# **INKSCAPE**

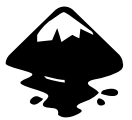

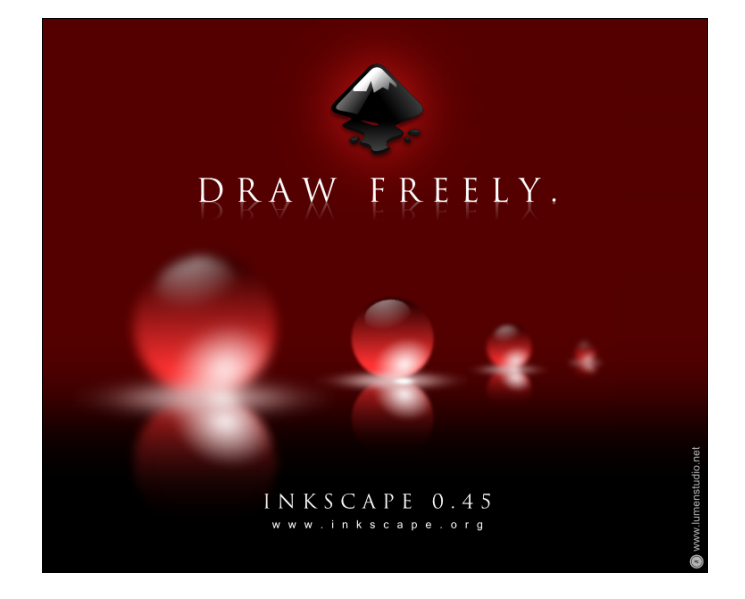

# INKSCAPE 0 .45

# **PORADNIK**

TŁUMACZENIE Z MENU POMOCY PROGRAMU

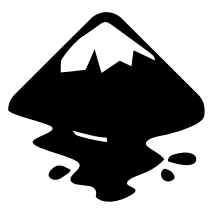

Płock 2007

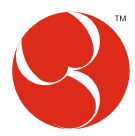

Przeł. i oprac. Jan Walkiewicz Płock 2007 grafika@mm.pl

## **SPIS TREŚCI**

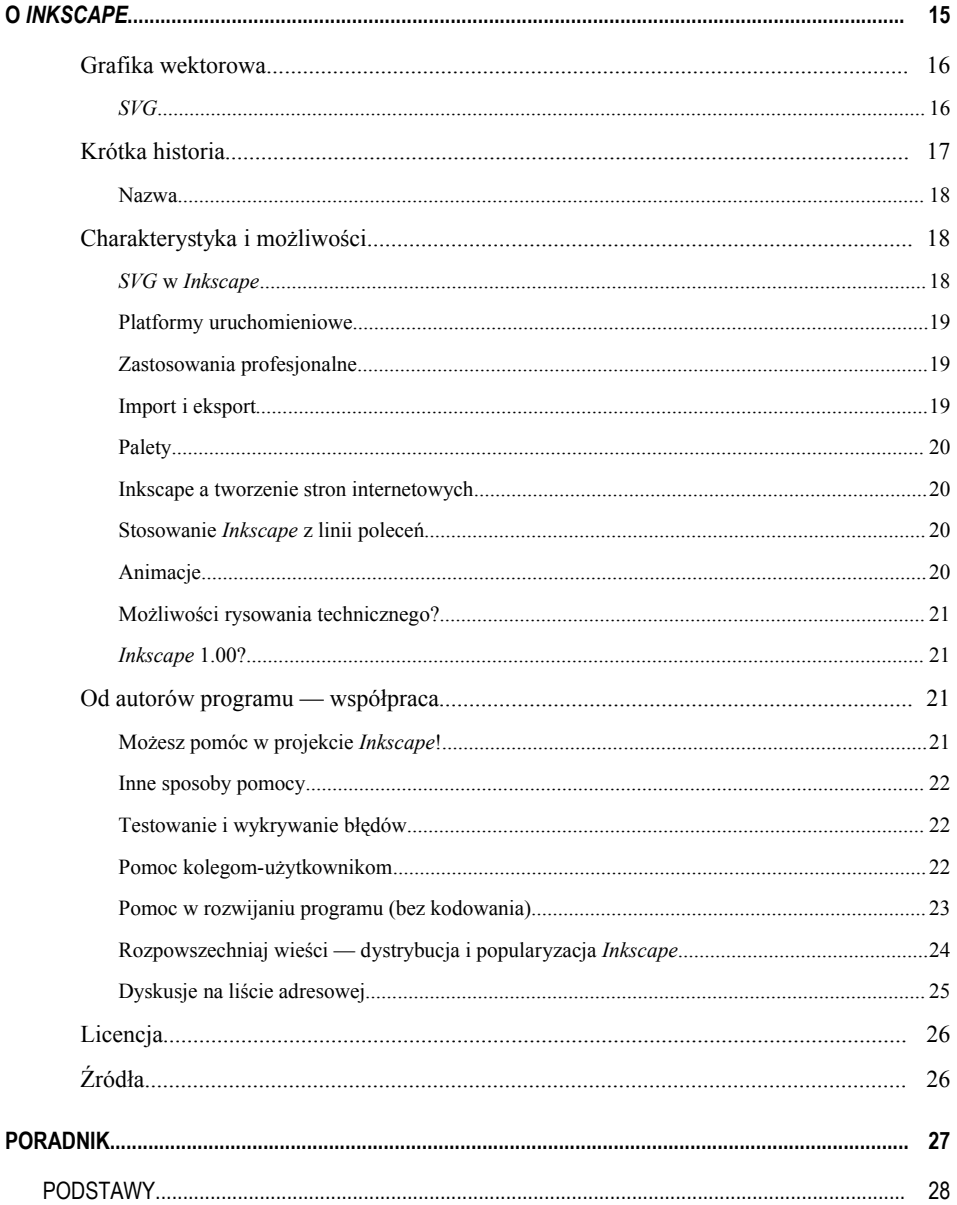

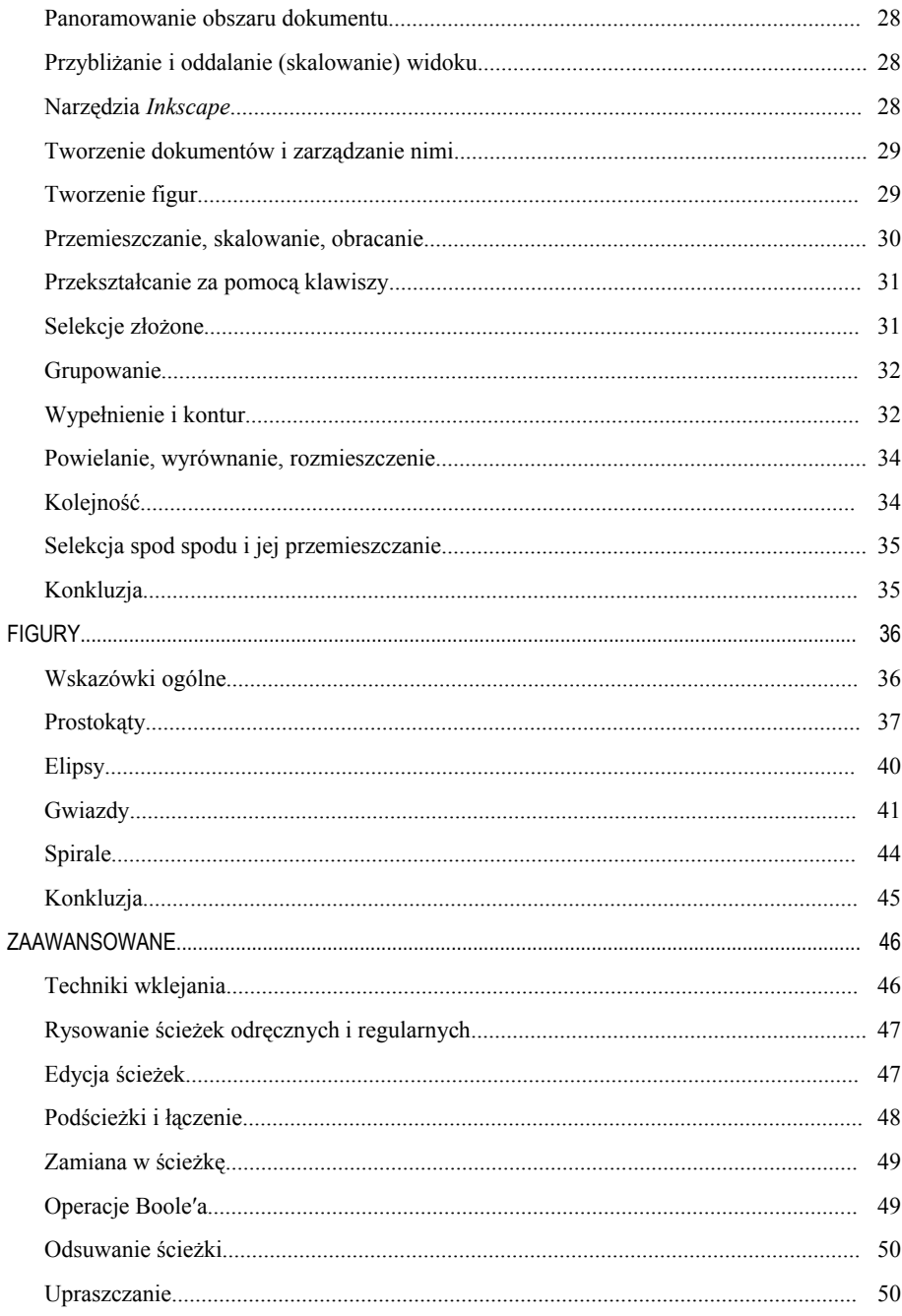

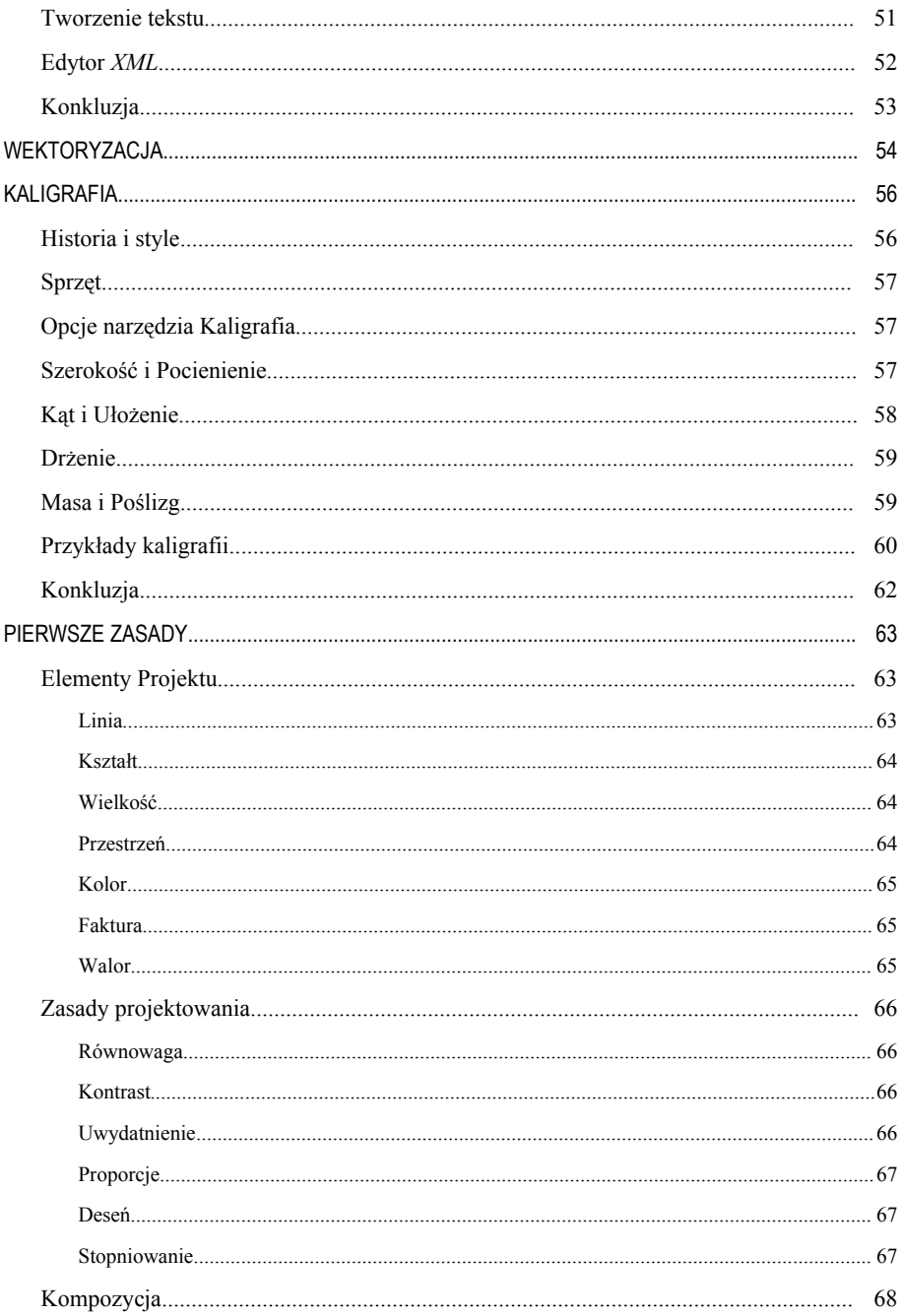

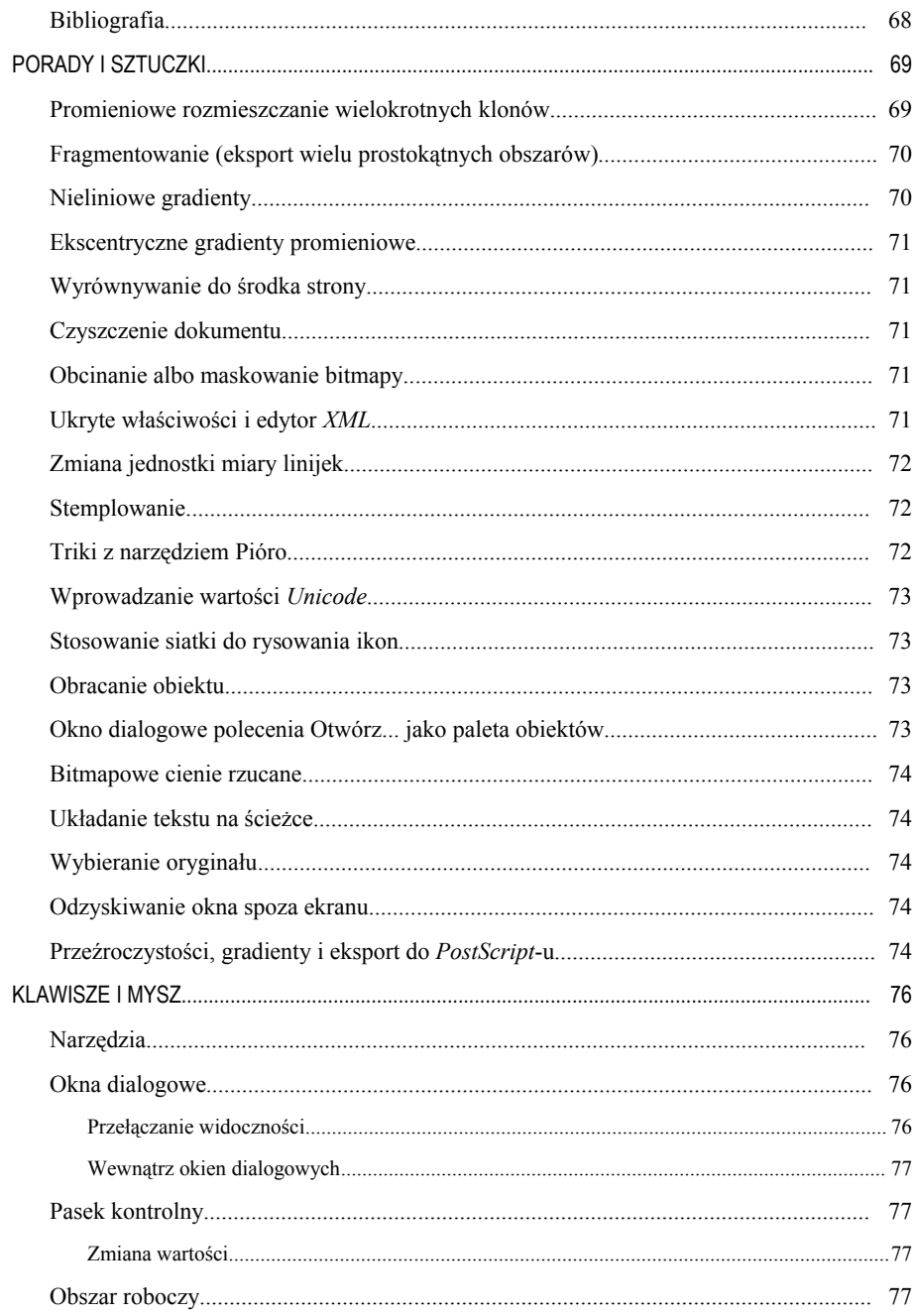

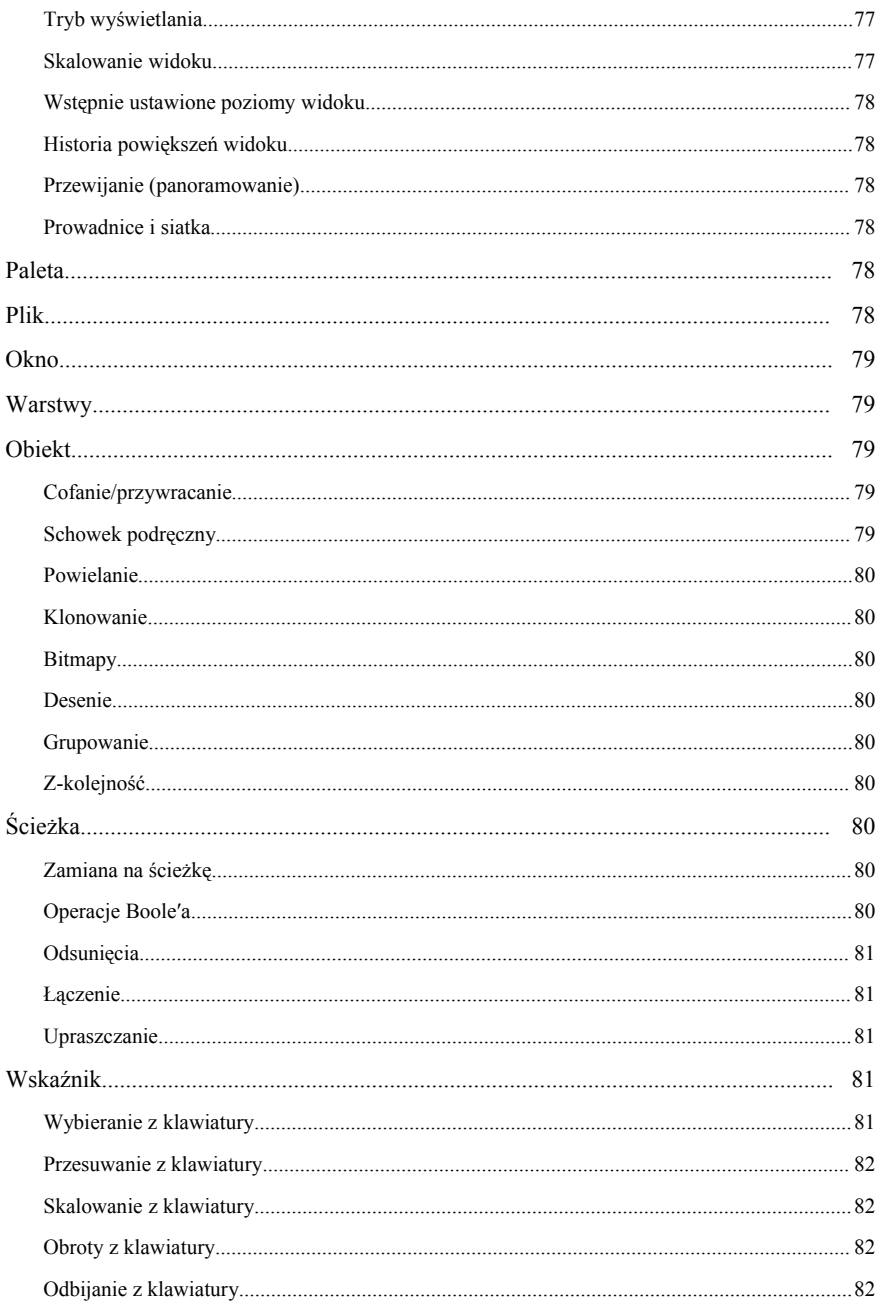

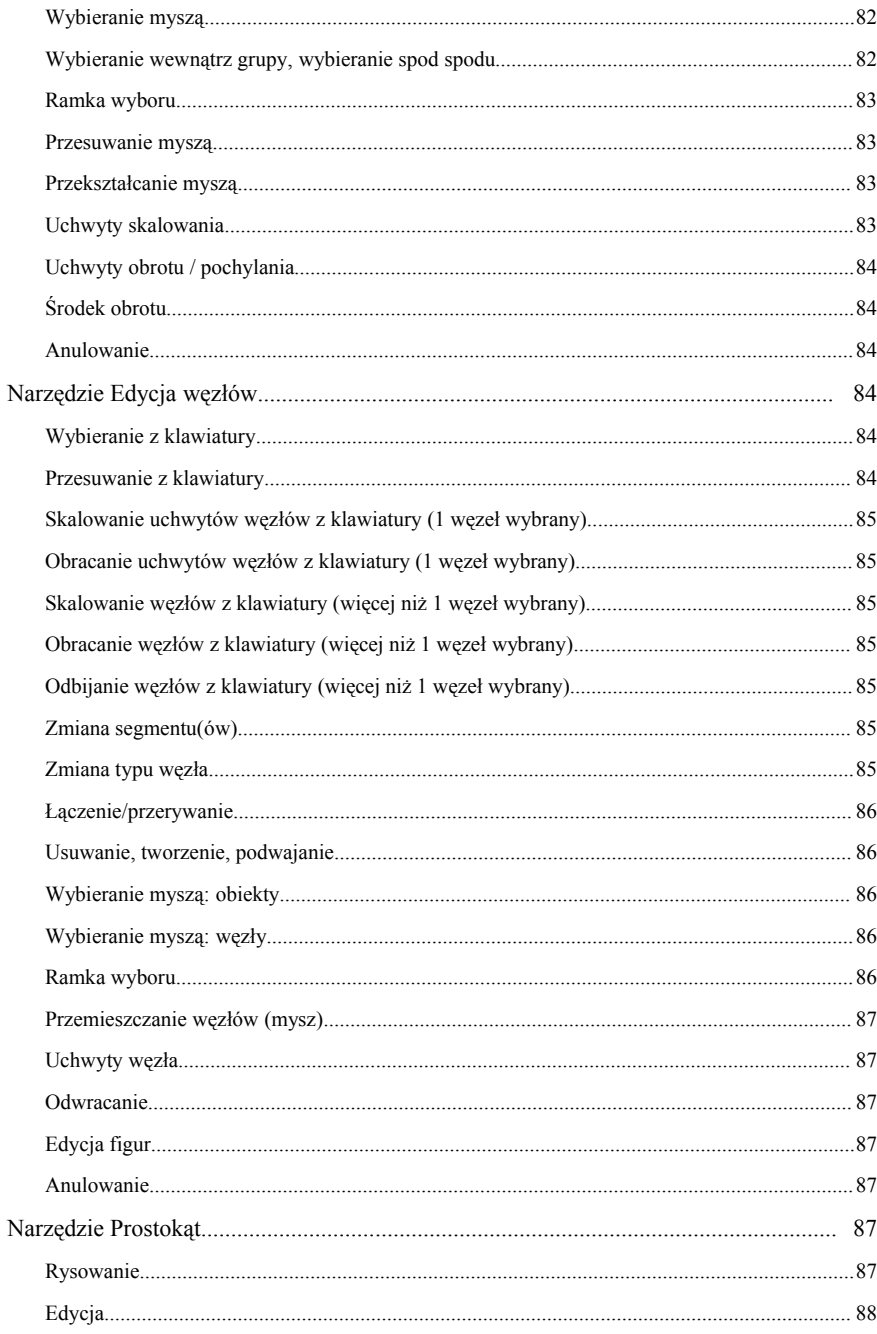

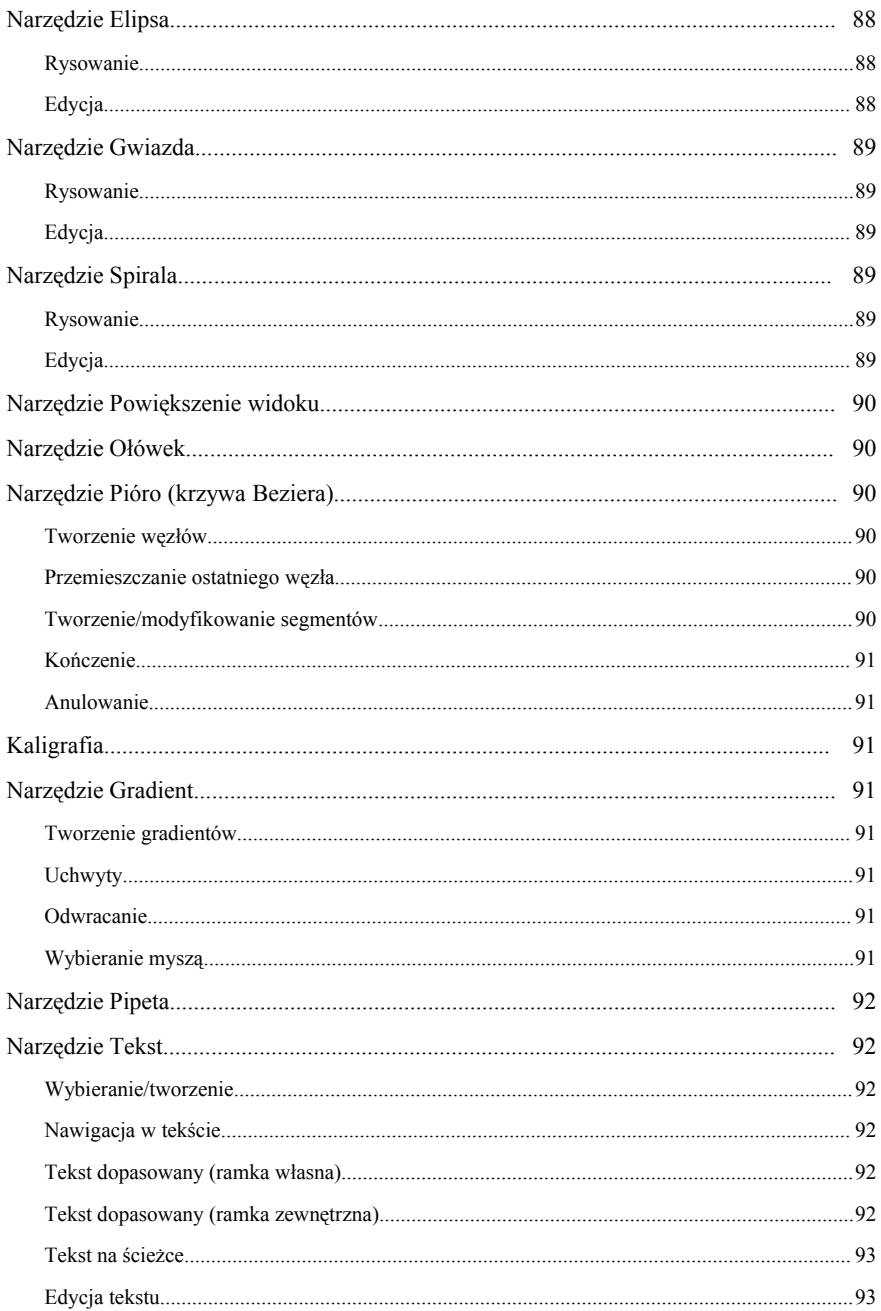

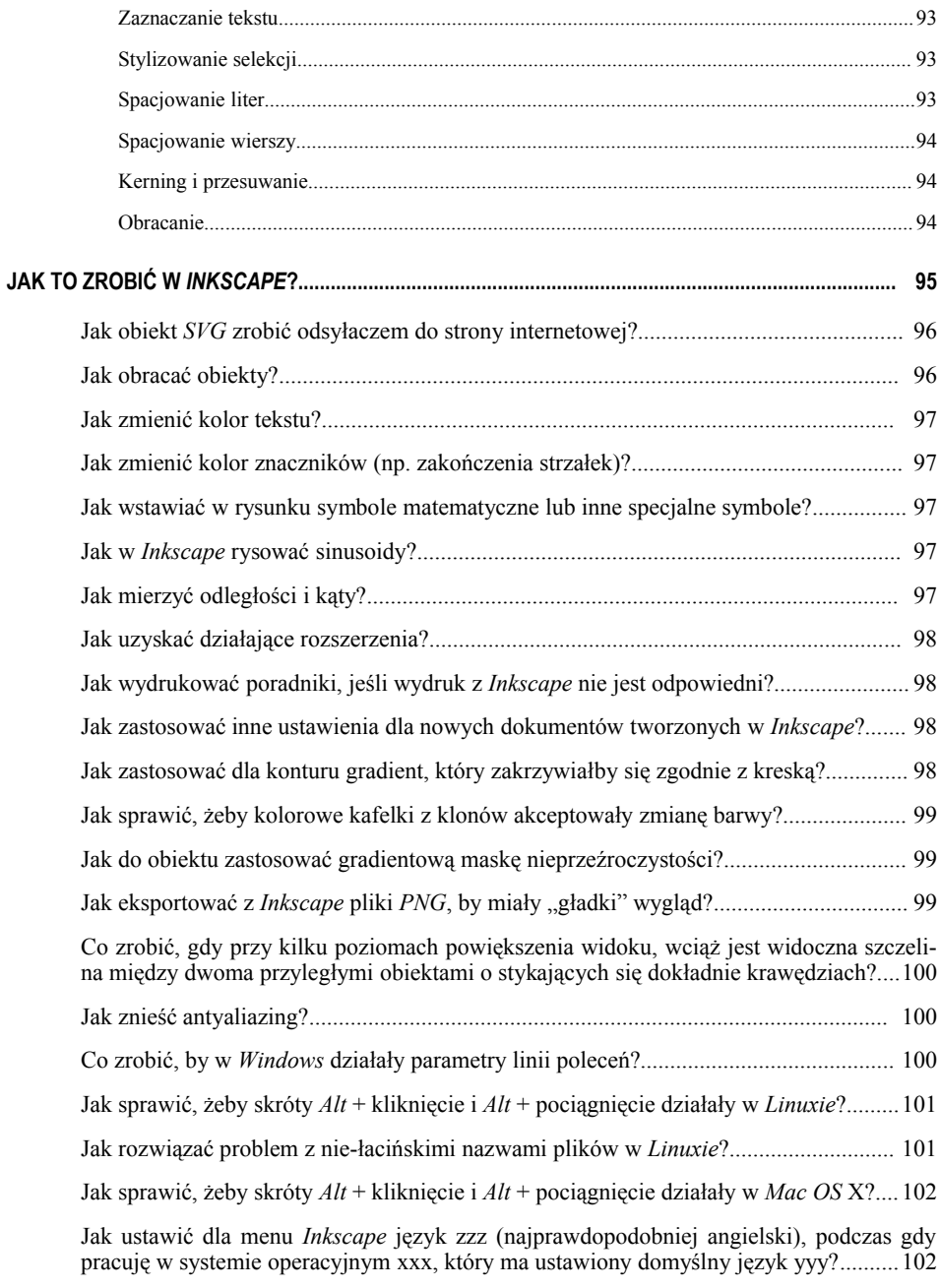

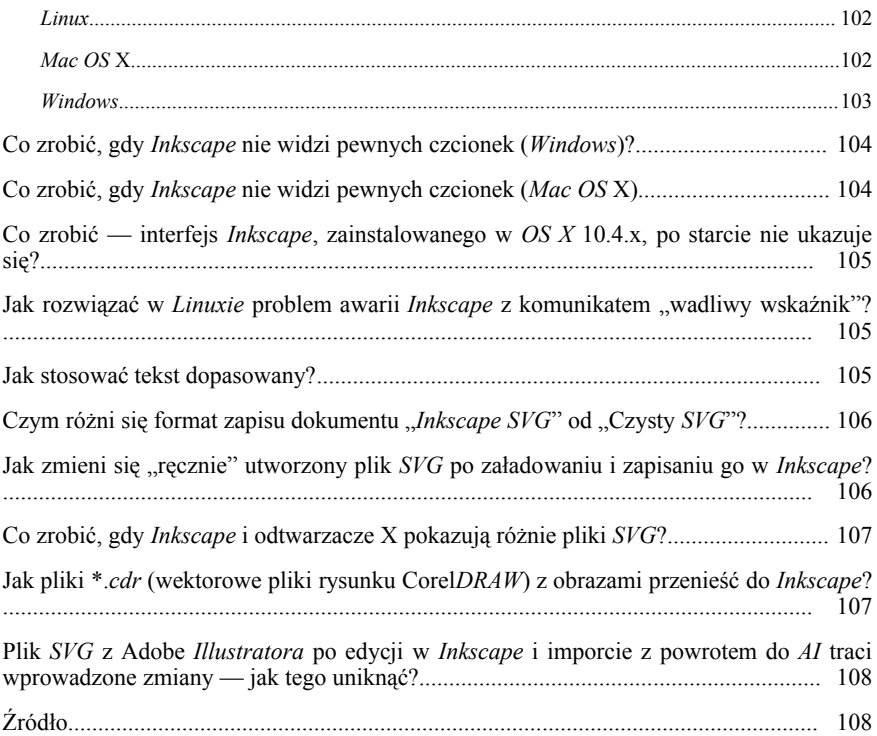

# O INKSCAPE 1

#### **Grafika wektorowa**

W odróżnieniu od edytorów grafiki rastrowej (bitmapowej), ta-<br>kich jak Photoshop czy GIMP, Inkscape przechowuje swoje kich jak *Photoshop* czy *GIMP, Inkscape* przechowuje swoje grafiki w formacie wektorowym. **Grafika wektorowa** jest niezależnym od rozdzielczości opisem rzeczywistych kształtów i obiektów, które widzisz w obrazie. Program rasteryzujący używa tej informacji do ustalenia, jak wykreślić każdą linię i krzywą przy dowolnej rozdzielczości czy poziomie powiększenia.

Przeciwnie **grafika bitmapowa (rastrowa)** — jest zawsze związana z określoną rozdzielczością i przechowuje obraz jako siatkę pikseli.

Grafika wektorowa jest raczej dopełnieniem, niż alternatywą grafiki bitmapowej. Każda ma swoje własne cele i obie są użyteczne dla odmiennych rodzajów rzeczy. Grafika rastrowa lepiej obsługuje fotografię (np. jej poprawianie) i pewne rodzaje rysunków artystycznych, podczas gdy wektory są odpowiedniejsze dla komponowania plakatów, projektowania układów stron, godeł, obrazów z tekstem, technicznych ilustracji i tak dalej.

W większości wypadków *Inkscape* nie zastąpi *GIMP*-a czy *Photoshopa.* Dla wielu projektów trzeba użyć obu rodzajów edytorów: zarówno wektorowego, jak i bitmapowego (na przykład, żeby do obrazu wyeksportowanego z *Inkscape* dodać bitmapowe efekty).

Jednak aktualnie edytory bitmap są często używane do powszechnych zadań, do których nie są dobrze przygotowane, takich jak tworzenie układów stron *WWW*, godeł czy technicznych rysunków kreskowych. W większości przypadków jest tak, ponieważ użytkownicy nie są świadomi siły (albo nawet istnienia) nowoczesnych edytorów wektorowych. *Inkscape* chce poprawić tę sytuację i sprawić, że edytor grafiki wektorowej stanie się zasadniczym podręcznym narzędziem dla każdego, zamiast być egzotycznym i wyspecjalizowanym narzędziem, którego używają tylko profesjonaliści.

Zwróć uwagę, że *Inkscape* może importować i wyświetlać również obrazy w postaci bitmapy. Zaimportowana bitmapa staje się jeszcze jednym obiektem w twojej grafice wektorowej, i możesz zrobić z nią wszystko to, czego możesz dokonywać z innymi rodzajami obiektów (przemieszczać, przekształcać, obcinać itp.).

#### *SVG*

Bazowym formatem plików *Inkscape* jest otwarty, zachowujący standardy i zyskujący sobie szybko rosnącą akceptację, format *SVG* (*Scalable Vector Graphics* — Skalowalna Grafika Wektorowa), który w wersji 1.0 narodził się z początkiem roku 2000 w *W3C* (*Word Wide Web Consortium*) jako oparty o *XML*-a język opisu dwuwymiarowej grafiki wektorowej oraz graficznych aplikacji *XML*-owych. Razem ze swoimi starszymi braćmi *HTML*-em, *CSS*-

em oraz formatem grafiki rastrowej *PNG* stanowią komplet rekomendowanych przez *W3C* narzędzi do tworzenia stron *WWW.* Większość edytorów wektorowych dzisiejszej doby może importować i eksportować *SVG*, a nowoczesne przeglądarki, takie jak *Firefox* i *Opera*, mogą wyświetlać go wprost, tj. bez żadnych wtyczek (*plugins*); dla *Internet Explorer* jest wtyczka przeglądarki *SVG* z Adobe (*SVG Viewer*).

*SVG* poza statycznymi obrazkami, może zostać oskryptowany i posłużyć do budowy animacji czy też nawet aplikacji graficznych. *W3C,* jak i niezależni twórcy stron *Web,* widzą w nim szansę na zastąpienie komercyjnego, zamkniętego i powolnego *Flasha.*

*XML*-we pochodzenie *SVG* oznacza, że budowa dokumentu jest tekstowa i grafika opisywana znacznikami podobnymi do *HTML*-a.

*Inkscape* jest projektem stosunkowo młodym, a powstałym na bazie innego programu — *Sodipodi* (http://www.sodipodi.com) — produkowanego w głównej mierze przez Estończyka Laurisa Kaplińskiego oraz kierowaną przez niego grupę.

W pewnym momencie drogi twórców się rozeszły i pod koniec 2003 r. czterej współautorzy *Sodipodi*: Bryce Harrington, MenTaLguY, Natan Hurst i Ted Gould stworzyli odgałęzienie kodu programu — *Inkscape*. Uznali, że wolą pójść własną drogą. Głównym powodem były różnice w celach i podejściu do zagadnienia rozwoju programu. Na http://sourceforge.net/mailarchive/forum.php?thread\_id=423224 6&forum\_id=3970 można przeczytać omówienie Laurisa kierunku rozwoju *Sodipodi* (poczta z października 2003), i jego przemyślenia na temat *SVG*, znaczenia rozdzielenia projektu na dwa niezależne gałęzie i upoważnienie do tego.

Dla *Sodipodi*, pozostającego przede wszystkim narzędziem ilustracji wektorowej, *SVG* jest bardziej jedynie formatem wyjściowym programu, natomiast tu za główny cel postawiono sobie stworzenie w języku C++ narzędzia rysunkowego w pełni zgodnego z *SVG* — w otwartym, ukierunkowanym na społeczność, procesie rozwojowym i mającego nowy, bardziej "przyjazny" dla użytkownika interfejs (zgodny z *Gnome HIG*). Podejście do sprawy rozwoju *Inkscape* kładzie nacisk na otwarty dostęp projektantów do bazy kodu, jak również zastosowanie i wspieranie zewnętrznych bibliotek i standardów, takich jak *HIG*, *CSS* itp., przedkładając je nad rozwiązania własne. Użycie już istniejących współużytkowanych rozwiązań pozwala projektantom skupić się na pracy nad samym rdzeniem *Inkscape.* Zaczęto od zastąpienia wzorowanego na *GIMP*-ie, wielookienkowego i niewygodnego interfejsu rozwiązaniem bardziej tradycyjnym i wygodnym. Autorzy wyeliminowali główne niedogodności ekstrawaganckiego wyglądu *Sodipodi* i program działa klasycznie.

#### **Krótka historia**

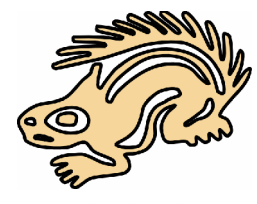

Godło Sodipodi

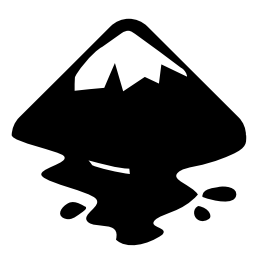

Godło Inkscape

W ciągu kilku miesięcy projekt zaowocował kilku wersjami, demonstrując kolejne istotne nowe właściwości oraz udoskonalenia bazy kodu, i szybko dowiódł, że jest godnym uwagi projektem *Open Source*[1](#page-17-0) . Projektanci systematycznie dalej rozwijają program (podczas gdy rozwój *Sodipodi* jakby się zatrzymał), mniej więcej co pół roku wydając nowe wersje *Inkscape.*

#### **Nazwa**

Nazwa składa się z dwóch angielskich słów *ink* (atrament) i *scape* (trzon). Atrament jest częstym materiałem rysunkowym i jest używany, gdy naszkicowana praca jest gotowa do trwałego przelania na papier, a więc oddaje myśl, że *Inkscape* jest zdolny do produktywej pracy. *Scape* jest "widokiem" wielkiej liczby obiektów, takich jak *landscape* (krajobraz) albo *ocean-scape* i w ten sposób stanowi aluzję do obiektowej natury obrazu wektorowego.

#### **Charakterystyka i możliwości**

*Inkscape* to edytor grafiki wektorowej o otwartym kodzie źródłowym, podobny do Adobe *Illustrator*, Corel *DRAW*, *Freehand* czy *Xara* X. Odróżnia *Inkscape* od podobnych programów to, że jako rodzimego formatu używa *SVG* — otwartego, opartego na *XML*-u standardu *W3C.* Silną stroną programu jest obsługa skrótów klawiszowych. Jest ich naprawdę mnóstwo i zdecydowanie ułatwiają pracę. Oprócz zgodności ze standardami, podstawowe stawiane cele to: stabilność, wydajność, możliwości grafiki wektorowej na poziomie rozwoju tej dziedziny i sprawny, innowacyjny interfejs użytkownika.

Baza kodu *Inkscape* odziedziczona z *Sodipodi* pozostaje oparta na C/Gtk (http://www.gtk.org). Trwa nadal wysiłek, by zamienić ją na C++/Gtkmm (http://www.gtkmm.org); ostateczny cel to uproszczenie kodu i uczynienie go dogodniejszym w utrzymaniu.

#### *SVG* **w** *Inkscape*

*Inkscape* jeszcze nie oferuje wszystkich właściwości *SVG*, ale wszystkie pliki, jakie generuje, są prawidłowymi plikami *SVG* (chwilowo z częściowym wyjątkiem tekstu dopasowanego). Każdy standardowo przystosowany odtwarzacz *SVG* pokaże je tak samo jak *Inkscape.* Jeśli tak nie jest, to jest błąd. Jeśli jest on w *Inkscape*, zostanie usunięty po otrzymaniu raportu na ten temat od użytkowników.

Główne części *SVG*, nie wspierane jeszcze w *Inkscape*, to filtry (za wyjątkiem rozmycia Gaussa, obecnego od wersji 0.45), animacja i czcionki *SVG.* Pozostałe właściwości przeważnie działają, chociaż oczywiście zdarzają się błędy, nieustannie wychwytywane i likwidowane. Dla porównania *Inkscape* z innymi narzędziami jawnego kodu

<span id="page-17-0"></span><sup>1</sup> Jawny (otwarty) Kod Źródłowy

źródłowego *SVG,* zobacz na *W3C* (/wiki/index.php/ W3C) zestaw testów *SVG*: http://www.linuxrising.org/svg\_test/test.html.

#### **Platformy uruchomieniowe**

Dostepne sa binarne pakiety dla *Linuxa*, *Windows* 2000/2003/XP (w pełni samowystarczalny instalator) i *OSX* (pakiet *dmg*). Wiadomo, że *Inkscape* jest pomyślnie używany na *FreeBSD* i na innych *Unix*opodobnych systemach operacyjnych. Zauważ, że *Windows* 98/*ME* nie jest już wspierany.

#### **Zastosowania profesjonalne**

Chociaż *Inkscape* nie ma wszystkich właściwości czołowych edytorów wektorowych, najnowsze wersje zapewniają dużą porcję możliwości podstawowej edycji grafiki wektorowej. Użytkownicy informują o pomyślnych zastosowaniach *Inkscape* w wielu bardzo różnych projektach (grafika sieciowa, wykresy techniczne, ikony, sztuka twórcza, godła, mapy). Na przykład, tysiące obrazów na *Wikipedii* są tworzone za pomocą *Inkscape*, tak jak i większość zawartości *open-clipart* (kliparty do swobodnego użytku). Twórcy programu starają się zawsze utrzymać bazę kodu użyteczną dla autentycznych użytkowników, wierząc, że ich ścisły kontakt z nimi będzie dawać najlepsze wyniki. Możesz od razu zacząć używać *Inkscape* obok swoich innych narzędzi!

Kiedy program dostatecznie dojrzeje, będzie możliwe rozważenie uczynienia go częścią *Gnome-Office*. Potrzebne byłoby do tego szczególnie lepsze wsparcie osadzania (*Bonobo*) i bardziej gruntowne przetestowanie podsystemu *Gnome-Print* (byłoby bardzo pożyteczne skompilować do tego ostatnią wersję *Inkscape* i pomóc projektantom w testowaniu).

#### **Import i eksport**

*Inkscape* w naturalny sposób otwiera tylko formaty *SVG* i *SVGZ* (skompresowany *SVG*).

Organicznie zapisuje jako *SVG*, *SVGZ, Postscript/EPS*/*EPSi*, Adobe *Ilustrator* (\*.*ai*), *LaTeX* (*\*.tex*)(/wiki/index.php?title=LaTeX&action =edit) i *POVRay* (\*.*pov*).

Przy pomocy rozszerzeń, *Inkscape* może otwierać i zapisywać jako: PDF, *EPS*, *AI*, *Dia*, *Sketch*<sup>[1](#page-18-0)</sup> i kilka innych formatów.

Program ma wbudowany import większości formatów rastrowych jako obrazów bitmapowych (*JPG*, *PNG*, *GIF* itp.), ale eksportować może tylko jako bitmapy *PNG.*

<span id="page-18-0"></span><sup>1</sup> zn. Szkic

Zobacz dyskusję *FileTypes* (Typy Plików) (/wiki/index.php/FileTypes) na temat formatów plików, które użytkownicy chcieliby widzieć wspierane w *Inkscape*, i narzędzi zewnętrznych, które mogą być używane do zamiany plików na albo z *SVG.*

#### **Palety**

*Inkscape* umożliwia przechowywanie i zapisywanie kolorów do dalszego użytku. Począwszy od wersji 0.42, wspierane palety stosują ten sam format pliku, co *GNU Image Manipulation Program* (*GIMP Colour Palettes, .gpl*). Palety w *Inkscape* nazywane są próbkami". Wybrano tę terminologię po sprawdzeniu pewnej ilości innych programów i stwierdzeniu, że stosuje się zarówno "palety", jak i "próbki", a ponieważ termin p a l e t y był już użyty w *Inkscape* dla szczególnego typu okien dialogowych, przyjęto termin "próbki".

#### *Inkscape* **a tworzenie stron internetowych**

Zdolność *Inkscape* do tworzenia stron *WWW* jest częściowa: wielu autorów tych stron używa programu do tworzenia ich czołówek albo elementów, takich jak bannery, godła, ikony i inne.

Przy ostatnim postępie we wsparciu SVG w przeglądarkach *WWW* (takich jak *Firefox* albo *Opera*), używanie *SVG* bezpośrednio w sieci staje się bardziej możliwe. Na przykład, w przeglądarce *Firefox* 1.5 lub nowszym możesz poprawnie otworzyć jakikolwiek dokument *SVG Inkscape*, i *Firefox* pokaże go prawidłowo. W teorii, *SVG* i *XHTML* mogą być używane razem wewnątrz tego samego dokumentu, więc zainteresowani użytkownicy albo projektanci mogą badać tę możliwość dalej.

Niestety, choć *SVG* jest standardem internetowym grafiki wektorowej, niektóre starsze (ale jeszcze popularne) przeglądarki *WWW* nie zdają egzaminu z zakresu wspierania *SVG.* Autorzy stron *Web*, potrzebujący zgodności z najszerszym wyborem przeglądarek, w ostatnim kroku zamieniają każdą grafikę *SVG* w obraz rastrowy (.*png*).

#### **Stosowanie** *Inkscape* **z linii poleceń**

*Inkscape* posiada rozbudowany interfejs wiersza poleceń, co może być wykorzystywane w skryptach do rozmaitych zadań, takich jak eksport czy zmiana formatu. Szczegóły można znaleźć na internetowej stronie podręcznikowej (bezpośrednio: http://inkscape.org/doc/ inkscape-man.html lub za pomocą polecenia: Pomoc > *Command Line Options* albo — na *Unixie* — poprzez *man inkscape*).

#### **Animacje**

Często identyfikowany jako "zamiennik *Flasha"*, *SVG* ma ogromny zakres innych zastosowań poza wektorową animacją. Zastąpienie *Flasha*[1](#page-20-0) nie jest leży w zakresie podstawowych celów *Inkscape.* Jeśli *SVG* może zastąpić Flasha, i *Inkscape* mógłby w tym pomóc, byłaby to duża rzecz, ale jest w *SVG* dużo więcej wartych zbadania rzeczy, niż sama animacja sieciowa.

Jak na razie *Inkscape* jest programem do statycznej grafiki 2 D i jeszcze animacji *SVG* nie oferuje. Możesz jednak wyeksportować grafikę z *Inkscape* dla użycia w animacjach *Flash* albo *GIF.* A od lutego 2006 dane *SVG* może importować i wytłaczać *Blender* dla renderowania grafiki 3D.

#### **Możliwości rysowania technicznego?**

*SVG* jest formatem użytecznym do tworzenia wykresów, ale podczas gdy *Inkscape* jest przeznaczony do rysunków wektorowych takich jak: godła, plakaty, skalowalne ikony itd., to techniczne schematy, takie jak diagramy baz danych, diagramy klas itp. to domena również operującego formatem *SVG* programu *Dia.*

W miarę, jak *Inkscape* rozwija się do pełnofunkcjonalnego edytora *SVG*, będzie z czasem również przydatny do tworzenia atrakcyjnych wykresów. Niektórzy z projektantów programu mają nadzieję, że stanie się on użytecznym narzędziem do rysunku technicznego i pracują nad właściwościami *Inkscape* z takim zamiarem. *Dia* jednak dostarcza pewnych pożytecznych możliwości, takich jak wsparcie dla *UML*, autogenerowanie wykresów itd., które w znacznej mierze znajdują się poza zakresem ogólnego edytora *SVG.* Oba programy, i *Inkscape* i *Dia* mogą idealnie współużytkować różne części infrastruktury kodu i biblioteki zewnętrzne.

#### *Inkscape* **1.00?**

Oczywiście program jest stale rozwijany, i niewątpliwie pojawi się wersja 1.00, choć żadnej szczególnej daty nie da się jeszcze określić.

Przed wydaniem jednak jakiegokolwiek rodzaju "złotej" wersji 1.00, zostanie włożony znaczący wysiłek w poprawienie programu, z naciskiem na większą stabilność i "wygładzenie" jego działania. Dlatego też *Inkscape* może podlegać znaczącym zmianom pomiędzy wersjami.

#### **Od autorów programu — współpraca**

#### **Możesz pomóc w projekcie** *Inkscape***!**

Jeżeli jesteś projektantem, weż kod i zacznij "hakowanie" czegokolwiek, co przyciąga twoją uwagę. Prześlij podprogram, gdy będziesz z niego zadowolony, i gotów podzielić swój wysiłek z innymi. Pot-

<span id="page-20-0"></span><sup>1</sup> zn. Błysk

rzebujemy też autorów i tłumaczy dla podręcznika użytkownika i do umiędzynarodowienia plików interfejsu (/wiki/index.php?title=I18N &action=edit).

Traktujemy współpracę bardzo poważnie i stosujemy zasadę "najpierw podprogram, później dyskusja", więc jest bardzo prawdopodobne, że twoje wysiłki szybko ukażą się w rozwijanej bazie kodu. Są tu oczywiście reguły i standardy, które muszą być stosowane, ale staramy się, by były oczywiste i nie udziwnione.

#### **Inne sposoby pomocy**

Czy możesz pomóc inaczej? Naturalnie! Co prawda jest oczywiście do zrobienia dużo pracy polegającej na pisaniu kodu, ale jest też dużo innych nie-programistycznych zadań, potrzebnych, by projekt był udany:

#### **Testowanie i wykrywanie błędów**

Identyfikacja i charakteryzowanie błędów mogą o g r o m n i e pomóc przez zmniejszanie czasu potrzebnego dla ich wyeliminowania.

- **Znajduj i raportuj błędy** (http://www.inkscape.org/report\_ bugs.php). To jest niezbędne dla zapewnienia odpowiedniej jakości kodu.
- **Rewiduj i weryfikuj zrelacjonowane błędy**. Czasami raporty o błędach nie dają dostatecznej ilości informacji, albo błędy są trudne do odtworzenia. Spróbuj sprawdzić, czy błąd zdarza się również u ciebie i dodaj do opisu dalsze szczegóły.
- **Testuj wydajność**. Twórz pliki *SVG*, poddające *Inkscape* obciążeniu, i wysyłaj je jako testowe przypadki do wyszukiwacza błędów *Inkscape*, ze swoimi pomiarami czasu.
- **Testuj zgodność**. Porównuj rendering *SVG* w *Inkscape* z innymi bibliotekami, jak *Batik* i *Cairo*, i relacjonuj znalezione niezgodności (dla obu projektów).
- **Wyznaczaj priorytety błędów**. Błędy, oznaczone priorytetem '5' są błędami nowymi. Przeglądaj je i ustalaj ich priorytet na wysoki/średni/niski, stosownie do ich wagi. Szczegóły zobacz w *wiki*: *Updating Tracker Items* (Aktualizacja Pozycji Wyszukiwacza) (/wiki/index.php/UpdatingTrackerItems).

#### **Pomoc kolegom-użytkownikom**

Oprócz pracy nad stworzeniem dobrej aplikacji do rysunku, jest też dla nas nadzwyczaj ważne zbudowanie przy niej dobrej społeczności; możesz bezpośrednio pomóc nam osiągnąć ten cel, pomagając innym użytkownikom. Nade wszystko, miej na uwadze, że chcemy, by

społeczność *Inkscape* była przyjemnym, kulturalnym środowiskiem, zachęcającym do dobrego zachowania przykładem wzajemnego oddziaływania w grupie.

- **Pisz podręczniki**. Jeżeli coś nie jest jeszcze udokumentowane w podręczniku, opisz to.
- **Uczestnicz w** *inkscape-user@*. Odpowiadaj na pytania innych użytkowników na liście adresowej. Dziel się swymi wskazówkami i trikami oraz pokazuj nowe sposoby użycia *Inkscape.*
- **Twórz kliparty**. Możesz ładować je do projektu *openclipart. org* (http://www.openclipart.org/).
- **Udzielaj lekcji** *Inkscape*. Ucz ludzi w swoim środowisku stosowania *Inkscape.* Ewentualnie prezentuj program (i inne narzędzia sztuki *Open Source*) na lokalnych imprezach, spotkaniach grup *Linuxa* itd.

#### **Pomoc w rozwijaniu programu (bez kodowania)**

- **Tłumaczenia**. Na stronie *TranslationInformation* w *Wiki* (/wiki/index.php/TranslationInformation) znajdują się dostępne informacje jak tworzyć tłumaczenia interfejsu.
- **Projektuj ikony i motywy** *SVG.* Twórz nowe ikony dla istniejących tematów albo podejmuj nowe motywy ikon. Zobacz też *librsvg.sf.net* (http://librsvg.sourceforge.net/theme.php).
- **Proponuj nowe okna dialogowe**. Formułuj koncepcje ulepszające okna dialogowe lub dodające nowe. Będą one użyteczne dla projektantów *UI*[1](#page-22-0) dla skonkretyzowania, czym się zająć.
- **Udoskonalaj pakiety**. Przedstawiaj propozycje jak usprawnić pakiet dla twojego systemu operacyjnego albo dystrybucji *Linuxa*, by był lepszy w instalacji i działaniu. Zobacz w *Wiki CreatingDists* (/wiki/index.php/CreatingDists).
- **Dodawaj rozszerzenia**. *Inkscape* można łączyć z zewnętrznymi programami dla plików wejścia-wyjścia, specjalnych właściwości itd. Twórz nowe pliki *.inx* dla podczepienia ich do *Inkscape.* Jeśli potrafisz pisać skrypty w *Perlu*, *Pythonie* itp., możesz ponadto również rozwijać rozszerzenia!
- **Dodawaj dokumentację kodu źródłowego**. Kod źródłowy potrzebuje w niektórych miejscach nawet najprostszej dokumentacji; dokumentacyjne działania na pewno pomogą następnemu programiście.
- **Twórz szablony**. Zobacz katalog *Inkscape*: *share/templates*.

<span id="page-22-0"></span><sup>1</sup> Interfejs

- **Pracuj w** *Wiki. Wiki* jest ważnym miejscem gramadzenia informacji dotyczących rozwoju, ale wymagających stałego uaktualniania, korekty i opracowywania.
- **Planuj przyszły rozwój**. Przeglądaj i pomagaj uaktualniać *Roadmap*[1](#page-23-0) (/wiki/index.php/Roadmap) w *Wiki.* Rozmawiaj z projektantami nad czym w programie pracują, nad czym planują pracować dalej albo co ostatnio skończyli, i odpowiednio uaktualniaj *roadmap*.

#### **Rozpowszechniaj wieści — dystrybucja i popularyzacja** *Inkscape*

Duże znaczenie ma zwiększanie bazy użytkowników. Sieciowy efekt zwiększenia ilości zainteresowanych oznacza więcej potencjalnych współpracowników, i jak dobrze pójdzie, ludzi mówiących o nas dobre rzeczy, i przynoszących *Inkscape* reklamę, co — jak wierzymy — jest ważne. Wszyscy nasi użytkownicy i projektanci służą jako ambasadorowie programu, i inni będą oceniać go w oparciu o nasze dobre zachowanie. Jest ważne, byśmy wszyscy byli uprzejmi i życzliwi oraz tworzyli społeczność projektu *Inkscape,* chcącą używać programu i cieszącą się pracą w nim; cała dalsza popularyzacja wyniknie stąd w naturalny sposób. W ogóle, chociaż w budowaniu społeczności stawiamy jakość nad ilością, to uważamy, by nie pójść za daleko z "nawracaniem" czy "agresywną sprzedażą". Chcemy raczej pracować obok innych aplikacji, niż "odstrzeliwać" je, i takie komentarze byłyby kontrproduktywne. Potrzebujemy spełniać oczekiwania. Chcemy, by użytkownicy byli przyjemnie zaskakiwani przez to, ile *Inkscape* potrafi, a nie rozczarowywani, że nie odpowiada możliwościami właściwościom innych programów. *Inkscape* powinien dostarczać artystom jeszcze jednego sposobu na bycie twórczymi, i uzupełnienie ich już istniejących umiejętności i narzędzi.

- **Pisz artykuły**. Docieraj do artykułów publikowanych w różnych internetowych (albo nawet drukowanych) magazynach i blogach[2](#page-23-1) . Nie zapomnij dowiązać łącza do *Inkscape*!
- **Twórz zrzuty ekranowe**. Zwłaszcza dla nowych właściwości.
- **Twórz przykłady**. Przykłady (http://www.inkscape.org/screenshots/) są użyteczne dla zaprezentowania różnych sposobów używania Inkscape. Utwórz kilka zrzutów ekranowych, napisz tekst, i przedstaw to w sieci (za pośrednictwem listy adresowej *Inkscape*) dla dodania do strony.
- **Pracuj nad witryną sieciową**. Pomoc dla witryny w sieci z a w s z e cieszy się uznaniem. Wymagana jest znajomość *HTML*-a; pomocna jest wiedza o technologii *PHP.* Podejmuj kod witryny z repozytorium *Subversion* (*svn*) i wysyłaj pod-

<span id="page-23-0"></span><sup>1</sup> "Mapa drogowa"

<span id="page-23-1"></span><sup>2</sup> Pamiętniki internetowe

programy korekcyjne albo poproś o bezpośredni dostęp do *svn* i powłoki dla pracy na bieżąco.

- **Dawaj prezentacje**. Rozmawiaj o *Inkscape* na wystawach, sympozjach, i innych podobnych dużych wydarzeniach. Nie zapomnij zapowiedzieć tego na liście adresowej *Inkscape*, tak byśmy mogli wysłać to na witrynę sieciową programu.
- **Werbuj dalszych projektantów**. Znajduj ludzi zainteresowanych tworzeniem kodu, i zachęcaj ich do pracy nad *Inkscape.*

Pod: http://www.inkscape.org/images/inkscape 80x15.png możesz pobrać banner reklamujący program, a w ogóle masz prawo swobodnie przyczyniać się do promocji *Inkscape* swoimi własnymi bannerami czy przyciskami. Najlepiej jeden załącz też do naszej witryny.

#### **Dyskusje na liście adresowej**

*Inkscape* jest dumny ze swej przyjacielskiej społeczności, ale jesteśmy wszyscy pasjonatami i mamy różne opinie, więc czasem dyskusje mogą stawać się "podgrzane", a gdy ludzie zaczynają zajmować twarde stanowiska, łatwo o bezceremonialne i nieproduktywne argumenty, odciągające — nawet pewnie wartościowych współpracowników — daleko od projektu. Stąd dajemy pierwszeństwo staraniu o utrzymanie dyskusji na liście adresowej na kulturalnym poziomie.

A oto kilka wskazówek dla wydajnego komunikowania się w społeczności *Inkscape*:

- 1. Przede wszystkim niech twoje argumenty nie zawierają porównań. Naprawdę wielkie właściwości mogą pozostawać same sobie i oczywiście są wielkie przez to, co dają użytkownikom. Najczęściej porównania nie wzmocnią twojej sprawy. W rzeczywistości mogą często ją osłabić, ponieważ to będzie wymagać odporności na przekonywanie "wagonu z orkiestrą". Dużo ludzi używa *Inkscape*, by uciec od oprogramowania, które chcesz porównać.
- 2. Nie zakładaj, że projektanci, użytkownicy i przemysłowi profesjonaliści to wykluczające się nawzajemnie grupy. Chęć kierowanego rozwoju oznacza coś wprost przeciwnego. Projektanci są użytkownikami rozwijającymi oprogramowanie dla swoich własnych zastosowań. Niektórzy z nich są przemysłowymi zawodowcami używającymi *Inkscape* do zarabiania na codzienną egzystencję. Znaczy to też, że argumenty, zaczynające się uogólnieniami o potrzebach i oczekiwaniach użytkowników będą zmagać się z faktem, że użytkownicy rozwijają oprogramowanie tak, jak chcą.
- 3. Nie zakładaj, że opór, na jaki trafia twój pomysł, wskazuje na lekceważenie wymagań i potrzeb użytkowników nie będących projektantami. Wielu projektantów spędza wielkie ilości czasu rozmawiając osobiście z użytkownikami, na *IRC* i na liście adresowej. Wiemy, kiedy problemy są istotne, ponieważ możemy usły-

szeć opinię. Dowodem jest, że najwięcej właściwości koduje się bezpośrednio odpowiadając na potrzeby i prośby użytkowników, którzy uprzejmie i wytrwale zwracają się ze swoimi sprawami.

W istocie, ponieważ projektanci *Inkscape* typowo oceniają w zgodzie z użytkownikiem, efektywnym sposobem wykazania celowości zmiany jest pokazać model zapotrzebowania na nią dla zakresu użytkowników lub wykazać jak dużą liczbę żądań użytkownika może twoja zmiana zaspokoić (co nie znaczy, że to, o co wielu prosi, jest zawsze prawidłowe, ale na ogół jest duża zależność).

4. Dobra sława nie jest wymagana, ale można zarobić na nią. To jest właśnie fakt niezaprzeczalny w życiu społeczności. Projekt potrzebuje współpracowników, by żyć i prosperować, i cieszy każdy dopływ "świeżej krwi" i chęć pomocy. Im bardziej wciągniesz się, im więcej dasz swojej własnej krwi, potu i łez, tym silniej wspólnota ci się odwzajemni. Proste wkłady naprawdę mają znaczenie.

Zapamiętaj slogan *Inkscape* "Najpierw podprogram, później dyskusja". Nie jest to tylko aforyzm; często podstawy argumentacji naprawdę nie są zrozumiałe, dopóki nie zobaczy się rzeczy w praktyce, nawet gdy to tylko mutacja czy prototyp. Przedstawienie swojego pomysłu jako podprogramu eliminuje też obawę, że inni będą musieli dać jakiś wkład pracy w jego zaimplementowanie.

5. Zawsze pamiętaj, że wszyscy mamy wspólne cele. Choćby to, że wszyscy chcemy widzieć *Inkscape* zrobionym lepiej. Kiedy dyskusja dotyka czegoś takiego, że zaczyna robić się gorąco, jest to dla dyskutujących moment, w którym należy poszukać obszarów porozumienia, i skupić się na tym.

#### **Licencja**

*Inkscape* jest dostarczany z licencją *GNU GPL* (*GNU GENERAL PUBLIC LICENSE*) Wersja 2, czerwiec 1991 (http://www.gnu.org/ licenses/gpl.txt), co oznacza, że wolno używać i rozprowadzać program w jakimkolwiek celu, handlowym czy nie-handlowym, bez żadnych ograniczeń. Można też modyfikować program zgodnie z życzeniem, ale z tym jedynym ograniczeniem, że jeśli rozprowadzasz zmodyfikowaną wersję, musisz też udostępnić jej kod źródłowy.

#### **Źródła**

W rozdziale zostały wykorzystane następujące materiały:

- http://pl.wikipedia.org/wiki/Inkscape
- http://wiki.inkscape.org/wiki/index.php/FAQ
- Przemysław Adam Śmiejek: "Wschodnia myśl techniczna po liftingu (Inkscape)". *Linux Magazine*, luty 2005

# **PORADNIK 2**

#### **PODSTAWY**

## INKSCAPE

*Rozdział Podstawy zademonstruje ci podstawy używania programu "Inkscape".*

*Ten rozdział opisuje nawigację w obszarze rysunku, zarządzanie dokumentami, podstawowe narzędzia kształtów, techniki wyboru, przekształcanie obiektów narzędziem selekcji, grupowanie, ustawianie wypełnienia i konturu, wyrównywanie oraz kolejność. Bardziej zaawansowane tematy znajdziesz dalej, w kolejnych rozdziałach tego poradnika.*

#### **Panoramowanie obszaru dokumentu**

Jest wiele sposobów panoramowania (przewijania) płaszczyzny dokumentu. Wypróbuj przewijanie za pomocą klawiatury: wciśnij *Ctrl* i **klawiszami strzałek** spróbuj przewinąć dokument do dołu. Możesz też przesuwać obszar środkowym przyciskiem myszy. Ewentualnie, możesz używać suwaków (żeby je pokazać albo ukryć, naciśnij *Ctrl* + **B**). **Kółko** twojej myszy również pracuje na przewijanie w pionie; żeby przewijać kółkiem poziomo, wciśnij *Shift*.

#### **Przybliżanie i oddalanie (skalowanie) widoku**

Najłatwiejszym sposobem skalowania widoku jest naciskanie klawiszy **-** i **+** (albo **=**). Możesz też używać *Ctrl* + **kliknięcie środkowym klawiszem** albo *Ctrl* + **kliknięcie prawym**, by przybliżać, *Shift* + **kliknięcie środkowym** lub *Shift* + **kliknięcie prawym** dla oddalania, albo obracać kółkiem myszki z *Ctrl*. Ewentualnie, możesz też kliknąć w polu tekstowym skalowania widoku (w lewym dolnym rogu okna dokumentu), wstawić dokładną wartość powiększenia w procentach, i nacisnąć *Enter*. Mamy też narzędzie Powiększenie (w pasku narzędzi z lewej strony), pozwalające dopasować wielkość widoku do obszaru przez zaciągnięcie wokół niego ramki narzędziem.

*Inkscape* przechowuje też historię zmian poziomów wielkości widoku, użytych podczas bieżącej sesji pracy. Naciśnij kla-wisz **'**, a wrócisz do poprzedniego powiększenia lub *Shift* + **'**, aby przejść do przodu.

#### **Narzędzia** *Inkscape*

Pionowy pasek narzędziowy z lewej strony pokazuje rysunkowe i edycyjne narzędzia *Inkscape*. W górnej części okna, poniżej menu, znajduje się **Pasek poleceń** z przyciskami podstawowych poleceń oraz **Pasek kontrolny narzędzi** z kontrolkami, charakterystycznymi dla każdego narzędzia. **Pasek stanu** na dole okna wyświetla użyteczne wskazówki i informacje podczas pracy.

Wiele operacji jest dostępnych za pomocą skrótów klawiaturowych. Otwórz Pomoc > Klawisze i mysz, żeby zobaczyć kompletne informacie.

#### **Tworzenie dokumentów i zarządzanie nimi**

Żeby utworzyć nowy pusty dokument, użyj Plik > Nowy albo naciśnij *Ctrl* + **N**. Aby otworzyć istniejący dokument *SVG*, użyj Plik > Otwórz... (*Ctrl* + **O**). Żeby zapisać, zastosuj Plik > Zapisz (*Ctrl* + **S**) lub Zapisz jako... (*Shift* + *Ctrl* + **S**), żeby zachować pod nową nazwą (*Inkscape* może jeszcze być niestabilny, więc pamiętaj o częstym zapisywaniu!).

*Inkscape* używa dla swoich plików formatu *SVG* (*Scalable Vector Graphics* — Skalowalna Grafika Wektorowa). *SVG* jest otwartym standardem powszechnie wspieranym przez oprogramowanie graficzne. Pliki *SVG* są oparte na *XML*-u i mogą być edytowane jakimkolwiek edytorem tekstu czy *XML*-u (to jest, niezależnie od *Inkscape*). Oprócz *SVG*, *Inkscape* może importować i eksportować kilka innych formatów (*EPS*, *PNG*).

*Inkscape* otwiera oddzielne okno dla każdego dokumentu. Możesz nawigować pomiędzy nimi, używając swojego zarządcy okien (np. za pomocą *Alt* + *Tab*), albo możesz użyć skrótu *Inkscape*, *Ctrl* + *Tab*, którym przejdziesz przez wszystkie otwarte okna dokumentów (utwórz teraz, mając otwarty dokument *Inkscape*, nowy dokument i dla praktyki poprzełączaj się pomiędzy nimi).

#### **Tworzenie figur**

Czas na kilka ładnych kształtów! Kliknij na narzędziu Prostokąt w pasku narzędziowym (albo naciśnij **F4**), a następnie kliknij i przeciągnij w nowym pustym dokumencie:

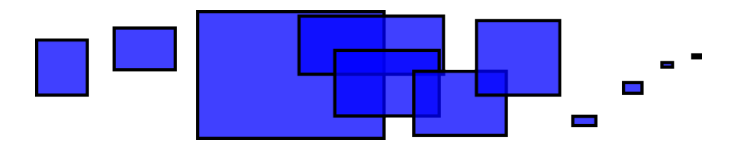

Jak możesz zobaczyć, domyślne prostokąty ukazują się niebieskie, z czarną kreską (konturem), i częściowo przeźroczyste. Zobaczymy niżej, jak to zmienić. Innymi narzędziami możesz także tworzyć elipsy, gwiazdy i spirale:

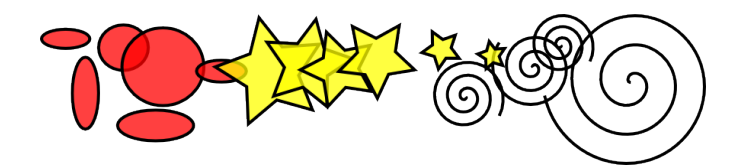

Te narzędzia są zbiorczo określane jako n a r z ę d z i a f i g u r . Każdy kształt, który utworzysz wyświetla jeden lub więcej u c h w y t ó w w kształcie rombu; spróbuj przeciągać je, żeby zobaczyć, jak to wpłynie na figurę. Pasek kontroli dla narzędzia figury daje drugą metodę deformacji narysowanego kształtu; kontrolki te działają na formy aktualnie wybrane (tj. te, które pokazują uchwyty) i ustawiają wartości domyślne, które będą stosowane do kształtów nowo tworzonych.

Żeby c o f n ą ć swoje ostatnie działanie, naciśnij *Ctrl* + **Z** (albo, jeżeli znów zmienisz zdanie, możesz p r z y w r ó c i ć tę nie dokonaną akcję za pomocą skrótu *Shift* + *Ctrl* + **Z**).

#### **Przemieszczanie, skalowanie, obracanie**

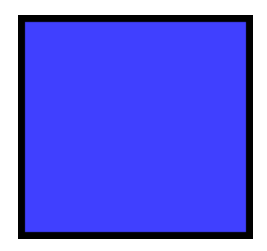

Najczęściej używanym narzędziem *Inkscape* jest **Wskaźnik**. Kliknij najwyżej położony przycisk (ze strzałką) na pasku narzędzi albo naciśnij **F1** lub klawisz **spacji**. Teraz możesz wybrać dowolny obiekt na płaszczyźnie rysunku. Kliknij prostokąt, np. taki jak ten obok.

Zobaczysz, jak dookoła obiektu ukaże się osiem uchwytów w kształcie strzałek. Możesz teraz:

- P r z e s u w a ć obiekt przez przeciąganie go (wciśnij *Ctrl*, aby ograniczyć ruch do poziomu i pionu).
- S k a l o w a ć obiekt przez przesuwanie któregoś z uchwytów (wciśnij *Ctrl*, żeby zachować oryginalne proporcje).

Kliknij teraz prostokąt ponownie. Uchwyty zmienią się. Teraz możesz:

- O b r a c a ć obiekt przez przesuwanie uchwytów narożnych (wciśnij *Ctrl*, żeby ograniczyć obrót do kroków co 15°). Przesuń znaczek krzyżyka, żeby ustawić środek obrotu.
- P o c h y l a ć (ścinać) obiekt za pomocą przeciągania nie-narożnych uchwytów (wciśnij *Ctrl*, by ograniczyć pochylanie do 15 stopniowych kroków).

Mając wybrany Wskaźnik, możesz też używać numerycznych pól wprowadzania na Pasku kontroli (powyżej tła), żeby ustawić dokładne wartości współrzędnych (X i Y) i wymiarów (S i W) selekcji.

#### **Przekształcanie za pomocą klawiszy**

Jedną z cech *Inkscape*, odróżniających go od większości innych wektorowych edytorów jest nacisk, położony na dostępność klawiatury. Nie ma tu prawie polecenia czy działania, które nie byłoby możliwe do wykonania z klawiatury, i przekształcanie obiektów nie jest żadnym wyjątkiem.

Możesz używać klawiatury do przemieszczania (klawisze **strzałek**), skalowania (klawisze **<** i **>** ) i obracania (klawisze **[** i **]**) obiektów. Domyślne przesunięcie i skalowanie to 2 piksele; z *Shift* przesuwasz albo skalujesz o tę wartość pomnożoną przez 10. *Ctrl* + **>** i *Ctrl* + **<** zmniejsza lub zwiększa oryginał odpowiednio do 200% lub 50%. Wartością domyślną obrotu jest 15 stopni; z *Ctrl* obrócisz o 90°.

Jednak być może najbardziej użyteczne są p r z e k s z t a ł c e n i a r o z m i a r ó w w p i k s e l a c h , za pomocą klawiszy przekształceń z *Alt*. Np., *Alt* + **strzałka** przesuwa selekcję o 1 piksel p r z y b i e ż ą c y m p o w i ę k s z e n i u w i d o k u (tj. o **1 piksel ekranu**, nie należy mylić z jednostką piksel, która jest jednostką *SVG* długości, niezależną od skali widoku). Tzn., gdy przybliżasz, jeden  $Alt + strzalka$  da w wyniku m n i e j s z e bezwzględne przesuniecie. wyglądające jednak na ekranie, jak jednopikselowe. W ten sposób jest możliwe pozycjonowanie obiektów z dowolną precyzją, po prostu przybliżając lub oddalając w miarę potrzeby.

Podobnie, *Alt* + **>** i *Alt* + **<** skaluje selekcję tak, że jej widoczna wielkość zmienia się o jeden piksel ekranu, zaś *Alt* + **[** i *Alt* + **]** obraca ją tak, że jej punkt położony najdalej od środka, przemieszcza się o jeden ekranowy piksel.

Możesz wybrać równocześnie większą ilość obiektów, **klikając** je z *Shift*. Ewentualnie, możesz wokół obiektów, które potrzebujesz wy $bra'$ , z a c i a g n a ć ramkę; nazywa się to s e l e k c j a  $n$  k a w y b o r u (wskaźnik tworzy ramkę wyboru, gdy przeciągasz z pustego obszaru; natomiast jeżeli przed rozpoczęciem przeciągania wciśniesz *Shift*, "*Inkscape*" zawsze utworzy ramkę selekcji). Przećwicz to w praktyce, wybierając wszystkie trzy kształty obok:

Teraz, ramką wyboru (przeciągając lub **przeciągając** z *Shift*), wybierz obie elipsy, bez prostokąta (niżej):

Każdy indywidualny obiekt wewnątrz selekcji domyślnie wyświetla włas n a r a m k e w y b o r u — prostokatna, o przerywanej kresce. Uławia to zorientowanie się, co jest jednocześnie wybrane, a co nie. Np., jeśli wybierzesz zarówno obie elipsy, jak i prostokąt, bez pojedyńczych zaznaczeń trudno będzie ci domyślić się, czy elipsy są wybrane, czy nie.

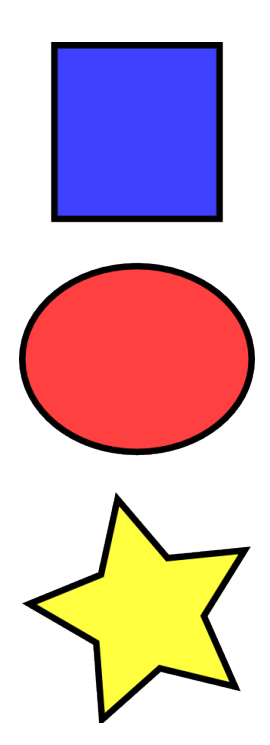

**Selekcje złożone**

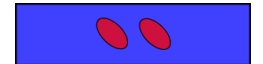

*Shift* + **kliknięcie** wybranego obiektu, wyłącza go z selekcji. Wybierz wszystkie trzy obiekty na poprzednim rysunku, a następnie użyj *Shift* + **kliknięcia**, by wyłączyć z wyboru obie elipsy, zostawiając wybrany tylko prostokąt.

Naciśnięcie *Esc* znosi zaznaczenie jakichkolwiek wybranych obiektów. *Ctrl* + **A** wybiera wszystkie obiekty na bieżącej warstwie (jeśli nie tworzyłeś warstw, będzie to to samo, co wszystkie obiekty w dokumencie).

#### **Grupowanie**

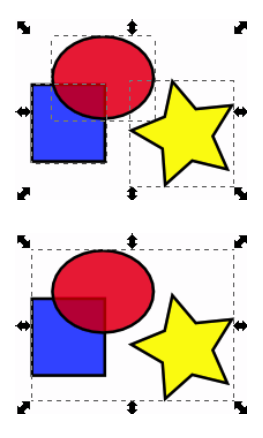

Poszczególne obiekty mogą być łączone w g r u p y . Grupa zachowuje się podczas przesuwania lub przekształcania, jak pojedynczy obiekt. Obok, trzy obiekty wyżej są niezależne; te same niżej, są zgrupowane. Spróbuj przesunąć taką grupę.

Żeby utworzyć grupę, wybierz jeden albo więcej obiektów i naciśnij *Ctrl* + **G**. Aby rozgrupować jedną lub więcej grup, wybierz je i naciśnij *Ctrl* + **U**. Grupy same również mogą być grupowane, tak jak dowolne inne obiekty; takie rekurencyjne grupy mogą mieć dowolną  $g$ łębokość". *Ctrl* + U jednak rozgrupowuje tylko najwyższy poziom zgrupowania w selekcji; gdy chcesz zupełnie rozgrupować głęboką grupę, musisz nacisnąć *Ctrl* + U wielokrotnie.

Nie musisz jednak koniecznie rozgrupowywać, jeśli chcesz edytować obiekt znajdujący się w grupie. Po prostu tylko *Ctrl* + **kliknij** ten obiekt, a zostanie wybrany i będzie edytowany samotnie, albo *Shift* + *Ctrl* + **kliknij** kilka obiektów (wewnątrz lub na zewnątrz jakichś grup) dla dokonania selekcji złożonej, nie zważając na grupowanie. Spróbuj przesuwać albo przekształcać indywidualne kształty w grupie takiej, jak ta wyżej po prawej, bez rozgrupowywania jej, następnie znieś zaznaczenie i wybierz grupę normalnie, aby zobaczyć, czy zgrupowanie zostało utrzymane.

#### **Wypełnienie i kontur**

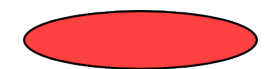

Wiele z funkcji *Inkscape* jest dostępnych w postaci d i a l o g o w e j . Prawdopodobnie najprostszym sposobem pomalowania obiektu jakimś kolorem jest otwarcie dialogu Palety kolorów... w menu Obiekt, wybranie obiektu i kliknięcie wzoru, by nim pomalować (zmienić kolor wypełnienia obiektu).

Więcej możliwości daje dialog Wypełnienie i kontur (*Shift* + *Ctrl* + **F**). Wybierz figurę, np. taką, jak ta obok i otwórz to okno dialogowe.

Zobaczysz, że dialog ma trzy zakładki: Wypełnienie, Kontur i Styl konturu. Zakładka Wypełnienie pozwoli ci edytować w y p e ł n i e n i e (wnętrze) wybranego(ych) obiektu(ów). Używając po prostu przycisków poniżej zakładki, możesz wybierać typy wypełnienia,

łącznie z jego brakiem (przycisk X), wypełnieniem kolorem jednolitym (płaskim), jak również liniowymi albo promieniowymi gradientami. Dla powyższego kształtu, aktywny będzie przycisk wypełnienia jednolitego.

Niżej, widzisz zbiór s e l e k t o r ó w k o l o r u , każdy na własnej zakładce: *RGB*, *HSL*, *CMYK* i Koło. Być może najwygodniejszy jest selektor Koło, w którym dla wybrania barwy na kole, możesz obrócić trójkąt, a potem wewnątrz trójkąta wybrać jej odcień. Wszystkie selektory koloru mają suwak ustawiający *alfę* (krycie) wybranego(ych) obiektu(ów).

Kiedykolwiek zaznaczasz obiekt, selektor koloru jest uaktualniany dla pokazania bieżącego wypełnienia i konturu (przy wielu wybranych obiektach, dialog pokazuje ich kolor p r z e c i ę t n y ). Pobaw się tymi wzorami albo utwórz swoje własne (rysunek niżej):

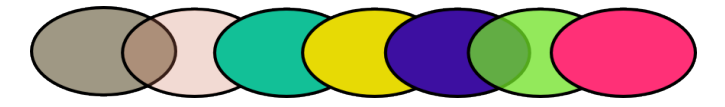

Na zakładce Kontur możesz też usunąć k r e s k ę (kontur) obiektu albo przypisać mu dowolny kolor czy przeźroczystość:

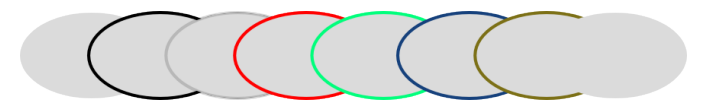

Ostatnia zakładka, Styl konturu, pozwala ci ustawić szerokość i inne parametry kreski:

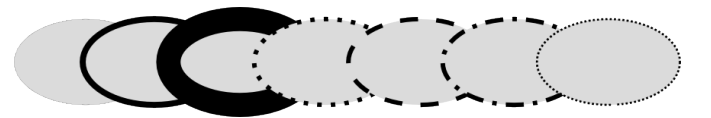

Wreszcie, możesz dla wypełnień i/lub konturów zamiast płaskiego koloru, użyć g r a d i e n t ó w :

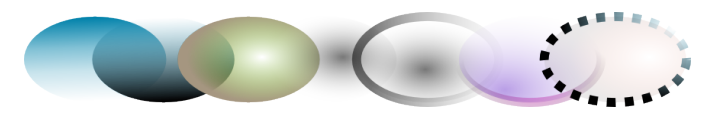

Kiedy przełączasz z barwy jednolitej na gradientową, nowo utworzony gradient stosuje poprzedni płaski kolor, przechodząc od krycia do przeźroczystości. Przełącz się na narzędzie Gradient (*Ctrl* + **F1**), żeby przeciągnąć u c h w y t y g r a d i e n t u — połączone liniami kontrolki, definiujące jego kierunek i długość. Gdy którykolwiek z uchwytów gradientu zostanie wybrany (podświetlony niebiesko), okno dialogowe Wypełnienie i kontur, zamiast koloru całego wybranego obiektu, ustawia kolor tego uchwytu.

Jeszcze innym wygodnym sposobem zmiany koloru obiektu jest zastosowanie narzędzia Pipeta (**F7**). Po prostu **kliknij** nim w rysunku, a wybrany kolor zostanie przydzielony do wypełnienia wybranego obiektu (*Shift* + **kliknięcie** — do konturu).

#### **Powielanie, wyrównanie, rozmieszczenie**

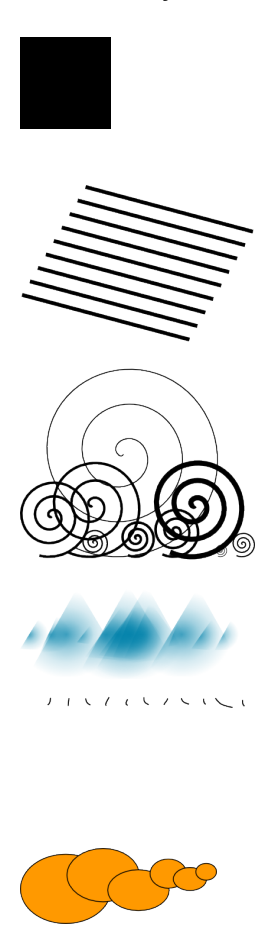

Jedną z najczęstszych operacji jest p o w i e l a n i e obiektu (*Ctrl* + **D**). Kopia jest umieszczana dokładnie powyżej oryginału i jest zaznaczana, a więc możesz odciągać ją myszą albo za pomocą klawiszy strzałek. Dla praktyki, spróbuj wypełnić linię kopiami takiego czarnego kwadratu, jak ten obok.

Prawdopodobnie twoje kopie kwadratu ulokują się mniej lub bardziej przypadkowo. Tu użyteczne będzie okno dialogowe Wyrównaj i rozłóż (*Ctrl* + *Shift* + **A**). Wybierz wszystkie kwadraty (*Shift* + **kliknij** albo zaciągnij ramkę wyboru), otwórz dialog i naciśnij przycisk "Wyśrodkuj na osi poziomej", a następnie przycisk "Wyrównaj odstępy pomiędzy obiektami w poziomie" (czytaj wskazówki narzędziowe przycisków). Obiekty będą teraz zgrabnie wyrównane i rozłożone w równych odstępach. Obok trochę przykładów innych wyrównań i rozmieszczeń.

#### **Kolejność**

Termin k o l e j n o ś ć odnosi się do kolejności ułożenia w stos obiektów w rysunku, tj. do tego, które obiekty są na wierzchu i przysłaniają inne. Dwa polecenia w menu Obiekt, Przenieś na wierzch (klawisz *Home*) i Przenieś pod spód (klawisz *End*), przemieszczają obiekty, które wybrałeś, na sam wierzch albo na sam spód bieżącej warstwy w kolejności ułożenia w stos. Dwa dalsze polecenia, Przesuń do przodu (*Page Up*) i Przesuń do tyłu (*Page Down*), obniżają albo podnoszą selekcję o j e d e n k r o k t y l k o , tj. przesuwają ją o jeden nie wybrany obiekt w stosie (tylko obiekty, które zachodzą na lub pod selekcję; jeżeli nic nie zachodzi z selekcją, Przesuń do przodu i Przesuń do tyłu przesuwają ją całkowicie, odpowiednio na wierzch albo na spód).

Zastosuj w praktyce te polecenia przez odwrócenie kolejności w stosie obiektów obok, a więc tak, by skrajna elipsa z lewej znalazła się na wierzchu, a najdalsza z prawej — na spodzie:

Bardzo użytecznym skrótem klawiszowym selekcji jest klawisz *Tab*. Jeśli nic nie jest wybrane, wybiera on najniższy obiekt; w innym przypadku wybiera obiekt p o wyżej o b i e k t u (ów) wyb r a n e go(ych) w s*tosie*. **S***hif*t + Tab działa odwrotnie, zaczynając

od najwyższego obiektu i postępując w dół. Ponieważ obiekty, które tworzysz, są dodawane na wierzch stosu, naci*skają*c S*hif*t + Tab przy braku zaznaczenia, wygodnie wybierzesz obiekt, utworzo-ny ostatnio. Użyj w praktyce kl*awi*szy *Tab* i S*hif*t + Tab na stosie obiektów, jak elipsy wyżej.

#### **Selekcja spod spodu i jej przemieszczanie**

Co zrobić, kiedy obiekt, którego potrzebujesz, jest ukryty za innym obiektem? Możesz mimo to zobaczyć dolny obiekt, jeżeli obiekt na wierzchu jest przeźroczysty (częściowo), ale kliknięcie tam wybierze górny obiekt, a nie ten potrzebny.

Do tego celu przeznaczone jest *Alt* + **kliknięcie**. Pierwsze *Alt* + kliknięcie wybiera górny obiekt, tak jak kliknięcie normalne. Jednak nastepne *Alt* + kliknięcie w tym miejscu, wybierze następny obiekt p o n i ż e j górnego; kolejne wybierze kolejny niższy obiekt, itd. W taki sposób, kilka *Alt* + kliknięć pod rząd przejdzie po kolei przez cały stos obiektów w punkcie klikania, od najwyższego do najniższego. Kiedy zostanie osiągnięty dolny obiekt, następne *Alt* + kliknięcie, naturalnie, ponownie wybierze najwyższy obiekt.

No dobrze, ale skoro już wyselekcjonowałeś spod zewnętrznego obiektu, co możesz z tym zrobić? Możesz użyć klawiszy, by wybrany obiekt przekształcić oraz możesz przeciągać uchwyty selekcji. Jednak przeciąganie obiektu będzie jednocześnie znowu przywracać zaznaczenie obiektu górnego (tak jest, bo gdy zamierza się kliknąć i przeciągać, najpierw wybierany jest obiekt pod wskaźnikiem, a potem można przeciągać wybór). Żeby wskazać *Inkscape*, że przeciągane ma być to, co jest wybrane teraz, bez wybierania czegoś innego, **przeciągnij** z *Alt*. Przesunie to bieżącą selekcję, bez względu na to, gdzie przeciągasz myszą.

Przećwicz *Alt* + kliknięcie i *Alt* + przeciąganie na dwóch brązowych kształtach (obok) pod spodem zielonego przeźroczystego prostokąta.

**Konkluzja**

Tak kończy się Poradnik podstawowy. Informacji do *Inkscape* jest dużo więcej, niż tu zawarto, ale z technikami opisanymi tutaj, już będziesz mógł tworzyć prostą, a jednak użyteczną grafikę. Bardziej skomplikowane rzeczy poznasz w rozdziale Zaawansowane" i w dalszych rozdziałach poradnika.

### **FIGURY**

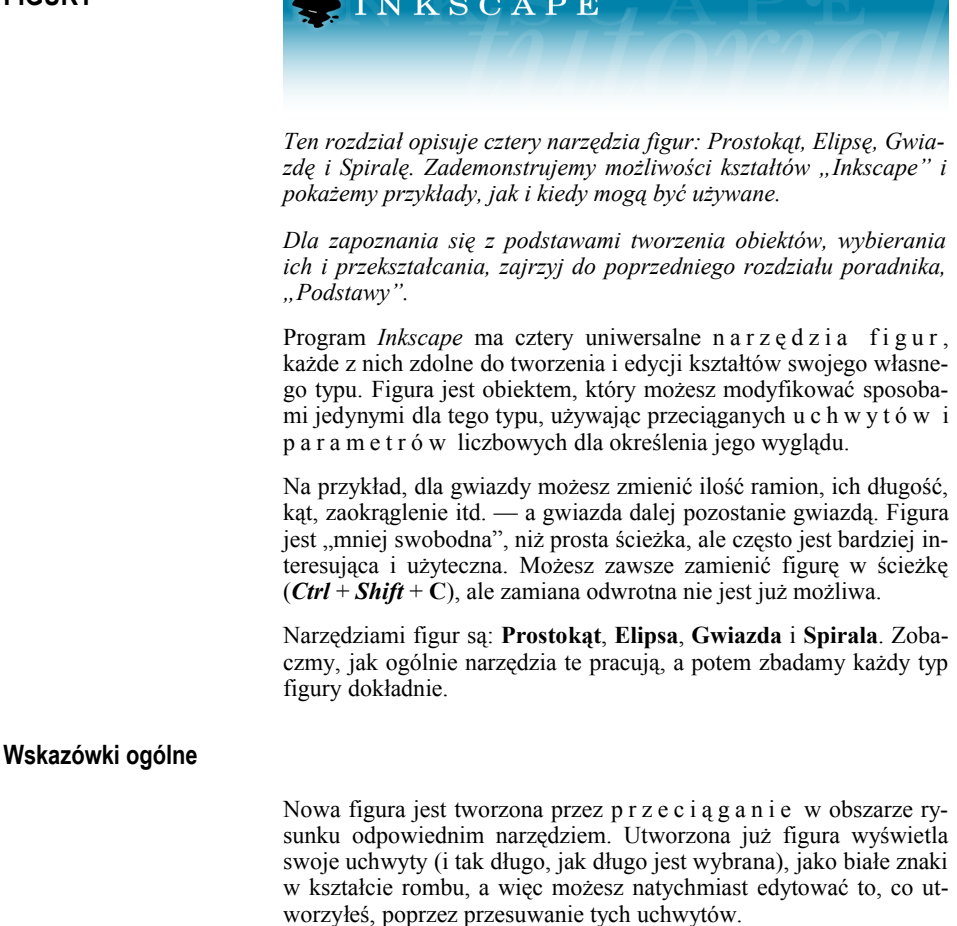

Wszystkie cztery rodzaje figur wyświetlają swoje uchwyty dla własnych narzędzi, jak również dla narzędzia Edycja węzłów (**F2**). Kiedy przemieścisz się myszą na uchwyt, na pasku stanu znajdzie się informacja, co tym uchwytem możesz zrobić, przesuwając go albo klikając z różnymi klawiszami modyfikującymi.

Każde narzędzie figury wyświetla też swoje parametry na p a s k u K o n t r o l a N a r z ę d z i a, biegnącym poziomo powyżej tła. Zwykle ma on kilka pól wprowadzania wartości liczbowych i przycisk przywracający wartości domyślne. Gdy wybrana(e) jest (są) figura(y) typu bieżącego narzędzia, edycja wartości na Pasku kontroli zmienia  $te(te)$  figure $(y)$ .
Jakiekolwiek zmiany wprowadzisz na Pasku kontrolnym narzędzia, będą one zapamiętane i zostaną użyte dla następnego obiektu, który narysujesz tym narzędziem. Na przykład, gdy zmienisz ilość ramion gwiazdy, nowe gwiazdy będą mieć tę właśnie ilość ramion, gdy je narysujesz. Ponadto, nawet zwykłe wybranie figury, wysyła jej parametry na Pasek kontroli narzędzia, ustawiając wartości dla nowo utworzonych kształtów tego typu.

Również wybór obiektu może zostać dokonany poprzez **kliknięcie** na nim wybranym narzędziem figury. *Ctrl* + **kliknięcie** (wybór w grupie) i *Alt* + **kliknięcie** (wybór pod spodem) też pracują tak samo, jak dla narzędzia Wskaźnik. Naciśnięcie klawisza *Esc* usuwa zaznaczenie.

**Prostokąt** jest najprostszą, ale może też i najczęstszą figurą w projekcie i w ilustracji. *Inkscape* stara się uczynić tworzenie oraz edycję prostokątów tak łatwymi i wygodnymi, jak to tylko jest możliwe.

Włączasz narzędzie Prostokąt klawiszem **F4** albo przez kliknięcie jego przycisku na pasku narzędzi. Narysuj nowy prostokąt obok tego niebieskiego:

Następnie, bez wyłączania narzędzia Prostokąt, poprzełączaj zaznaczenie z jednego prostokąta na drugi przez klikanie na nich.

Skróty klawiaturowe rysowania Prostokąta:

- Z *Ctrl* rysujesz kwadrat albo prostokąt o proporcjach będących liczbą całkowitą (2:1, 3:1, itd).
- Z *Shift* narysujesz wokół centralnego punktu początkowego (od środka).

Jak widzisz, wybrany prostokąt (rysowany właśnie prostokąt jest zawsze zaznaczony) pokazuje trzy uchwyty na swych trzech rogach. W rzeczywistości są to cztery uchwyty, ale dwa z nich (w górnym prawym rogu) nakładają się na siebie, jeżeli prostokąt nie jest zaokrąglony. Te dwa uchwyty są **uchwytami zaokrąglenia**; dwa pozostałe (górny lewy i dolny prawy to **uchwyty zmiany wielkości**.

Popatrzmy wpierw na uchwyty zaokrąglające. Uchwyć jeden z nich i przesuń do dołu. Wszystkie cztery rogi prostokąta staną się zaokrąglone i będziesz mógł teraz zobaczyć drugi uchwyt zaokrąglenia pozostaje on w pierwotnej pozycji na rogu. To jest wszystko, co potrzebujesz zrobić, jeżeli chcesz mieć rogi zaokrąglone kołowo. Jeśli chcesz, by rogi zaokrąglały się wzdłuż jednego boku dalej, niż wzdłuż drugiego, przesuń drugi uchwyt w lewo.

Obok, dwa górne prostokąty mają rogi zaokrąglone kołowo, dwa niżej mają je zaokrąglone eliptycznie:

**Prostokąty**

narysui tutaj

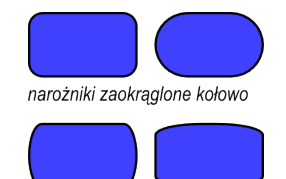

narożniki zaokrąglone eliptycznie

Jeszcze z wybranym narzędziem Prostokąt, kliknij te prostokąty, aby je zaznaczyć, i obejrzeć ich uchwyty zaokrąglenia.

Często promień i kształt zaokrąglonych narożników musi być niezmienny w całej kompozycji, nawet jeżeli wielkości prostokątów będą różne (pomyśl o schematach z zaokrąglonymi okienkami o różnych wymiarach). *Inkscape* uławia to. Włącz narzędzie Wskaźnik; na jego Pasku kontroli jest grupa czterech przełączających przycisków; drugi od lewej pokazuje dwa koncentrycznie zaokrąglone narożniki. Kontrolujesz nim, czy zaokrąglone naroża skalowanego prostokąta też mają być skalowane, czy nie.

Na przykład, tutaj oryginalny czerwony prostokąt został kilkakrotnie powielony i przeskalowany, w górę i do dołu, w różnych proporcjach, przy przycisku "Proporcjonalna zmiana promienia zaokrąglenia" w y ł ą c z o n y m :

Zauważ, że rozmiar i kształt zaokrąglonych narożników jest taki sam we wszystkich prostokątach, tak że zaokrąglenia w górnym prawym rogu, gdzie się wszystkie stykają, są dokładnie wyrównane. Wszystkie prostokąty o niebieskim kropkowanym konturze są uzyskane z oryginalnego czerwonego prostokąta tylko przez proste skalowanie Wskaźnikiem, bez jakiegokolwiek ręcznej regulacji uchwytami zaokrągleń.

Dla porównania, tutaj jest ta sama kompozycja, ale teraz utworzona z przyciskiem "Proporcjonalna zmiana promienia zaokrąglenia"  $w$  ł a c z o n y m :

Teraz zaokrąglone narożniki są tak różne, jak prostokąty, do których one należą, i są w górnym prawym rogu w pewnym stopniu niezgodne ze sobą. To jest taki sam (widoczny) wynik, jaki otrzymałbyś, zamieniając oryginalny prostokąt na ścieżkę (*Ctrl* + *Shift* + **C**) i skalując go, jako ścieżkę.

A oto skróty dla uchwytów zaokrągleń prostokąta:

- Żeby oba promienie były takie same (zaokrąglenie kołowe), przeciągnij z *Ctrl*.
- Żeby zrobić drugi promień taki sam bez przeciągania, *Ctrl* + **kliknij**.
- Żeby usunąć zaokrąglenie, *Shift* + **kliknij**.

Możesz zauważyć, że Pasek kontroli narzędzia Prostokąt pokazuje poziome (**Rx**) i pionowe (**Ry**) promienie zaokrąglenia wybranego prostokąta, i pozwala ci ustawić je dokładnie za pomocą którejkolwiek jednostki długości. Przycisk Bez zaokrąglenia, zgodnie ze swą nazwą, usuwa zaokrąglenie zaznaczonego(ych) prostokąta(ów).

Ważną zaletą tych kontrolek jest to, że one mogą działać na wiele prostokątów jednocześnie. Na przykład, jeżeli chcesz zmienić wszy-

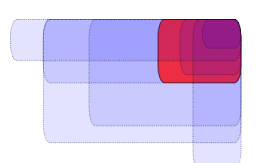

Skalowanie zaokrąglonych prostokątów z "Proporcjonalna" zmiana promienia zaokraglenia" WYŁACZONYM

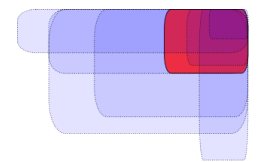

Skalowanie zaokraglonych prostokątów z "Proporcjonalna" zmiana promienia zaokraglenia" WŁĄCZONYM

stkie prostokąty na warstwie, po prostu naciśnij *Ctrl* + **A** (Zaznacz wszystko) i ustaw wymagane parametry na Pasku kontrolnym. Jeśli wybrane będą jakiekolwiek kształty nie będące prostokątami, zostaną zignorowane — zmianie ulegną tylko prostokąty.

Teraz spójrz na uchwyty zmiany wielkości prostokąta. Mógłbyś zastanawiać się, dlaczego potrzebujemy ich w ogóle, jeśli można łatwo zmienić wielkość prostokąta Wskaźnikiem?

Problem ze Wskaźnikiem jest ten, że dla niego poziom i pion jest zawsze taki, jak dla strony dokumentu. Za to, uchwyty zmieniające wielkość prostokąta, skalują go w z dłuż jego boków, nawet jeśli będzie obrócony albo pochylony. Na przykład, spróbuj najpierw zmienić wielkość takiego prostokąta Wskaźnikiem, a następnie narzędziem Prostokąt za pomocą jego uchwytów zmiany wielkości:

Ponieważ uchwyty zmieniające wielkość są dwa, możesz zmieniać rozmiary prostokąta w którymkolwiek kierunku, a nawet przesuwać je wzdłuż jego boków. Uchwyty zmiany wielkości zawsze zachowują promienie zaokrągleń.

Oto skróty dla uchwytów zmiany wielkości:

• Przeciagnij z *Ctrl*, aby przyciągać do boków albo przekątnej prostokąta. Innymi słowy, *Ctrl* zachowuje albo szerokość albo wysokość albo stosunek szerokość/wysokość prostokąta (znowu, w jego własnym układzie współrzędnych, który może być obrócony lub pochylony).

Obok jest ten sam prostokąt, z szarymi kropkowanymi liniami pokazującymi kierunki, zachowywane przez uchwyty zmiany wielkości podczas przesuwania ich z *Ctrl* (wypróbuj to).

Pochylając i obracając prostokąt, a potem powielając go i zmieniając wymiary uchwytami zmiany wielkości, łatwo utworzysz kompozycje 3D (obok).

Zobacz niżej nieco więcej przykładów kompozycji z przekształconych prostokątów, zawierających zaokrąglenia i gradientowe wypełnienia:

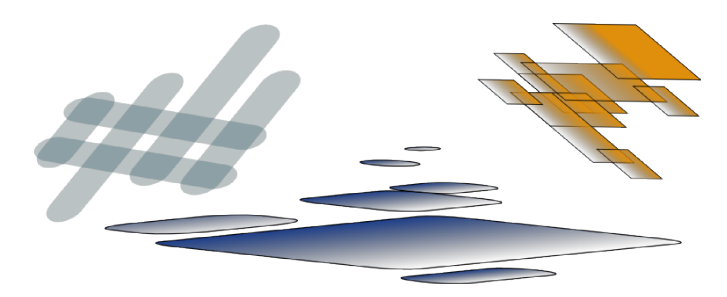

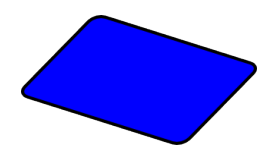

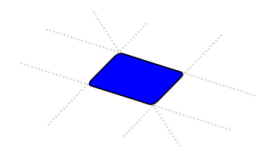

Przyciąganie uchwytów zmiany wielkości prostokąta z Ctrl

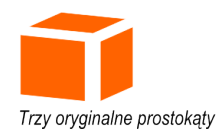

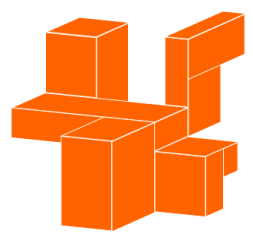

Poszczególne prostokąty skopiowane i dopasowane wielkościa za pomoca uchwytów, głównie z wciśnietym klawiszem Ctrl

# **Elipsy**

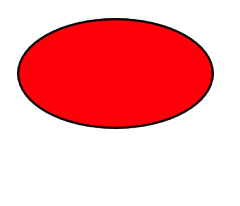

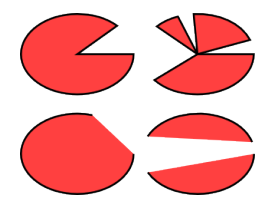

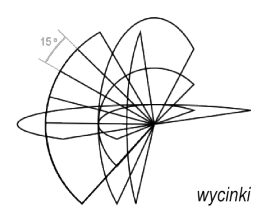

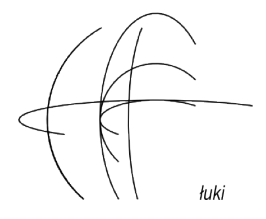

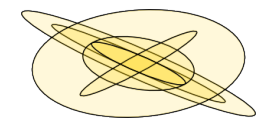

Narzędzie Elipsa (**F5**) może tworzyć elipsy i koła, które możesz zamienić w segmenty albo łuki. Skróty rysunkowe są tu takie same, jak te dla narzędzia prostokąta:

- Z *Ctrl*, narysujesz koło albo elipsę o proporcjach, będących liczbą całkowitą (2:1, 3:1, itd.).
- Z *Shift* rysujesz wokół punktu początkowego, stanowiącego środek.

Zbadajmy uchwyty elipsy. Zaznacz jakąś elipsę:

I znowu, widzisz początkowo trzy uchwyty, ale faktycznie są cztery. Z prawej strony są dwa nakładające się na siebie uchwyty, które pozwalają ci "otworzyć" elipsę. Pociągnij ten prawy uchwyt, a następnie przesuń drugi uchwyt, który stanie się wówczas widoczny, a uzyskasz dostęp do różnych wycinków diagramu kołowego czy łuków:

Żeby otrzymać **wycinek** (łuk plus dwa promienie), przeciągaj po z e w n ę t r z n e j stronie elipsy; aby mieć łuk, przesuwaj w e w n ą t r z niej. Na rysunku obok są 4 wycinki u góry i 3 łuki niżej. Zauważ, że łuki są kształtami otwartymi, tj. kreska obiega elipsę, ale nie łączy końców łuku. Możesz uczynić to widocznym, usuwając wypełnienie i zostawiając tylko kontur.

Zauważ podobną do wachlarza grupę wąskich wycinków z lewej strony. Zostały łatwo utworzone za pomocą uchwytu z wciśniętym *Ctrl* dla uzyskania przyciagania do kata. Oto skróty klawiaturowe dla uchwytów łuku/wycinka:

- Przeciąganie z *Ctrl* przyciąga uchwyt co każde15 stopni.
- Skrót *Shift* + **kliknięcie** tworzy całą elipsę (nie łuk czy wycinek).

Kąt przyciagania może być zmieniony w Ustawieniach Inkscape (na zakładce Kroki).

Dwa pozostałe uchwyty elipsy są używane do zmiany jej wielkości względem środka. Klawisze skrótów dla nich są podobne do skrótów dla uchwytów zaokrągleń prostokąta:

- Przeciagaj z *Ctrl*, żeby utworzyć koło (czyni drugi promień taki sam).
- *Ctrl* + **kliknięcie** tworzy koło bez przeciagania.

Podobnie, jak uchwyty zmiany wielkości prostokąta, te uchwyty elipsy dostosowują jej wysokość i szerokość we własnych w s p ó ł r z ę d n y c h e l i p s y . Oznacza to, że obrócona lub pochylona elipsa może być łatwo rozciągana albo zwężana wzdłuż swoich oryginalnych osi, pozostając dalej obróconą lub pochyloną.

Spróbuj zmienić wielkość jakiejś elipsy za pomocą jej uchwytów zmiany wielkości:

Gwiazdy są najbardziej złożonymi i ekscytującymi figurami *Inkscape*. Jeśli chcesz, żeby twoi przyjaciele dobrze zabawili się w *Inkscape*, niech pobawią się narzędziem Gwiazda. To wciąga bez końca zupełnie uzależniając!

Narzędzie Gwiazda może tworzyć dwa podobne, ale odmienne rodzaje obiektów: gwiazdy i wielokąty. Gwiazda ma dwa uchwyty, których pozycje definiują długość i kształt jej ramion; wielokąt ma tylko jeden uchwyt, przesuwanie którego wprost obraca i zmienia wielkość wielokata:

Na Pasku kontroli narzędzia Gwiazda, pierwsze jest okienko kontrolne zmiany gwiazdy na odpowiadający jej wielokąt i odwrotnie. Następne, liczbowe pole ustawia i lość ramion (boków) gwiazdy (wielokąta). Ten parametr jest edytowalny jedynie na Pasku kontrolnym. Zakresem dopuszczalnym jest od 3 (oczywiście) do 1024, ale nie powinieneś próbować dużych wartości (powiedzmy, ponad 200), jeśli twój komputer jest powolny.

Podczas rysowania nowej gwiazdy albo wielokąta:

• Przeciągaj z *Ctrl*, aby przyciągać w przyrostach kątowych co 15 stopni.

Naturalnie, gwiazda jest niewątpliwie figurą bardziej interesującą (chociaż wielokąty są często użyteczniejsze w praktyce). Dwa uchwyty gwiazdy mają nieco odmienne funkcje. Pierwszy uchwyt (początkowo jest on na wierzchołku, tj. na z e w n ę t r z n y m narożniku ramienia gwiazdy) wydłuża lub skraca ramiona gwiazdy, ale gdy obracasz ją (względem środka figury), drugi uchwyt obraca się stosownie także. Znaczy to, że tym uchwytem nie możesz ramion gwiazdy pochylać.

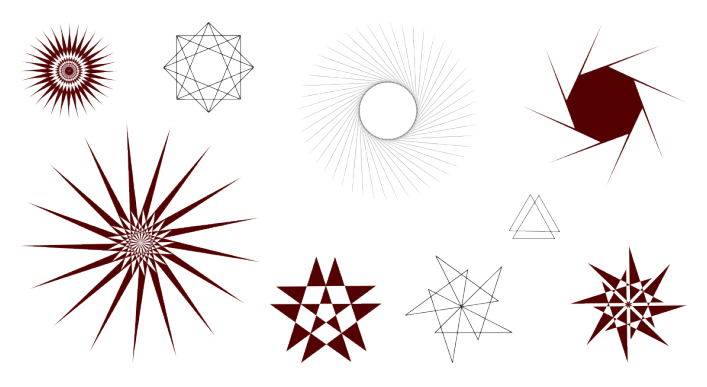

#### **Gwiazdy**

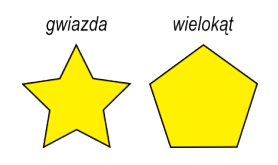

Drugi uchwyt (początkowo w w e w n ę t r z n y m narożniku pomiędzy dwoma ramionami) odwrotnie, może przemieszczać się zarówno promieniowo, jak i stycznie, bez wpływania na uchwyt wierzchołka (w rzeczywistości ten uchwyt może stać się wierzchołkowym przez odsunięcie go od środka dalej, niż drugi uchwyt). To jest uchwyt, który może pochylać końce gwiazdy, dając wszelkie rodzaje kryształów, mandali, płatków śniegu i kolczastych form.

Jeśli chcesz mieć tylko prostą normalną gwiazdę, bez jakichkolwiek takich "koronkowych robótek", możesz sprawić, żeby pochylający uchwyt działał tak, jak ten nie pochylający:

- Przeciągnij z *Ctrl*, by zachować ramiona gwiazdy dokładnie promieniowe (bez żadnych pochyleń).
- *Ctrl* + **kliknięcie** usuwa pochylenia bez ciągnienia.

Jako użyteczne uzupełnienie dla przeciągania w obszarze rysunku, Pasek kontroli ma pole Proporcje ramion, definiujące stosunek odległości obu uchwytów od środka.

Gwiazdy *Inkscape* mają dwa dalsze triki do zaoferowania. W geometrii wielokąt jest figurą o prostoliniowych krawędziach i zaostrzonych narożnikach. W rzeczywistym świecie jednak, normalnie obecna jest w różnym stopniu krzywoliniowość i wybrzuszenia — i *Inkscape* może robić to również. Zaokrąglanie gwiazdy lub wielokąta działa jednak trochę inaczej, niż zaokrąglenia prostokąta. Nie używasz do tego specjalnego uchwytu, a tylko:

- *Shift* + **przeciągnij** uchwyt stycznie wokół gwiazdy albo wielokata.
- *Shift* + **kliknij** uchwyt, żeby usunąć zaokrąglenie.

"Stycznie" oznacza kierunek prostopadły do kierunku dośrodkowego. Jeśli "obracasz" uchwyt z Shift wokół środka przeciwnie do kierunku wskazówek zegara, otrzymasz wybrzuszenie dodatnie; rotacja w kierunku przeciwnym przyniesie wybrzuszenie ujemne (zobacz dalej przykłady wybrzuszeń ujemnych).

Zobacz obok porównanie zaokrąglonego kwadratu (narzędzie Prostokąt) z zaokrąglonym czworobocznym wielokątem (narzędzie Gwiazda).

Jak widzisz, podczas gdy zaokrąglony prostokąt ma odcinki prostoliniowe boków i kołowe (ogólnie — eliptyczne) zaokrąglenia, zaokrąglony wielokąt czy gwiazda nie ma w ogóle żadnych linii prostych; ich krzywizna zmienia się płynnie od maksimum (w narożnikach) do minimum (w połowie odległości pomiędzy narożnikami). *Inkscape* robi to, dodając po prostu do każdego węzła figury współliniowe styczne Beziera (możesz to zobaczyć po zamianie w ścieżkę i kontroli aktywnym narzędziem Edycja węzłów).

zaokrąglony prostokat

zaokrąglony

wielokąt

Parametr Zaokrąglenie, który możesz dostosować na Pasku kontrolnym, jest stosunkiem długości tych stycznych do długości boków wielokąta/gwiazdy, do których są przyległe. Ten parametr może być ujemny, co odwraca kierunek stycznych. Wartości około 0,2 do 0,4 dają "normalne" zaokrąglenia, rodzaju, jakiego mógłbyś się spodziewać; inne wartości mają tendencję do tworzenia pięknych, zawiłych oraz całkowicie nieprzewidywalnych wzorów. Gwiazda o wielkiej wartości wybrzuszenia może rozciągnąć się daleko poza pozycje swoich uchwytów. Oto kilka przykładów, każdy pokazuje swoją wartość wybrzuszenia (niżej):

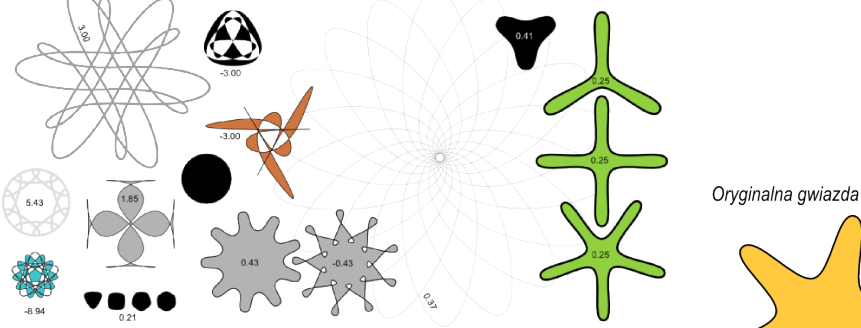

Jeśli chcesz, aby końce ramion gwiazdy były ostre, ale z gładkimi wklęsłościami lub vice versa, łatwo jest to zrobić przez utworzenie z gwiazdy o d s u n i ę c i a (*Ctrl* + **J**) (zobacz obok).

*Shift* + **przeciąganie** uchwytów gwiazdy jest w *Inkscape* jedną z ważniejszych umiejętności. Jednak i to można jeszcze ulepszyć.

Żeby dokładniej naśladować formy rzeczywistego świata, *Inkscape* może swoje gwiazdy i wielokąty r a n d o m i z o w a ć (tj. odkształcać losowo). Wprowadzenie elementu drobnej przypadkowości czyni gwiazdę mniej regularną, bardziej "ludzką", często zabawną; silna losowość jest ekscytującym sposobem uzyskania bogactwa zwariowanych i nieprzewidywalnych form. Randomizowana zaokrąglona gwiazda pozostaje gładko zaokrąglona. Oto skróty:

- Aby randomizować gwiazdę albo wielokąt, *Alt* + **przesuń** stycznie uchwyt.
- *Alt* + **kliknij** uchwyt, by usunąć losowość.

Gdy rysujesz lub edytujesz dobraną losowo gwiazdę, ciągnąc uchwyt, "drga" ona, gdyż każda unikalna pozycja jej uchwytów odpowiada ich własnej unikalnej losowości. Zatem, przesuwanie uchwytu bez Alt, znów randomizuje figurę na tym samym poziomie przypadkowości, podczas gdy pociąganie z Alt utrzymuje tę samą losowość, ale dostosowuje jej poziom. Gwiazdy niżej mają dokładnie te same

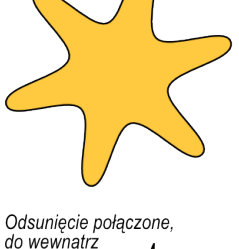

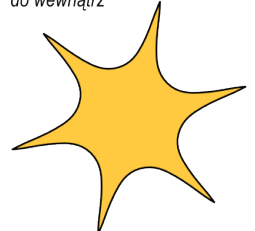

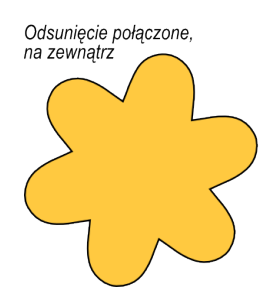

parametry, ale każda została ponownie dobrana losowo przez nieznaczne poruszenie jej uchwytu (poziom losowości dla całości wynosi 0,1):

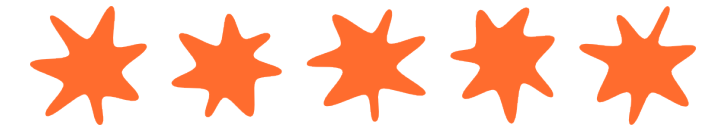

Kształty poniżej to środkowa gwiazda z poprzedniej ilustracji, o poziomie losowości zmieniającym się od -0,2 do 0,2:

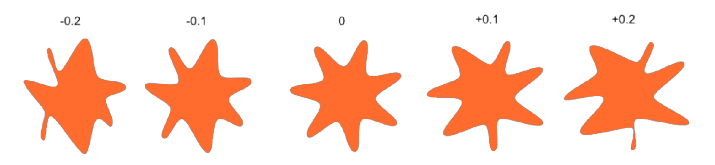

**Przesuwając** z *Alt* uchwyt środkowej gwiazdy rysunku, można zobaczyć, jak się formuje, rozrastając na sąsiednie figury, z prawej i lewej — i dalej jeszcze.

Prawdopodobnie znajdziesz własne zastosowania dla formowanych losowo gwiazd; ja lubię zaokrąglone amebopodobne plamy i wielkie poszarpane globy fantastycznych pejzaży:

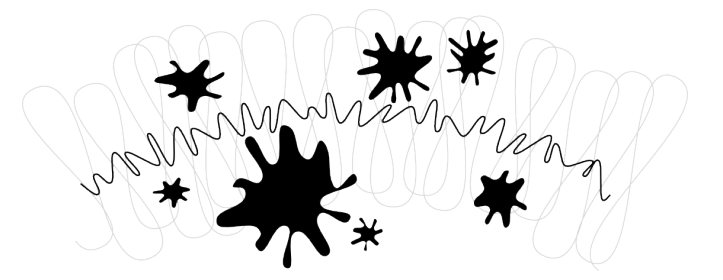

#### **Spirale**

Spirala *Inkscape* jest figurą obrotową, i choć nie tak zajmującą jak gwiazda, to czasem bardzo użyteczną. Spirala, tak jak gwiazda, jest wyciągana od środka; zarówno podczas rysowania, jak i przy edycji.

• **Przeciągaj** z *Ctrl*, aby chwytać kąt w przyrostach co 15 stopni.

Narysowana już spirala ma dwa uchwyty na swoich obu, wewnętrznym i zewnętrznym, końcach. Obydwa uchwyty, po prostu przesuwane, skręcają albo rozwijają spiralę (to znaczy, "kontynuują" ją, zmieniając ilość jej zwojów). A oto inne skróty:

Uchwyt zewnętrzny:

- **Przeciągaj** + *Shift*, żeby skalować/obracać wokół środka (bez zwijania/rozwijania).
- **Przeciągaj** + *Alt*, żeby podczas zwijania/rozwijania zablokować promień.

Uchwyt wewnętrzny:

- **Przeciągaj pionowo** + *Alt*, żeby ustawić zbieżność/ rozbieżność.
- **Kliknij** + *Alt*, żeby zresetować rozbieżność.
- **Kliknij** + *Shift*, żeby przenieść wewnętrzny uchwyt do środka.

R o z b i e ż n o ś ć spirali jest miarą nieliniowości jej zwojów. Gdy wynosi 1, spirala jest jednolita; gdy jest mniejsza, niż 1 (*Alt* + **przesuwaj** w górę), spirala jest ciaśniejsza na obrzeżu; kiedy jest większa od 1 (*Alt* + **przesuwaj** w dół), jest "gęstsza" ku środkowi:

Maksymalna ilość zwojów spirali wynosi 1024. Tak, jak narzędzie Elipsa jest dobre nie tylko dla elips, ale też dla łuków (linie o stałej

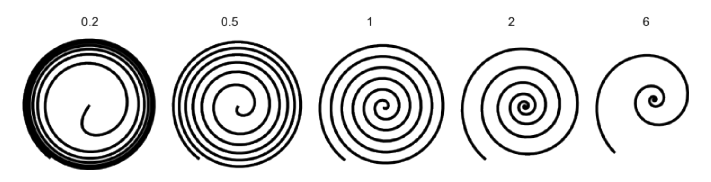

krzywiźnie), tak narzędzie Spirala jest użyteczne dla tworzenia krzywych o krzywiźnie płynnie się zmieniającej. W porównaniu ze zwykłą krzywą Beziera, łuk czy spirala są często wygodniejsze, gdyż możesz skracać je lub wydłużać, przez przesuwanie uchwytu wzdłuż krzywej, bez wpływania na jej kształt. Poza tym, podczas gdy spirala jest zwykle rysowana bez wypełnienia, dla interesujących efektów, możesz dodać wypełnienie i usunąć kreskę.

Interesujące są zwłaszcza spirale o kresce przerywanej — łączą one płynną koncentrację kształtu z regularnie rozstawionymi znakami (kropkami lub kreskami) dając piękne efekty mory (obok).

#### **Konkluzja**

Narzędzia figur *Inkscape* są bardzo efektywne. Naucz się ich obsługi i pobaw się nimi w wolnym czasie — będzie to procentować, gdy będziesz wykonywać swoje projekty, gdyż używanie figur zamiast zwykłych ścieżek często czyni sztukę wektorową szybszą w tworzeniu i łatwiejszą do modyfikacji. Jeśli masz jakieś pomysły co do dalszych udoskonaleń figur, skontaktuj się, proszę, z projektantami.

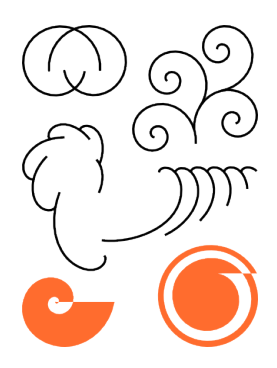

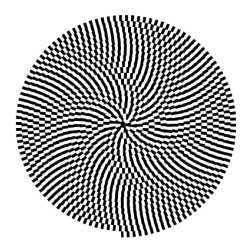

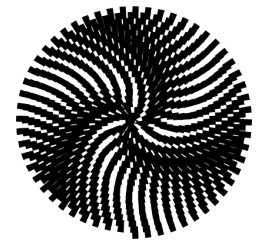

# **ZAAWANSOWANE**

# SINKSCAPE

*Ten rozdział omawia kopiowanie/wklejanie, edycję węzłów, rysowanie odręczne i krzywymi Beziera, manipulowanie ścieżkami, operacje Boole'a, odsuwanie i upraszczanie ścieżek oraz narzędzie tekstu.*

*Podstawy tworzenia obiektów, wybierania i przekształcania znajdziesz w rozdziale Podstawy.*

#### **Techniki wklejania**

Kiedy kopiujesz jakiś(eś) obiekt(y) skrótem *Ctrl* + **C** albo wycinasz za pomocą *Ctrl* + **X**, normalne polecenie Wklej (*Ctrl* + **V**) wklei skopiowany(e) obiekt(y) pod kursorem myszy po prawej, albo jeżeli wskaźnik jest na zewnątrz okna, pośrodku okna dokumentu. Jednak obiekty w schowku podręcznym "pamiętają" stale oryginalne miejsce, z którego były skopiowane i możesz wkleić je tam z powrotem poleceniem Wklej na miejscu (*Ctrl* + *Alt* + **V**).

Inne polecenie, Wklej Styl (*Shift* + *Ctrl* + **V**), przydziela bieżącej selekcji styl obiektu (pierwszego) w schowku podręcznym. Tak wklejony "styl" zawiera wszystkie ustawienia wypełnienia, konturu i czcionki, ale nie kształt, rozmiary czy parametry specyficzne dla typu figury, takie np. jak ilość ramion gwiazdy.

Jeszcze inaczej jest ustawione polecenie Wklej rozmiar. Skaluje ono zaznaczenie, tak żeby dopasować je do pożądanych wymiarów, przypisanych obiektowi(om) w schowku podręcznym. Jest tu większa ilość poleceń wklejenia rozmiaru, i są to następujące komendy: Wklej rozmiar, Wklej szerokość, Wklej wysokość, Wklej rozmiar oddzielnie, Wklej szerokość oddzielnie oraz Wklej wysokość oddzielnie.

Polecenie Wklej rozmiar skaluje cały wybór tak, żeby jego wielkość całkowicie odpowiadała rozmiarom obiektu(ów) ze schowka podręcznego. Wklej szerokość/Wklej wysokość skaluje całe zaznaczenie w poziomie/w pionie, tak by dopasować je do szerokości/wysokości obiektu(ów) schowka. Polecenia te respektują blokadę proporcjonalności skalowania na Pasku kontrolnym narzędzia Wskaźnik (pomiędzy polami Szer. i Wys.), a więc, gdy kłódka jest wciśnięta, drugi wymiar wybranego obiektu jest skalowany w tym samym stosunku; w innym przypadku drugi wymiar pozostanie niezmieniony. Polecenia zawierające "oddzielnie" działają podobnie do powyżej opisanych, wyjąwszy to, że dla dopasowania do rozmiaru/szerokości/wysokości obiektu(ów) w schowku, każdy zaznaczony obiekt skalują osobno.

Zauważ, że *Inkscape* ma swój własny wewnętrzny podręczny schowek; nie używa schowka systemowego, za wyjątkiem kopiowania/ wklejania tekstu dla narzędzia Tekst.

#### **Rysowanie ścieżek odręcznych i regularnych**

Najłatwiejszym sposobem utworzenia dowolnego kształtu jest narysowanie go narzędziem Ołówek (rysunek odręczny) (**F6**), jak obok.

Jeżeli potrzebujesz bardziej regularnych kształtów, użyj narzędzia Pióro (krzywe Beziera) (*Shift* + **F6**) (niżej).

Każde **kliknięcie** narzędziem Pióro tworzy ostry węzeł bez żadnych uchwytów krzywej, a zatem seria kliknięć tworzy sekwencję odcinków linii prostej. **Kliknięcie** i **przeciągnięcie** tworzy gładki węzeł krzywej Beziera o dwóch współliniowych przeciwległych uchwytach. Wciśnij *Shift* podczas wyciągania uchwytu, aby obracać tylko jeden uchwyt i ustalić drugi. Jak zwykle, *Ctrl* ogranicza kierunek, albo odcinka bieżącej linii albo uchwytów krzywej Beziera, do kątowych przyrostów co 15 stopni. Naciśnięcie *Enter* kończy linię, *Esc* anuluje ją. Żeby skasować tylko ostatni segment niedokończonej linii, naciśnij klawisz *Back Space*.

Tak dla narzędzia rysunku odręcznego, jak i krzywych Beziera, aktualnie wybrana ścieżka wyświetla małe kwadratowe k o t w i c e na obu końcach. Te punkty mocujące pozwalają ją k o n t y n u o w a ć (rysując od jednego z nich) lub z a m k n ą ć (rysując od jednego do drugiego), zamiast rysowania nowej ścieżki.

W odróżnieniu od form tworzonych przez narzędzia figur, narzędzia Pióro i Ołówek tworzą ś c i e ż k i . Ścieżka jest sekwencją odcinków linii prostej i/lub krzywych Beziera, która, jak każdy inny obiekt *Inkscape*, może mieć dowolne właściwości wypełnienia i konturu. Ale w przeciwieństwie do figury, ścieżka może być edytowana przez swobodne przesuwanie każdego węzła (a nie tylko predefiniowanych uchwytów) albo przez bezpośrednie przesuwanie jej segmentów. Wybierz ścieżkę i włącz narzędzie Edycja węzłów (**F2**).

Zobaczysz na ścieżce pewną liczbę szarych kwadratowych w ę z ł ó w . Mogą one być w y b r a n e przez **kliknięcie**, **kliknięcie** z *Shift* albo przez zaciągnięcie r a m k i w y b o r u — dokładnie tak samo, jak obiekty wybierane narzędziem Wskaźnik. Możesz też kliknąć odcinek ścieżki, żeby automatycznie wybrać przyległe do niego węzły. Wybrane węzły zostają podświetlone i ukazują swoje u c h w y t y — jedno albo dwa małe kółeczka, połączone z każdym wybranym węzłem linią prostą. Klawisz **!** odwraca wybór węzłów w bieżącej podścieżce(kach) (tj. w podścieżce z wybranym przynajmniej jednym węzłem); *Alt* + **!** odwraca wybór w całej ścieżce.

hkscape<br>Trikerape

**Edycja ścieżek**

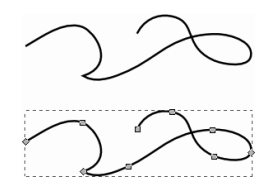

Ścieżki są edytowane przez p r z e s u w a n i e ich węzłów, uchwytów węzłów lub wprost segmentów ścieżki (spróbuj przesuwać jakieś węzły, uchwyty i odcinki ścieżki). Klawisz *Ctrl* funkcjonuje jak zwykle, ograniczając ruch i obroty. Klawisze **strzałek**, *Tab*, **[**, **]**, **<** i **>** pracują wszystkie ze swoimi modyfikującymi funkcjami, dokładnie tak jak dla wskaźnika, ale stosują się do węzłów, zamiast do obiektów. Możesz dodawać węzły, gdziekolwiek na ścieżce, albo przez podwójne kliknięcie albo **kliknięcie** z *Ctrl* + *Alt* w pożądanym miejscu.

Możesz usuwać węzły klawiszem *Del* albo **klikając** z *Ctrl* + *Alt*. Gdy usuwasz węzły, ścieżka próbuje zachować kształt; jeżeli chcesz, by uchwyty przyległych węzłów pozostały w pierwotnej pozycji (bez zachowania kształtu) możesz usuwać za pomocą *Del* + *Ctrl*. Dodatkowo możesz wybrane węzły duplikować (*Shift* + **D**). Ścieżka może być w zaznaczonych węzłach przerwana (*Shift* + **B**), albo jeśli wybierzesz dwa końcowe węzły jednej ścieżki, możesz je scalić  $(Shift + J)$ .

Węzeł może być **wierzchołkowy** (ostry) (*Shift* + **C**), co oznacza, że oba jego uchwyty mogą poruszać się niezależnie przy dowolnym kącie między nimi, **gładki** (*Shift* + **S**), którego uchwyty leżą zawsze wzdłuż tej samej linii prostej (są współliniowe) i **symetryczny** (*Shift* + **Y**), czyli gładki, ale z uchwytami o jednakowej długości. Zmieniając typ węzła, możesz zachować pozycję jednego z dwu jego uchwytów, trzymając mysz na nim, tak że tylko drugi uchwyt zostanie obrócony/ przeskalowany dla dopasowania.

Możesz też w y c o f a ć uchwyt węzła zupełnie, **klikając** go z *Ctrl*. Jeżeli uchwyty dwóch przyległych węzłów zostaną schowane, segment ścieżki pomiędzy nimi stanie się linią prostą. Uchwyt takiego węzła w y c i ą g n i e s z z niego, wciskając jednocześnie *Shift*.

#### **Podścieżki i łączenie**

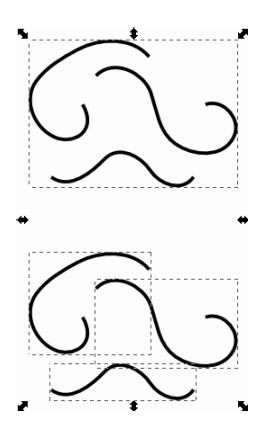

Obiekt ścieżki może zawierać więcej niż jedną **podścieżkę**. Podścieżka jest sekwencją węzłów połączonych ze sobą (jeśli ścieżka ma więcej niż jedną podścieżkę, nie wszystkie jej węzły są połączone). Trzy górne podścieżki na rysunku z prawej tworzą pojedynczą złożoną ścieżkę; te same niżej, są oddzielnymi ścieżkami.

Zwróć uwagę, że ścieżka złożona to nie jest to samo, co grupa. To jest pojedynczy obiekt, wybieralny tylko jako całość. Jeśli wybierzesz górny obiekt (obok) i przełączysz się na narzędzie Edycja węzłów, zobaczysz, że wyświetlone zostaną węzły wszystkich trzech podścieżek. Niżej, możesz edytować węzły tylko jednej ścieżki w tym samym czasie.

*Inkscape* może Łączyć ścieżki w ścieżki złożone (*Ctrl* + **K**) i Rozdzielać złożoną ścieżkę na oddzielne ścieżki (*Shift* + *Ctrl* + **K**). Wypróbuj te polecenia na podobnych przykładach. Ponieważ obiekt może mieć tylko jedno wypełnienie i kontur, nowa złożona ścieżka otrzymuje styl pierwszego (najniższego w kolejności ułożenia w stos) połączonego obiektu.

Kiedy będziesz łączyć wypełnione ścieżki zachodzące na siebie, zwykle w obszarach nakładania się ścieżek, wypełnienie będzie znikać (przykład obok).

To jest najłatwiejszy sposób tworzenia obiektów z otworami. Bardziej efektywne polecenia ścieżek zobacz niżej: "Operacje Boole'a".

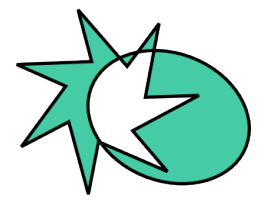

#### **Zamiana w ścieżkę**

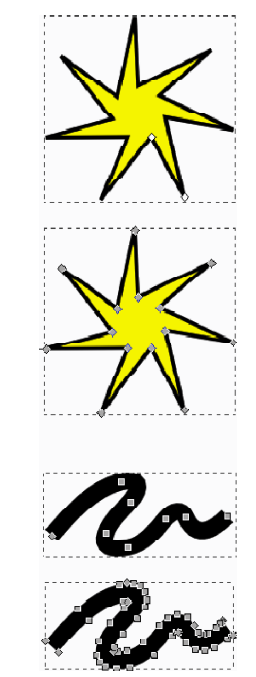

Każda figura czy obiekt tekstowy może być z a m i e n i o n a ( y ) w ś c i e ż k ę (*Shift* + *Ctrl* + **C**). Ta operacja nie zmienia wyglądu obiektu, ale usuwa wszystkie możliwości specyficzne dla jego typu (np. nie możesz już dalej zaokrąglać narożników prostokąta czy edytować tekstu); zamiast tego, możesz teraz edytować jego węzły. Obok są dwie gwiazdy — lewa pozostaje figurą, prawa została zamieniona w ścieżkę. Uruchomienie narzędzia Edycja węzłów pozwala po zaznaczeniu porównać ich edytowalność.

Ponadto, możesz zamienić w ścieżkę ("kontur") **kreskę** dowolnego obiektu. Niżej po lewej, pierwszy obiekt jest oryginalną ścieżką (bez wypełnienia, czarna kreska), podczas gdy drugi, wyglądający identycznie) jest rezultatem polecenia Kontur na ścieżkę (czarne wypełnienie, bez konturu).

# **Operacje Boole′a**

Polecenia w menu Ścieżka pozwalają ci łączyć dwa lub więcej obiektów za pomocą **operacji Boole′a**.

Skróty klawiaturowe dla tych poleceń nawiązują do arytmetycznych analogów operacji booleanowskich (suma jest dodawaniem, różnica odejmowaniem itd.). Polecenia Różnica i Wykluczenie mogą być stosowane tylko do dwóch zaznaczonych obiektów; inne mogą poddawać działaniu większą ilość obiektów jednocześnie. Rezultat zawsze otrzymuje styl obiektu spodniego.

Wynik polecenia Wykluczenie wygląda podobnie do Połączenia (zobacz obok), ale odmiennością Wykluczenia jest, że dodaje dodatkowe węzły tam, gdzie oryginalne ścieżki się przecinają. Różnica

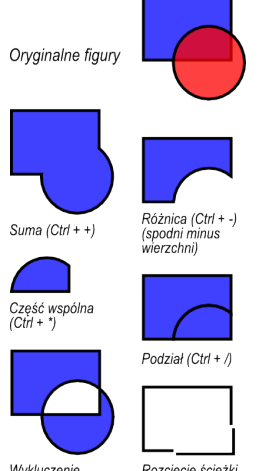

Wykluczenie  $(Ctr1 + \lambda)$ 

Rozcięcie ścieżki<br>(Ctrl + Alt + /)

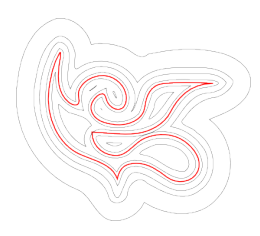

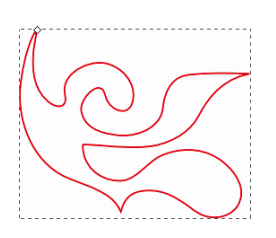

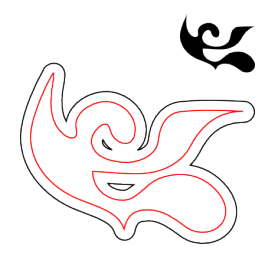

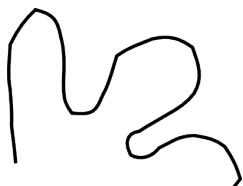

między Podziałem, a Rozcięciem ścieżki jest taka, że to pierwsze przecina ścieżką obiektu wierzchniego cały spodni obiekt, podczas gdy drugie tylko tnie kontur obiektu na spodzie i usuwa jakiekolwiek wypełnienie (to jest wygodne dla cięcia pozbawionych wypełnienia kresek na kawałki).

# **Odsuwanie ścieżki**

*Inkscape* może poszerzać i kurczyć kształty nie tylko przez skalowanie, ale też poprzez **odsuwanie** ścieżki obiektu, tj. przez przesuwanie jej prostopadle do każdego punktu tej ścieżki. Odpowiednie polecenia to: Odsunięcie do wewnątrz (*Ctrl* + **(**) i Odsunięcie na zewnatrz (*Ctrl* + **)**). Obok pokazana jest oryginalna ścieżka (czerwona) i pewna ilość ścieżek osuniętych do wewnątrz lub na zewnątrz od niej.

Zwykłe polecenia Odsunięcie do wewnatrz i Odsunięcie na zewnatrz tworzą ścieżki (zamień oryginalny obiekt na ścieżkę, jeśli nie jest nią jeszcze). Często, wygodniejsze jest Odsunięcie dynamiczne (*Ctrl* + **J**), które tworzy obiekt z przeciągalnym uchwytem (podobnym do uchwytu figury), kontrolującym dystans odsunięcia. Wybierz taki obiekt, przełącz się na narzędzie Edycja węzłów i pociągnij uchwyt obiektu, a zrozumiesz tę koncepcję.

Taki **dynamiczny obiekt odsunięcia** pamięta ścieżkę oryginalną, a więc nie "wyrodnieje", gdy zmieniasz raz za razem odległość odsunięcia. Kiedy nie będzie już potrzeby, żeby był dalej nastawny, możesz zawsze zamienić go z powrotem w ścieżkę.

Jeszcze wygodniejsze jest **odsunięcie połączone**, podobne wszechstronnością do dynamicznego, ale połączone z drugą ścieżką, która pozostaje edytowalna. Możesz mieć większą ilość odsunięć połączonych z jedną ścieżką źródłową. Na rysunku obok (niżej po prawej), ścieżka-źródło jest czerwona, jedno połączone z nią odsunięcie ma czarny kontur i żadnego wypełnienia, drugie ma czarne wypełnienie i nie ma konturu.

Gdy wybierzesz czerwony obiekt i będziesz edytować jego węzeł, zaobserwujesz, jak zareagują oba połączone odsunięcia. Wybierając którekolwiek z nich i pociągając jego uchwyt, dopasujesz promień odsunięcia. Zauważysz wtedy, jak ruchy czy przekształcanie źródła przenosi się na wszystkie połączone z nim odsunięte obiekty, i jak możesz niezależnie przemieszczać lub przekształcić obiekty odsunięć, bez utraty ich połączenia ze źródłem.

# **Upraszczanie**

Głównym zadaniem polecenia Uprość (*Ctrl* + **L**) jest zmniejszanie liczby węzłów ścieżki, przy n i e m a l zachowaniu jej kształtu. Może to być użyteczne dla ścieżek tworzonych narzędziem Ołówek, ponieważ to narzędzie nieraz tworzy więcej węzłów, niż potrzeba. Na rysunku na poprzedniej stronie, górny kształt jest utworzony przez narzędzie rysunku odręcznego, natomiast dolny jest kopią tego kształtu, poddaną uproszczeniu. Oryginalna ścieżka ma 28 węzłów, podczas gdy uproszczona ma ich 17 (co oznacza, że jest dużo łatwiejsza w pracy narzędziem edycji węzła) i jest gładsza.

Wielkość uproszczenia (nazywa się to **progiem**) zależy od wielkości selekcji. Dlatego, jeżeli wybierasz ścieżkę wraz z jakimś większym obiektem, będzie uproszczona bardziej radykalnie, niż gdybyś wybrał ją samotnie. Ponadto, polecenie Uprość jest " p r z y s p i e s z a n e " . To znaczy, że jeśli naciśniesz *Ctrl* + **L** szybko kilka razy pod rząd (w odstępach czasowych mieszczących się w granicach 0,5 sek.), próg jest zwiększany przy każdym wywołaniu (jeżeli robisz dalsze Upraszczanie po przerwie, próg powraca do swej wartości domyślnej). Wykorzystując przyspieszanie, łatwo w każdym przypadku zastosować dokładną wartość uproszczenia, której potrzebujesz.

Poza tym, polecenie Uprość, wygładzając kreski rysunku odręcznego, może być używane do różnych twórczych efektów. Często dla sztywnego i geometrycznego kształtu korzystne jest pewne uproszczenie, tworzące spokojne żywe uogólnienia oryginalnej formy stapiające ostre kąty i wprowadzające bardzo naturalne odkształcenia, czasem eleganckie, a czasem po prostu zabawne. Obok przykład klipartu, który wygląda dużo ładniej po Uproszczeniu.

#### **Tworzenie tekstu**

*Inkscape* jest zdolny do tworzenia długich i złożonych tekstów. Tym niemniej jest też dość wygodny w tworzeniu małych obiektów tekstowych, takich jak napisy, tytuły, godła, etykietki wykresów, nagłówki itd. Ten podrozdział jest absolutnie podstawowym wprowadzeniem do możliwości tekstowych *Inkscape*.

Tworzenie obiektu tekstowego jest tak proste, jak wybranie narzędzia Tekst (**F8**), kliknięcie gdzieś w dokumencie i napisanie swojego tekstu. By zmienić rodzinę czcionek, styl, rozmiar i wyrównanie, otwórz okno dialogowe Tekst i czcionka (*Shift* + *Ctrl* + **T**). Ten dialog ma też zakładkę wprowadzania tekstu, na której możesz edytować wybrany obiekt tekstowy — w pewnych sytuacjach może to być wygodniejsze, niż edycja w obszarze rysunku (w szczególności, zakładka umożliwia sprawdzanie pisowni).

Tak jak inne narzędzia, narzędzie Tekst może wybierać obiekty swojego własnego typu — obiekty tekstowe — możesz więc, klikając zaznaczać i ustawiać kursor w dowolnym istniejącym obiekcie tekstowym (takim, jak ten akapit).

Jedną z najbardziej powszechnych operacji w projekcie tekstowym jest dostosowywanie odstępów pomiędzy literami i wierszami. Jak zwyke, *Inkscape* ma skróty klawiaturowe dla tych czynności. Gdy edytujesz tekst, klawisze *Alt* + **<** i *Alt* + **>** zmieniają **spacjowanie li-**

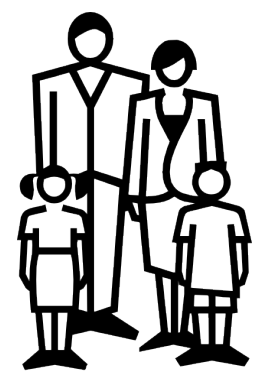

Oryginał

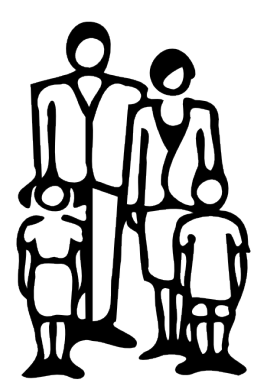

Niewielkie uproszczenie

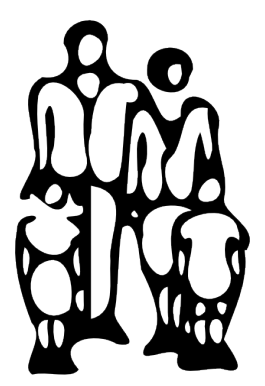

Radykalne uproszczenie

Inspiracja

Oryginał Inspiracja

Zmniejszone odstępy międzyliterowe

# Inspiracja

Odstępy międzyliterowe zmniejszone, odstepy niektórych par liter ustawione recznie

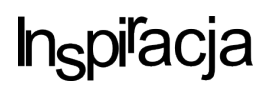

**Edytor** *XML*

**ter** bieżącego wiersza obiektu tekstowego, tak że całkowita długość wiersza zmienia się o 1 piksel przy bieżącym powiększeniu widoku (porównaj z działaniem tych samych skrótów dla narzędzia Wskaźnik, gdzie skalują w pikselach wielkość obiektu). Z reguły, jeśli rozmiar czcionki obiektu tekstowego jest większy, niż domyślny, będzie prawdopodobnie korzystne ustawienie liter trochę ciaśniej, niż domyślnie. Zobacz przykład obok.

Wariant zacieśniony wygląda trochę lepiej jako nagłówek, ale nie jest to jeszcze doskonałe: odległości pomiędzy literami nie są jednolite, na przykład " $r''$  i "a" są zanadto oddalone, podczas gdy "c" i "j" są zbyt blisko. Ilość takich wadliwych kerningów (specjalnie widocznych przy dużych rozmiarach czcionek) jest większa dla czcionek niskiej jakości, niż przy wysokiej; jednak w dowolnym ciągu tekstowym i przy jakiejkolwiek czcionce prawdopodobnie znajdziesz pary liter, które skorzystają na dopasowaniu kerningu.

*Inkscape* robi takie regulacie naprawde łatwo. Po prostu wstaw kursor edycji tekstu między błędnie rozspacjowane litery i użyj *Alt* + **strzałki**, żeby przesuwać litery od kursora w prawo. Obok znów jest ten sam nagłówek, tym razem ręcznie dopasowywany dla wizualnie jednolitego rozstawienia liter.

Ponadto, oprócz przesuwania liter w poziomie za pomocą *Alt* + **w lewo** albo *Alt* + **w prawo**, możesz także przemieszczać je pionowo, używając na klawiaturze *Alt* + **w górę** lub *Alt* + **w dół**.

Oczywiście mógłbyś po prostu zamienić swój tekst w ścieżkę (*Shift* + *Ctrl* + **C**) i poprzesuwać litery, jak zwykłe obiekty ścieżki. Jednak jest dużo wygodniejsze zachowanie tekstu, jako tekstu — pozostaje edytowalny, możesz wypróbowywać inne czcionki bez usuwania kerningu i spacjowania, i zajmuje dużo mniej miejsca w zapisanym pliku. Jedyną wadą dostępności "tekstu, jako tekstu" jest to, że w każdym systemie, w którym chcesz otworzyć taki dokument *SVG*, musisz mieć zainstalowaną oryginalną czcionkę.

Podobnie do spacjowania liter, możesz też regulować **interlinię** w wielowierszowych obiektach tekstowych. Wypróbuj na dowolnym akapicie klawisze *Ctrl* + *Alt* + **<** i *Ctrl* + *Alt* + **>** do zmniejszania jej lub zwiększania — ogólna wysokość obiektu tekstowego będzie się zmieniać o 1 piksel przy bieżącej skali widoku. Jak dla narzędzia Wskaźnik, naciskając *Shift* z jakimkolwiek skrótem klawiaturowym spacjowania czy kerningu, otrzymasz efekt 10 razy większy, niż bez Shift.

Ostatecznym silnym narzędziem *Inkscape* jest edytor *XML* (*Shift* + *Ctrl* + **X**). Wyświetla on całe drzewo *XML* dokumentu, zawsze odzwierciedlając jego bieżący stan. Możesz edytować swój rysunek i obserwować odpowiednie zmiany w drzewie *XML*-a. Ponadto, mo-

żesz w edytorze *XML* edytować dowolny tekst, element czy węzły atrybutów i widzieć rezultaty na swoim obszarze rysunku. To jest najlepsze możliwe narzędzie do interaktywnej nauki *SVG*, i pozwala ci na stosowanie trików niemożliwych przy użyciu zwykłych narzędzi edycji.

**Konkluzja**

Ten podręczny przegląd to tylko mała część wszystkich możliwości *Inkscape*. Mamy nadzieję, że jesteś z nich zadowolony. Nie obawiaj się eksperymentować i dzielić się tym, co utworzysz. Prosimy o odwiedzanie *www.inkscape.org*, gdzie znajdziesz więcej informacji, najnowsze wersje programu i pomoc od użytkowników i społeczności projektantów.

# **WEKTORYZACJA**

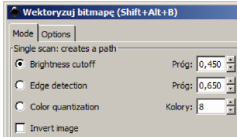

Podstawowe opcie okna dialogowego trasowania

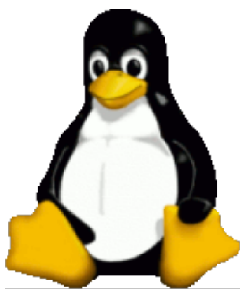

Oryginalny obraz

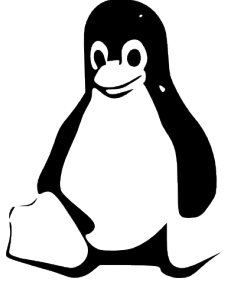

Odcinanie jasności Wypełnienie, bez Konturu

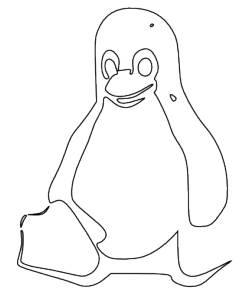

Odcinanie jasności Kontur, bez Wypełnienia

# INKSCAPE

*Jedną z możliwości "Inkscape" jest narzędzie do trasowania obrazu bitmapowego na <ścieżki> składowe dla twojego rysunku SVG. Te krótkie notatki powinny pomóc ci poznać, jak to działa.*

Aktualnie *Inkscape* stosuje mechanizm wektoryzacji bitmap "Potra*ce*" (*potrace.sourceforge.net*) Petera Selingera. W przyszłości myślimy uwzględnić alternatywne programy śledzące; na dziś jednak, to świetne narzędzie jest więcej niż wystarczające dla naszych potrzeb.

Miej na uwadze, że celem trasowania nie jest reprodukcja dokładnej kopii oryginalnego obrazu; nie jest też ono przeznaczone do dostarczania produktu końcowego. Żadne autokalkowanie tego nie zrobi. Co jest do zrobienia, to dać ci zestaw krzywych, do użycia ich, jako środków, w twoim rysunku.

*Potrace* interpretuje czarno-białe bitmapy i tworzy zbiór krzywych. Aktualnie mamy tu trzy typy filtrów wejściowych do zamiany nie obrobionego obrazu w coś, czego *Potrace* może użyć.

Zasadniczo, im więcej jest ciemnych pikseli w przejściowej bitmapie, tym więcej *Potrace* zwektoryzuje. Wraz ze wzrostem "ilości" trasowania, rosną wymagania czasu pracy procesora i elementów <ścieżka> powstaje więcej. Sugeruje się eksperymentowanie wpierw z jaśniejszymi obrazami pośrednimi i stopniowe dochodzenie do ciemniejszych, aż do uzyskania pożądanych proporcji i złożoności wyjściowej ścieżki.

Aby użyć trasowania, załaduj albo zaimportuj obraz, zaznacz go i wybierz polecenie Ścieżka > Wektoryzuj bitmapę... albo naciśnij *Shift* +  $Alt + B$ .

Użytkownik zobaczy dostępne trzy opcje filtrowania:

• *Brightness cutoff* (Odcinanie jasności)

Filtr używa tylko sumy czerwieni, zieleni i błękitu (lub odcieni szarości) piksela do wskazania, czy będzie uważany za czarny, czy biały. Próg może być ustawiony od 0,0 (czerń) do 1,0 (biel). Im wyższe ustawienie, tym mniejsza ilość pikseli uznanych za \u201cwhite\ u201d i tym ciemniejszy obraz pośredni.

• *Edge Detection*

Wykrywanie krawędzi — używa algorytmu wymyślonego przez J. Canny'ego, dla szybkiego znajdowania ciągłych linii o podobnym kontraście. Tworzy pośrednią bitmapę o wyglądzie mniej podobnym do oryginalnego obrazu niż rezultaty Progu *Brightness* (Jasność), ale prawdopodobnie dostarczy informacji o krzywych, które inaczej zostałyby zignorowane. Próg tu ustawiony (0,0\u2013 1,0) kontroluje, które piksele przyległe do kontrastowych krawędzi, znajdą się na wyjściu. To ustawienie może regulować ciemność albo grubość wyjściowych krawędzi.

#### • *Color Quantization*

Kwantowanie koloru — wynikiem działania tego filtra jest tymczasowy obraz, bardzo różny od obu poprzednich, ale naprawdę bardzo użyteczny. Zamiast pokazywania obrysów jednakowych jasności czy kontrastów, znajduje krawędzie, na których zmieniają się kolory, nawet przy równej jasności i kontraście. Ustawienie dla tej opcji, Kolory, decyduje, ile wyjściowych kolorów byłoby, gdyby pośrednia bitmapa była w kolorze. Następnie rozstrzygane jest dalej, w czarni i bieli, czy kolor ma parzysty czy nieparzysty wskaźnik.

Użytkownik powinien spróbować wszystkich trzech filtrów, i sprawdzić różne typy wyjścia dla różnych rodzajów obrazów wejściowych. Zawsze znajdzie się obraz lepiej pracujący, niż inne.

Po przekalkowaniu, jest zalecane poleceniem Ścieżka > Uprość (*Ctrl* + **L**) spróbować wyjściową ścieżkę uprościć dla zredukowania liczby węzłów. Może to uczynić produkt *Potrace* dużo łatwiejszym do edycji. Dla przykładu, niżej możesz zobaczyć typową wektoryzację "Starego Gitarzysty".

Zauważ ogromną liczbę węzłów ścieżki środkowego obrazka i typowy wynik zastosowania *Ctrl* + **L** na ostatniej ilustracji.

Odwzorowanie jest trochę surowe i mniej dokładne, ale rysunek jest dużo prostszy i łatwiejszy do edycji. Pamiętaj, że potrzebujesz nie precyzyjnego odtworzenia obrazu, ale zbioru krzywych, których możesz użyć w swoim rysunku.

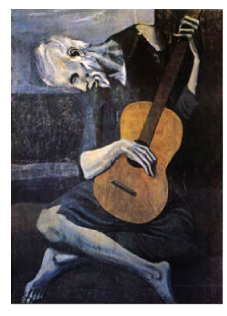

Oryginalny obraz

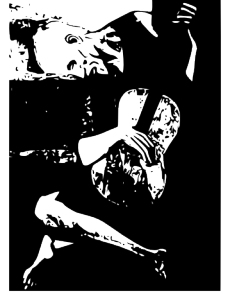

 $(1551$  wezłów)

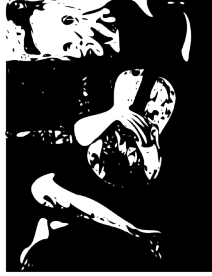

Przetrasowany/Ścieżka wyjściowa Przetrasowany/Ścieżka wyjściowa -- uproszczona (384 wezły)

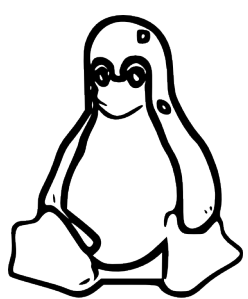

Wyknowanie krawedzi Wypełnienie, bez Konturu

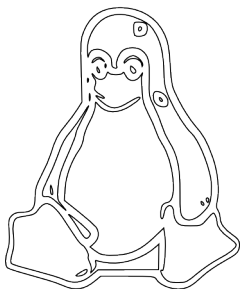

Wykrywanie krawędzi Kontur, bez Wypełnienia

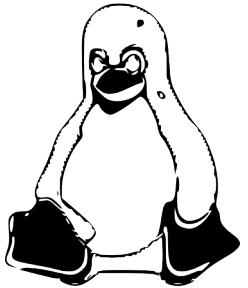

Kwantowanie koloru (12 kolorów) Wypełnienie, bez Konturu

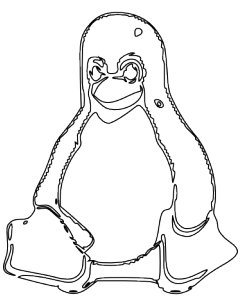

Kwantowanie koloru (12 kolorów) Kontur, bez Wypełnienia

# **KALIGRAFIA**

# INKSCAPE

*Jednym z wielu świetnych narzędzi dostępnych w programie "Inkscape" jest narzędzie Kaligrafia. Ten rozdział pomoże ci poznać, jak ono pracuje, jak również zademonstruje kilka podstawowych technik sztuki kaligrafii.*

*Podstawy tworzenia obiektów, wybierania i przekształcania znajdziesz w rozdziale Podstawy tego poradnika.*

#### **Historia i style**

Według słownikowej definicji, **kaligrafia** oznacza "piękne pismo" albo "piękny lub elegancki styl pisania". Istotnie, kaligrafia jest sztuką tworzenia ładnego czy też wytwornego pisma odręcznego. Może to brzmieć onieśmielająco, ale przy odrobinie praktyki, można podstawy tej sztuki opanować.

Najwcześniejsze formy kaligrafii sięgają wstecz do malowideł jaskiniowych. Aż do około *A.D*. 1440, to znaczy, zanim upowszechniona została prasa drukarska, kaligrafia była metodą tworzenia książek i innych publikacji. Skryba pisał ręcznie każdą pojedynczą kopię książki czy publikacji. To pismo odręczne wykonywano piórem ptasim i atramentem, na materiałach takich, jak pergamin czy welin. Style liternicze, które były stosowane w ciągu wieków, obejmują rustykę, karolinę, gotyk itd. Być może najczęstszym miejscem, gdzie dzisiaj przeciętny człowiek może zobaczyć kaligrafię, są ślubne zaproszenia.

Są trzy główne style kaligrafii:

- Zachodni albo rzymski
- Arabski
- Chiński lub orientalny

Ten poradnik koncentruje się głównie na kaligrafii zachodniej, jako że obydwa pozostałe style zakładają stosowanie pędzla (zamiast pióra ze stalówką), co nie jest aktualnie funkcją naszego narzędzia Kaligrafia.

Jedną wielką przewagą, jaką mamy nad skrybami przeszłości, jest polecenie Cofnij. Jeżeli popełnisz błąd, nie zniweczy to całej strony. Narzędzie *Inkscape* do kaligrafii umożliwia też pewne techniki, nie do wykonania tradycyjnym piórem i atramentem.

Najlepsze wyniki otrzymasz używając **tabliczki z piórem** (np. *Wacom*). Dzięki elastyczności naszego narzędzia, nawet pracujący tylko myszą, mogą tworzyć całkiem misterną kaligrafię, choć będą mieć trochę trudności z uzyskaniem szybkich szerokich pociągnięć.

*Inkscape* potrafi korzystać z c z u łości na naciski poc h y l e n i e pióra tabliczki, dysponującego takimi możliwościami. Funkcje te domyślnie są wyłączone, ponieważ wymagają konfiguracji. Miej również na uwadze, że w kaligrafii piórem ptasim czy piórem ze stalówką, te narzędzia też są niezbyt wrażliwe na nacisk — w przeciwieństwie do pędzla.

Jeżeli masz tabliczkę i chciałbyś wykorzystywać te właściwości czułości, będziesz potrzebował skonfigurować swój przyrząd. Wystarczy dokonać tego tylko raz, a ustawienia zostaną zachowane. Żeby umożliwić akceptację urządzenia, musisz mieć tabliczkę aktywną przed uruchomieniem *Inkscape*, a następnie otworzyć okno dialogowe **Urządzenia wejściowe** z menu **Plik**. W tym oknie możesz wybrać preferowane urządzenie i ustawienia dla swojego pióra tabliczki. Na koniec, po wybraniu ustawień, uaktywnij narzędzie Kaligrafia i powłączaj przyciski paska narzędziowego dla nacisku i pochylenia. *Inkscape* zapamięta te ustawienia jako startowe na przyszłość.

Pióro kaligraficzne *Inkscape* może być czułe na s z y b k o ś ć ruchu (zobacz "Pocienianie" poniżej), więc jeżeli używasz myszy, prawdopodobnie będziesz chciał ustawić ten parametr na zero.

#### **Opcje narzędzia Kaligrafia**

Włączasz narzędzia Kaligrafia naciskając *Ctrl* + **F6** lub klawisz **C** albo klikając jego przycisk na pasku narzędzi. Na górnym pasku narzędziowym zauważysz 7 opcji: Szerokość i Pocienienie; Kąt i Ułożenie; *Caps* (Zakończenia), Drżenie oraz *Wiggle* (Kołysanie) i Masa. Są tu też i dwa przyciski, włączające i wyłączające wrażliwość na nacisk (*Pressure*) i pochylenie (*Tilt*) (dla tabliczek rysunkowych).

#### **Szerokość i Pocienienie**

Ta para opcji kontroluje **szerokość** twojego pióra. Może się ona zmieniać od 1 do 100 i (domyślnie) jest mierzona w jednostkach względem wielkości twojego okna edycji, a niezależnie od skali widoku. Ma to sens, ponieważ naturalną "jednostką miary" w kaligrafii jest zakres ruchu twojej ręki, i dlatego jest wygodnie mieć szerokość stalówki pióra w stałym stosunku do rozmiarów swojej "rysownicy", a nie w jakichś rzeczywistych jednostkach, które czyniłyby tę szerokość zależną od zmian powiększenia widoku. Ta właściwość jest zresztą opcjonalna, a więc może być zmieniona przez tych, którzy woleliby jednostki bezwzględne, niezależnie od skali widoku. Żeby

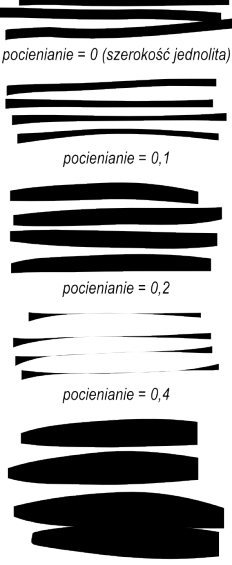

pocienianie =  $0,6$ 

przełączyć się na ten tryb, użyj okienka kontrolnego na zakładce narzędzia Kaligrafia w Ustawieniach Inkscape (możesz otworzyć ją poprzez dwukrotne kliknięcie przycisku tego narzędzia).

Ponieważ szerokość pióra jest często zmieniana, możesz dostosowywać ją i bez pomocy paska narzędziowego, używając klawiszy **lewych** i **prawych strzałek** albo za pomocą tabliczki z funkcją czułości na nacisk. Najlepsze przy stosowaniu tych klawiszy jest to, że działają podczas rysowania, a więc możesz zmieniać szerokość swojego pióra stopniowo w trakcie ruchu:

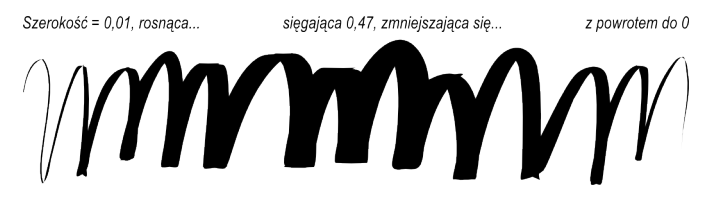

Szerokość pióra może też zależeć od szybkości, kiedy kontrolowana jest przez parametr **pocienienia**. Może on obejmować wartości -1 do 1; zero oznacza, że szerokość jest niezależna od szybkości, wartości dodatnie czynią szybsze pociągnięcia cieńszymi, wartości ujemne szybsze ruchy poszerzają. Wartość domyślna 0,1 daje umiarkowane pocienianie szybkich pociągnięć. Oto kilka przykładów, wszystkie rysowane z szerokością = 0,2 i kątem = 90 (il. z lewej):

Ustaw, dla zabawy, wartości Szerokość i Pocienienie, obie na 1 (maksymalne) i poprzeciągaj nierównymi, gwałtownymi ruchami, a uzyskasz dziwne naturalistyczne, neuronopodobne kształty:

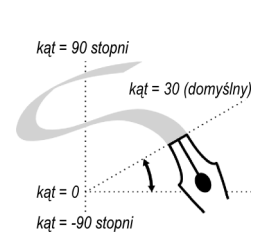

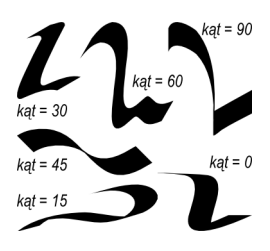

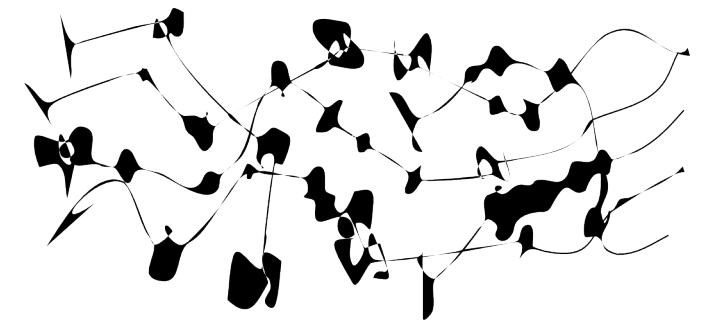

#### **Kąt i Ułożenie**

Po szerokości, najważniejszym parametrem kaligrafii jest **kąt**. To jest kąt twojego pióra w stopniach, o zakresie zmian od 0 (poziomo) do 90 (pionowo przeciwnie do kierunku ruchu wskazówek zegara) albo do -90 (pionowo w kierunku wskazówek zegara). Zauważ, że jeżeli włączysz wrażliwość na nachylenie dla tabliczki, parametr kąta jest przyciemniony (nieaktywny), i kąt jest określany przez nachylenie pióra.

Każdy tradycyjny styl kaligrafii ma swój własny ogólny kąt pióra. Na przykład, kąt stosowany w Uncjale odręcznej wynosi 25 stopni. Bardziej złożone pisma odręczne i bardziej doświadczeni kaligrafowie będą wymagać częstych zmian kąta podczas rysowania, i *Inkscape* umożliwia to poprzez naciskanie klawiszy **strzałek w górę** i **w dół** albo też za pomocą tabliczki czułej na nachylenie. Na początkowych lekcjach kaligrafii, najlepiej będzie jednak pracować przy zachowaniu stałego kąta. Na ilustracji z prawej strony (wyżej) możesz zobaczyć przykłady kresek wyciąganych przy różnych kątach (uło- $\dot{z}$ enie = 1).

Jak widzisz, kreska jest najcieńsza wtegy, kiedy jest ciągnięta równolegle do jej kąta, i najszersza, gdy rysowana jest prostopadle. Kąty dodatnie są najbardziej naturalne i tradycyjne dla praworęcznej kaligrafii.

Poziom kontrastu pomiędzy najmniejszą a największą szerokością jest kontrolowany przez parametr **ułożenia**. Wartość 1 oznacza, że kąt jest zawsze stały, niezmienny, taki jak ustawiony w polu Kąt. Zmniejszanie ustawienia pozwala na niewielki obrót pióra przeciwko kierunkowi ruchu. Przy ułożeniu równym 0, pióro obraca się swobodnie, pozostając zawsze prostopadłym do kierunku pociągnięć, i wartość Kąta nie wywiera już żadnego wpływu:

Określając to typograficznie, maksymalne ułożenie i stąd maksymalny kontrast szerokości kreski (pierwsza ilustracja), to właściwości starodawnych krojów pism szeryfowych, takich jak *Times* czy *Bodoni* (ponieważ te kroje pism były historycznym naśladownictwem kaligrafii piórem o stałym kącie ustawienia). Zerowe ustawienie daje zerowe zróżnicowanie kreski, nasuwając jednocześnie myśl o nowoczesnych bezszeryfowych krojach pism, takich jak *Helvetica*.

**Drżenie** ma na celu dać bardziej naturalny wygląd kaligraficznej kresce. Jest ono regulowane na Pasku kontrolnym w zakresie wartości od 0,0 do 1,0. Będzie ono wpływać na twoje pociągnięcia, tworząc coś o wyglądzie od drobnej chropowatości do burzliwych plam i kleksów. Poszerza to znacznie twórczy zakres narzędzia.

W przeciwieństwie do szerokości i kąta, te dwa ostatnie parametry definiują raczej, jak "dotykowo odczuwasz" narzędzie, niż dotyczą jego wizualnych efektów. Stąd nie ma w tym podrozdziale żadnych ilustracji; zamiast tego po prostu wypróbuj sam działanie tych czynników, by lepiej je zrozumieć.

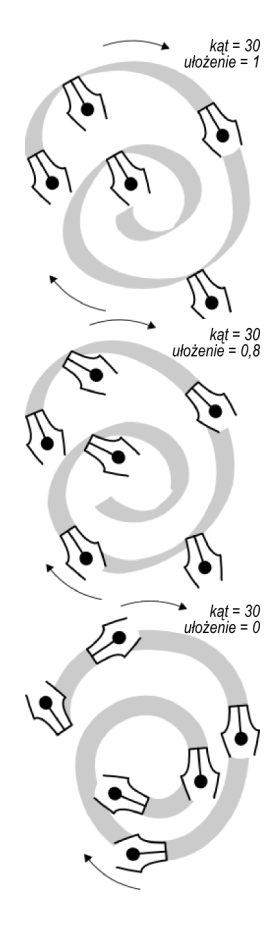

#### **Masa i Poślizg**

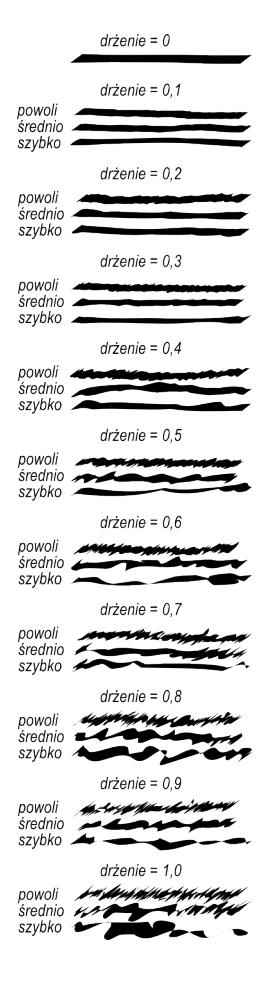

W fizyce, **masa** jest przyczyną bezwładności; im wyższa masa narzędzia kaligrafii *Inkscape*, tym bardziej twój wskaźnik myszy pozostaje w tyle, i tym bardziej wygładzane są ostre zakręty i szybkie szarpnięcia twoich pociągnięć. Domyślnie ta wartość jest zupełnie mała (0,02), tak że narzędzie jest szybkie i czułe, ale możesz zwiększyć masę, by pióro stało się powolniejsze i "gładsze".

**Poślizg** jest zwiazany z oporem, jaki stawia papier podczas ruchu pióra. Wartością domyślną jest minimum; zwiększanie tego parametru czyni papier "śliskim": przy dużej masie pióro ma skłoność do "uciekania" na ostrych zakrętach; przy zerowej, wysoki poślizg wywoła dzikie kołysanie (*wiggle*) pióra.

#### **Przykłady kaligrafii**

Teraz gdy znasz podstawowe możliwości narzędzia, możesz spróbować stworzyć trochę rzeczywistej kaligrafii. Jeżeli jesteś nowicjuszem w tej sztuce, zdobądź dobrą książkę o kaligrafii i przestudiuj ją z *Inkscape*. Ten podrozdział pokaże ci jedynie kilka prostych przykładów.

Żeby tworzyć litery, potrzebujesz przede wszystkim wprowadzić parę linijek, które będą twoimi prowadnicami. Jeżeli masz pisać odręcznie pochyło czyli kursywą, dodaj również kilka skośnych prowadnic skrzyżowanych z obu liniami, na przykład:

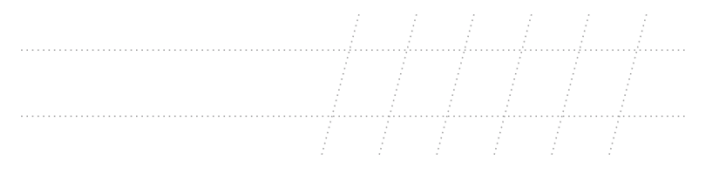

Następnie ustaw skalę widoku tak, żeby wysokość pomiędzy liniami odpowiadała twojemu najbardziej naturalnemu zakresowi ruchów ręki, dostosuj szerokość i kąt, i ruszaj!

Prawdopodobnie pierwszą rzeczą, którą, jako początkujący kaligraf, zrobisz, jest praktyczne spróbowanie podstawowych elementów liter — pionowych i poziomych trzonów, okrągłych pociągnięć i kresek ukośnych. Oto niektóre elementy liternicze dla Uncjały odręcznej:

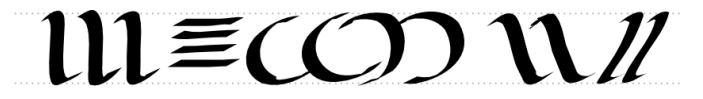

Kilka użytecznych wskazówek:

• Jeśli na tabliczce twoja ręka leży wygodnie, nie przemieszczaj jej. Zamiast tego, po skończenie każdej litery, przewiń lewą ręką obszar rysowania (*Ctrl +* **klawisze strzałek**).

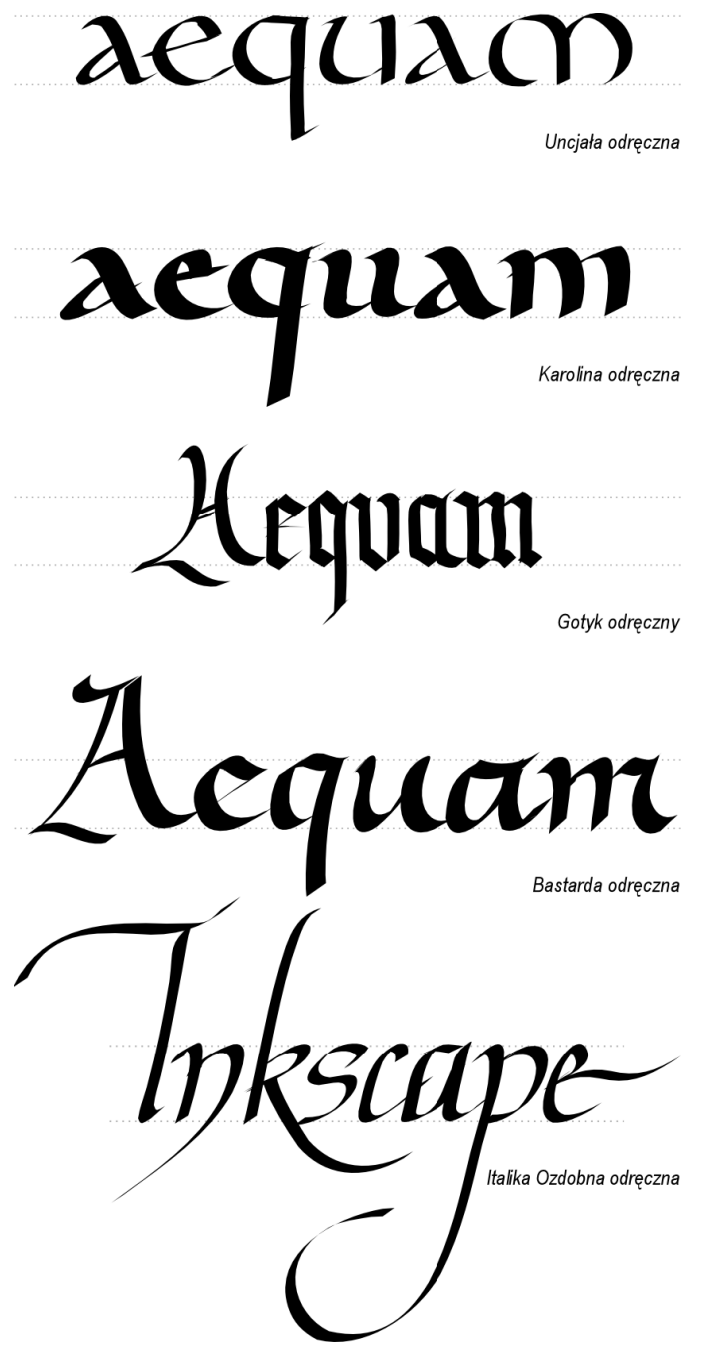

- Jeżeli twoje ostatnie pociągnięcie okazało się złe, po prostu cofnij je (*Ctrl* + **Z**). Jednak jeśli jego kształt jest dobry, a tylko pozycja czy wielkość są nieznacznie wadliwe, lepiej będzie chwilowo przełączyć się na Wskaźnik (**Spacja**) i lekko trącić/przeskalować/ obrócić je, ile potrzeba (za pomocą myszy albo klawiszy), a następnie, nacisnąwszy ponownie Spację, powrócić do narzędzia Kaligrafia.
- Po napisaniu wyrazu, przełącz się znów na Wskaźnik, aby wyregulować jednolitość osi i odstępy międzyliterowe. Nie przesadzaj z tym jednak; dobra kaligrafia musi zachować w wyglądzie nieco nieregularności odręcznego pisma. Oprzyj się pokusie kopiowania liter i ich elementów; każda kreska musi być oryginalna.

Na stronie obok możesz zobaczyć kilka ukończonych przykładów literniczych.

#### **Konkluzja**

Kaligrafia nie jest tylko zabawą; to jest głęboko uduchowiona sztuka, mogąca przeobrazić twoje spojrzenie na wszystko, co robisz i widzisz. Narzędzie kaligrafii *Inkscape* może posłużyć ci tylko jako skromna inicjacja. Poza tym to przecież bardzo przyjemne pobawić się nim, a może być użyteczne w rzeczywistym projekcie. Korzystaj z tego!

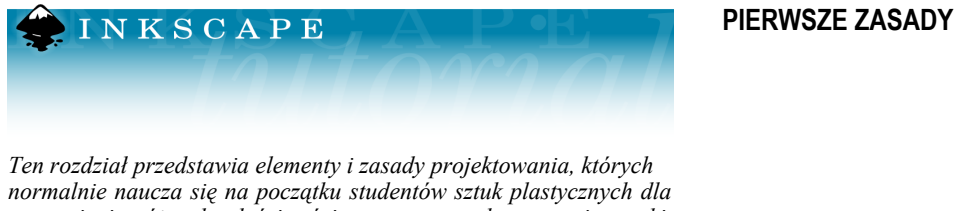

*zrozumienia różnych właściwości towarzyszących tworzeniu sztuki. Nie jest to wyczerpujące zestawienie, zatem — aby uczynić ten poradnik bardziej wszechstronnym — dodawaj, proszę, do niego, usuwaj, co niepotrzebne, i przerabiaj go.*

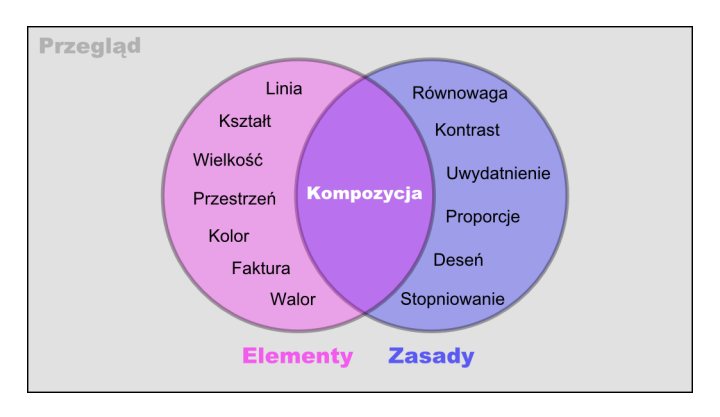

#### **Elementy Projektu**

Projekt buduje się z form, którymi są następujące elementy:

#### **Linia**

Linia jest definiowana jako znak o długości i kierunku, utworzony przez punkt, poruszający się na powierzchni. Linia może zmieniać swoją długość, szerokość, kierunek, krzywiznę i kolor. Może być dwuwymiarowa (ołówkowa linia na papierze) albo sugerowana trójwymiarowa.

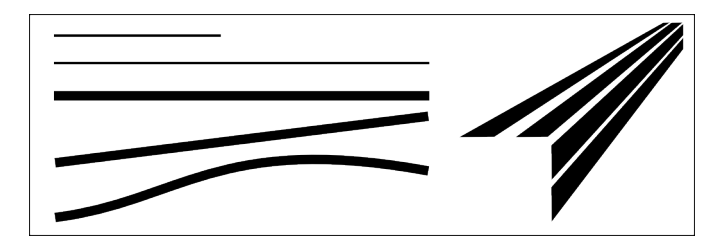

#### **Kształt**

Płaska figura, kształt, powstaje wtedy, gdy rzeczywiste albo sugerowane linie łączą się, by otoczyć przestrzeń. Kształt może być definiowany przez zmianę koloru lub odcienia. Kształty można podzielić na kilka typów: geometryczne (kwadrat, trójkąt, koło) oraz organiczne (o konturze nieregularnym).

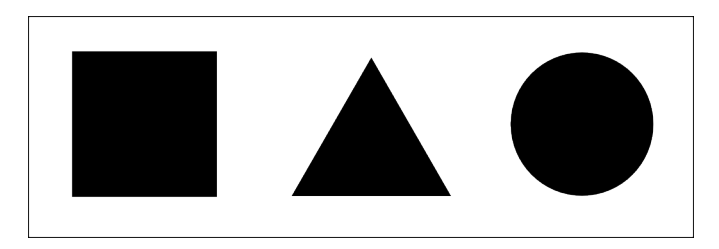

#### **Wielkość**

To się odnosi do różnic w proporcjach obiektów, linii albo kształtów. Różnice rozmiarów obiektów mogą być rzeczywiste albo sugerowane.

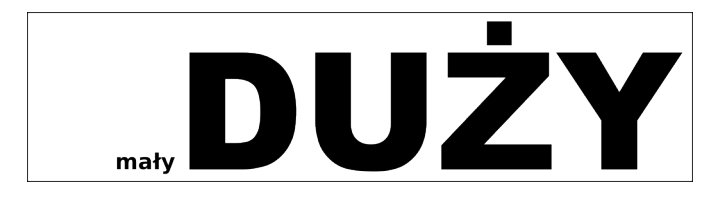

#### **Przestrzeń**

Przestrzeń to pusty lub czysty obszar między obiektami, dookoła, powyżej i poniżej lub wewnątrz nich. Kształty i formy są tworzone z przestrzeni wokół i wewnątrz nich. Często jest nazywana trójwymiarową albo dwuwymiarową. Kształt czy formę wypełnia przestrzeń pozytywna. Negatywna otacza je.

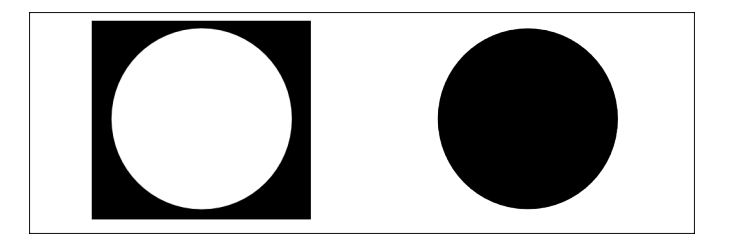

#### **Kolor**

Kolor jest widzialną właściwością powierzchni odpowiadającą odbitej od niej długości fali światła. Kolor ustalają trzy cechy: BARWA (inne określenie koloru, identyfikujące go nazwą, taką jak czerwona albo żółta), WALOR (jego jasność lub ciemność), INTENSYW-NOŚĆ (jego żywość czy zszarzenie).

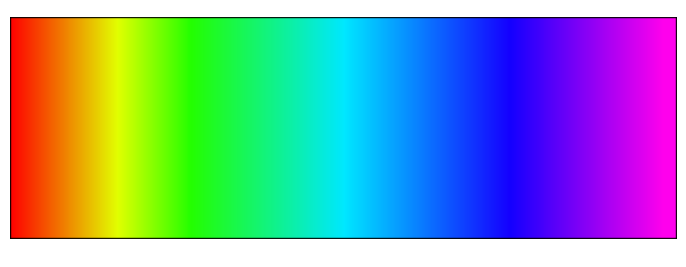

#### **Faktura**

Faktura jest odczuciem rodzaju powierzchni (faktura rzeczywista) albo wrażeniem, jakie daje jej wygląd (faktura sugerowana). Fakturę opisują takie słowa, jak: szorstka, jedwabista czy kamienista.

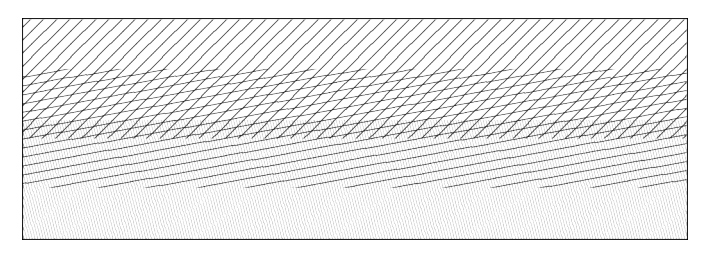

#### **Walor**

Walor określa, jak ciemny albo jasny, jest wygląd czegoś. Zmian waloru koloru dokonujemy, dodając do barwy czerni lub bieli. Za pomocą waloru, radykalnie kontrastując światła i cienie kompozycji, uzyskuje się w rysunku światłocień.

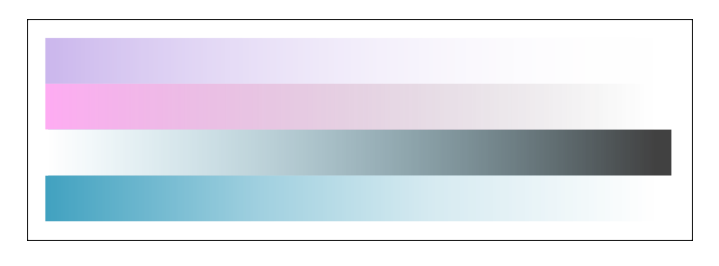

# **Zasady projektowania**

Kompozycję tworzy się z elementów projektu według określonych zasad.

#### **Równowaga**

Równowaga jest wrażeniem wizualnego zrównoważenia kształtu, formy, waloru, koloru itd. Równowaga może być symetryczna (równomierne zrównoważenie) albo asymetryczna (zrównoważenie nierównomierne). Równowagę w kompozycji mogą tworzyć obiekty, walory, kolory, faktury, kształty, formy itd.

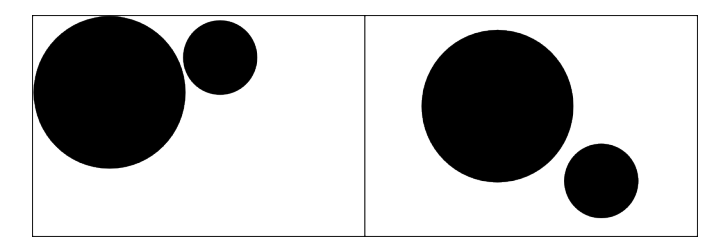

#### **Kontrast**

Kontrast jest zestawieniem przeciwstawnych elementów:

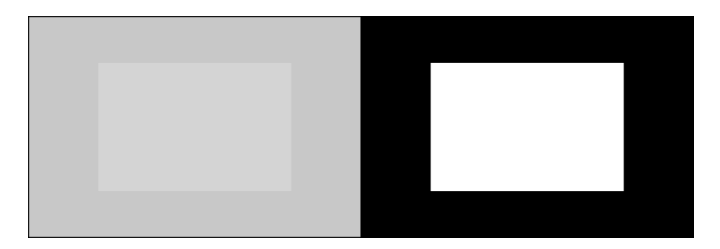

#### **Uwydatnienie**

Uwydatnienie stosuje się po to, żeby pewne części kompozycji wyróżnić i przyciągnąć do nich uwagę. Ośrodkiem zainteresowania czy

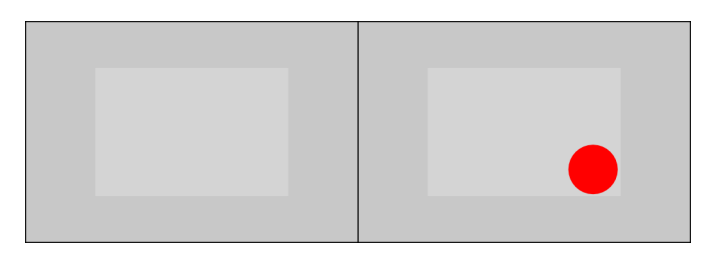

też punktem centralnym jest to miejsce pracy, które pierwsze przyciąga twoje oko.

### **Proporcje**

Proporcja określa wielkość, położenie albo ilość jednej rzeczy w porównaniu do innej.

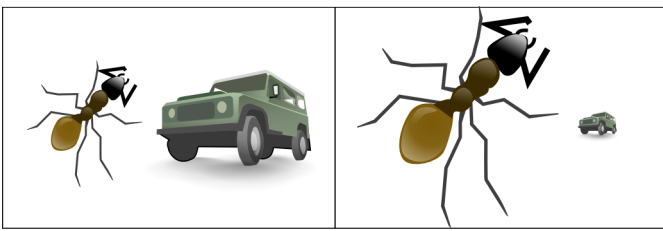

Random Ant & 4WD

#### **Deseń**

Deseń jest tworzony przez powtarzanie elementu (linii, kształtu albo koloru) raz za razem.

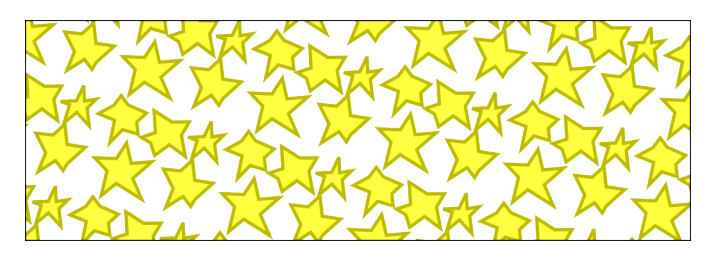

#### **Stopniowanie**

Stopniowanie rozmiarów i kierunków konstruuje perspektywę linearną. Stopniowanie koloru od ciepłego do chłodnego oraz tonów od cienia do światła tworzy perspektywę powietrzną. Stopniowanie może uczynić kształt ciekawszym, a także przydać mu ruchu. Stopnio-

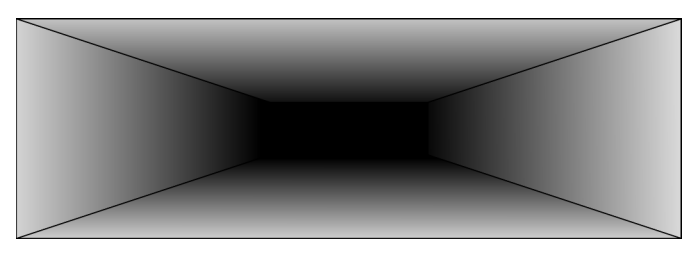

wanie od cienia do światła wywołuje także przesuwanie oka wzdłuż kształtu.

### **Kompozycja**

Kompozycja to łączenie odmiennych elementów w celu ukształtowania całości.

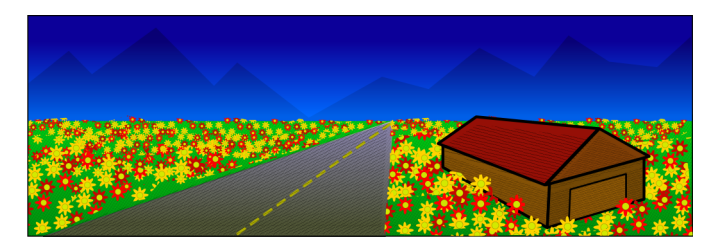

#### **Bibliografia**

To jest częściowa bibliografia wykorzystana w tym rozdziale:

- *http://digital-web.com/articles/principles\_of\_design/*
- *http://digital-web.com/articles/elements\_of\_design/*
- *http://www.johnlovett.com/test.htm*
- *http://oswego.org/staff/bpeterso/web/elements\_and\_principles.htm*
- *http://www.princetonol.com/groups/iad/Files/elements2.htm*
- *http://www.makart.com/resources/artclass/EPlist.html*
- *http://sanford-artedventures.com/study/study.html*

Specjalne podziękowania należą się Lindzie Kim (*http://www. redlucite.org*) za pomoc (*http://www.rejon.org/*) w utworzeniu tego poradnika. Dziękuję także Otwartej Bibliotece Klipartów (*Open Clip Art Library*) (*http://www.openclipart.org/*) i wszystkim tym, którzy udostępnili do niego swoje grafiki.

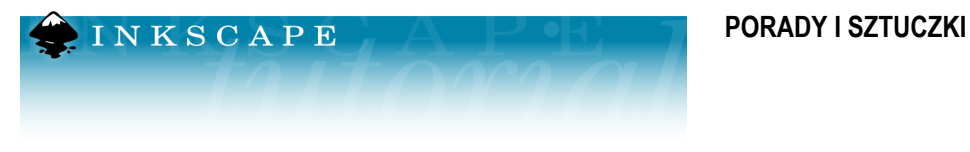

*Ten rozdział przedstawia różne wskazówki i sztuczki, których użytkownicy nauczyli się, używając "Inkscape", oraz kilka "ukrytych" właściwości, które mogą pomóc ci przyśpieszyć wykonywanie zadań.*

#### **Promieniowe rozmieszczanie wielokrotnych klonów**

Łatwo jest zobaczyć jak używać okna dialogowego **Klonuj wielokrotnie** dla prostokątnych siatek i deseni. Ale co zrobić, jeżeli potrzebujesz rozmieszczenia p r o m i e n i o w e g o , w którym obiekty mają wspólny środek obrotu? To jest możliwe również!

Jeśli twój promieniowy wzór ma mieć tylko 3, 4, 6, 8 lub 12 elementów, wtedy możesz spróbować symetriii P3, P31M, P3M1, P4, P4M, P6 albo P6M. Te polecenia odpowiednie będą dla płatków śniegu i tym podobnych. Jednak najogólniejsza metoda jest następująca:

Wybierz symetrię P1 (proste przesunięcie), a następnie w y r ó w n a j to przesunięcie, przechodząc do zakładki **Przesunięcie** i ustawiając **Dla rzędu/Przesunięcie Y** i **Dla kolumny /Przesunięcie X** — w obu -100%. Teraz wszystkie klony zostaną ułożone w stos dokładnie nad oryginałem. Wszystko, co pozostanie uczynić, to przejść na zakładkę **Obrót** i ustawić jakiś kąt rotacji Dla kolumny, a następnie utworzyć wzór o jednym wierszu i wielu kolumnach. Na przykład, obok jest, utworzony z poziomej linii, wzór o 30 kolumnach, z każdą obróconą o 6 stopni:

Żeby otrzymać z tego tarczę zegarową, wszystko, czego potrzebujesz, to wyciąć albo po prostu białym kołem zakryć centralną część (aby wykonywać na klonach operacje Boole'a, najpierw je odłącz).

Więcej interesujących efektów może być tworzone przez używanie zarówno rzędów, jak i kolumn. Obok mamy deseń o 10 kolumnach i 8 rzędach, z rotacją 2 stopni dla rzędu i 18 stopni dla kolumny. Każda grupa linii jest tutaj "kolumną", a więc grupy te są ustawione co 18 stopni od siebie nawzajem; wewnątrz każdej kolumny pojedyncze linie leżą co 2 stopnie:

W powyższych przykładach linia była obracana wokół swego środka. A co będzie, jeżeli zechcesz, żeby środek był na zewnątrz twojego kształtu? Utwórz po prostu niewidzialny (bez wypełnienia, bez kreski) prostokąt, który pokryje twój kształt, i którego środek będzie w punkcie, którego potrzebujesz. Zgrupuj kształt i prostokąt razem, a następnie zastosuj dla tej grupy polecenia **Klonuj wielokrotnie...** Tak możesz, dobierając losowo skalę, obroty i przypuszczalne krycie, tworzyć ładne "rozpryski" czy gwiaździste "eksplozje":

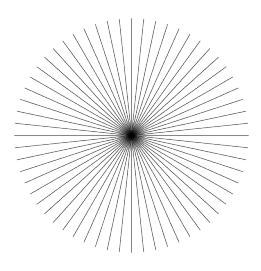

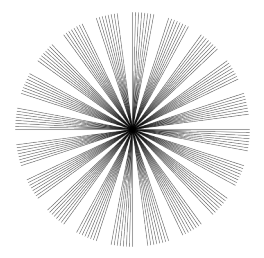

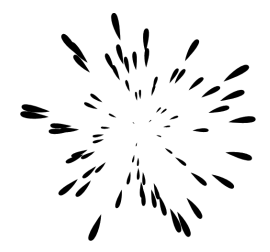

#### **Fragmentowanie (eksport wielu prostokątnych obszarów)**

Utwórz nową warstwę, utwórz na niej niewidoczne prostokąty, pokrywające fragmenty twojego obrazu. Dopilnuj, żeby w twoim dokumencie jednostką był px (domyślna), włącz siatkę i przyciągaj prostokąty do siatki, tak żeby każdy mierzył całkowitą liczbę jednostek (pikseli). Przypisz prostokątom znaczące identyfikatory, i wyeksportuj każdy do jego własnego pliku. Wtedy prostokąty "zapamiętają" swoje eksportowe nazwy pliku. Po tym, jest bardzo łatwo wyeksportować któreś z prostokątów: przełącz się na warstwę eksportową i użyj Tab, żeby wybrać ten, którego potrzebujesz (albo wyszukaj poleceniem Znajdź, na podstawie ID), i kliknij Eksport w oknie dialogowym. Ewentualnie, możesz napisać skrypt powłoki albo plik wsadowy, żeby wyeksportować wszystkie ze swoich obszarów, poleceniem, np.:

inkscape -i <id obszaru> -t <nazwa pliku.svg>

— dla każdego eksportowanego obszaru. Przełącznik -t każe użyć zapamiętanej wskazanej nazwy pliku, inaczej, z przełącznikiem -e możesz ustalić eksportową nazwę pliku. Alternatywnie, dla zautomatyzowania eksportu z *Inkscape* dokumentów SVG, możesz użyć programu użytkowego *svgslice*, stosując albo warstwę fragmentów albo prowadnice.

#### **Nieliniowe gradienty**

Wersja *SVG1.1* nie akceptuje nieliniowych gradientów (tj., takich, które mają nieliniowe przejścia kolorów). Możesz jednak naśladować je przy pomocy gradientów w i e l o s t o p n i o w y c h .

Zacznij od prostego dwustopniowego gradientu. Otwórz Edytora gradientu (np. przez dwukrotne kliknięcie któregokolwiek uchwytu gradientu, przy aktywnym narzędziu Gradient). Dodaj nowy stopień gradientu pośrodku; przeciągnij go trochę. Następnie dodaj więcej

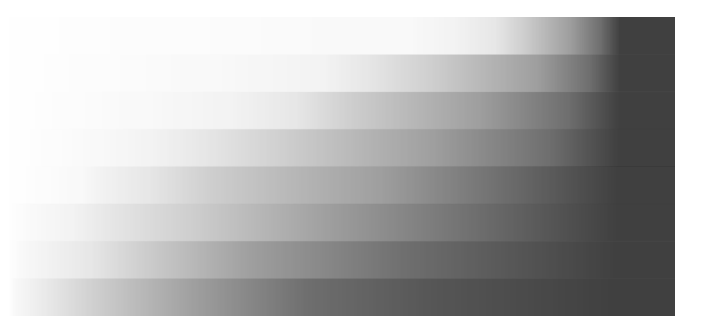

stopni przed i po stopniu środkowym i przeciągnij je również, tak żeby gradient był płynny. Im więcej stopni dodasz, tym gładszy w rezultacie możesz uzyskać gradient. Tu jest początkowy czarno-biały gradient o dwóch stopniach:

Ilustracja wyżej pokazuje przykłady różnych "nieliniowych" wielostopniowych gradientów (można to sprawdzić Edytorem gradientu).

Gradienty promieniowe nie muszą być symetryczne. Przy aktywnym narzędziu Gradient, pociągnij z *Shift* centralny uchwyt gradientu eliptycznego. Przesunie to o g n i s k u j ą c y u c h w y t w kształcie **×**, gradientu, dalej od jego środka. Jeśli się rozmyślisz, możesz spowodować przyciągnięcie ogniska do centrum z powrotem, przez przesunięcie go blisko środka.

#### **Wyrównywanie do środka strony**

Aby wyrównać coś do środka lub boku strony, wybierz obiekt albo grupę, a następnie wybierz **Strona** na liście **Względem:** w oknie dialogowym Wyrównaj i rozłóż (*Ctrl* + *Shift*+**A**).

#### **Czyszczenie dokumentu**

Wiele z nieużywanych już gradientów, deseni i znaczników (dokładniej — te, które edytowałeś ręcznie) pozostaje w odpowiednich paletach i mogą być użyte ponownie dla nowych obiektów. Jednak jeżeli chcesz zoptymalizować swój dokument, możesz użyć polecenia **Wyczyść definicje** w menu Plik. Usunie to każdy gradient, deseń czy znacznik, nie używany w dokumencie, czyniąc plik mniejszym.

Domyślnie, importowana bitmapa (np. fotografia) to element <obraz>, nie edytowalny narzędziem Edycja węzłów. Aby to obejść, zamień obraz w prostokąt z wypełnieniem deseniem poleceniem **Obiekty na deseń**  $(A\mathbf{it} + I)$ . Otrzymasz prostokąt w y p e ł n i o n y twoją bitmapą. Teraz obiekt możesz zamienić na ścieżkę, poddawać edycji węzłów, przycinać innymi kształtami itp. W oknie dialogowym **Ustawienia Inkscape** (zakładka **Pozostałe**), możesz wybrać opcję importowania bitmap zawsze jako prostokątów wypełnionych bitmapą.

#### **Ukryte właściwości i edytor** *XML*

**Obcinanie albo maskowanie bitmapy**

Edytor *XML* pozwala ci zmieniać prawie wszystkie aspekty dokumentu bez stosowania zewnętrznego edytora tekstu. Ponadto, *Inks-*

#### **Ekscentryczne gradienty promieniowe**

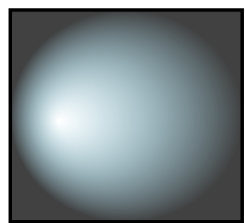

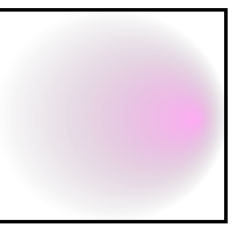

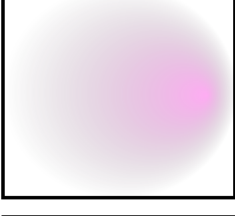

*cape* zwykle utrzymuje więcej właściwości *SVG*, niż jest dostępne za pomocą *GUI* (*Graphical User Interface* — Graficzny Interfejs Użytkownika). Na przykład, teraz oferujemy wyświetlanie masek i ścieżek wycinania, pomimo że nie ma żadnego *GUI* dla tworzenia ich czy modyfikacji. Edytor *XML* jest jedynym sposobem na uzyskanie dostępu do tych możliwości (jeżeli znasz *SVG*).

#### **Zmiana jednostki miary linijek**

W domyślnym szablonie jednostką miary linijek jest *px* (piksel, "jednostka użytkowa SVG", w Inkscape odpowiada ona 0,8 pt albo 1/90  $\text{cala} = 0.282 \text{ mm}$ ). Jest to też jednostka używana do wyświetlania współrzędnych w dolnym lewym rogu i wybrana wstępnie we wszystkich menu jednostek (możesz zawsze wskazać myszą linijkę, żeby zobaczyć informację narzędziową o używanej jednostce). Aby ją zmienić, otwórz okno dialogowe **Ustawienia dokumentu** (*Ctrl* + *Shift* + **D**) i na zakładce **Strona**, w obszarze Ogólne, zmień jednostkę w polu **Domyślne jednostki**.

#### **Stemplowanie**

Dla szybkiego utworzenia wielu kopii obiektu, użyj s t e m p l o w a n i a . Po prostu przesuń obiekt (lub przeskaluj czy obróć), i trzymając przycisk myszy wciśnięty, naciśnij Spację. Pozostanie "stempel" bieżącego kształtu obiektu. Możesz powtórzyć tyle razy, ile chcesz.

#### **Triki z narzędziem Pióro**

Przy aktywnym narzędziu Pióro (krzywa Beziera), masz następujące możliwości zakończenia bieżącej linii:

- Naciśnij *Enter*
- Kliknij dwukrotnie lewym przyciskiem myszy
- Wybierz narzędzie Pióro ponownie
- Wybierz inne narzędzie

Zauważ, że nie ukończona ścieżka (tj. pokazywana na zielono, z bieżącym segmentem czerwonym), jeszcze nie istnieje w dokumencie jako obiekt. Stąd też, żeby ją anulować, zamiast polecenia Cofnij, naciśnij albo klawisz *Esc* (kasuje całą ścieżkę) albo *Back Space* (usuwa ostatni segment niedokończonej ścieżki).

Żeby dodać nową podścieżkę do istniejącej ścieżki, zaznacz ją i zacznij rysowanie z *Shift* od dowolnego punktu. Jeśli jednak chcesz po prostu tylko c i ą g n ą ć d a l e j istniejącą ścieżkę, wciśnięcie Shift nie jest konieczne; po prostu rozpocznij rysowanie od jednego z punktów kotwicznych końców zaznaczonej ścieżki.
Przy aktywnym narzędziu Tekst, naciśnięcie *Ctrl* + **U** przełącza pomiędzy trybem zwykłym, a *Unicode*. W trybie tym, każda grupa czterech szesnastkowych cyfr, które wpiszesz, stanie się pojedynczym znakiem *Unicode*, pozwalając ci w ten sposób na wprowadzanie dowolnych symboli (jeśli znasz ich oznaczenia kodowe *Unicode*, i czcionka je akceptuje). Żeby opuścić tryb *Unicode*, naciśnij *Esc*. Na przykład, **Ctrl** + **U 2 0 1 4** *Esc* wstawia m-myślnik (—).

#### **Stosowanie siatki do rysowania ikon**

Załóżmy, że chcesz utworzyć ikonę o wymiarach 24 × 24 piksele. Utwórz stronę o formacie 24 × 24 px (użyj **Ustawień Dokumentu**) i ustaw siatkę co 0,5 px (48  $\times$  48 linii). Teraz, jeśli będziesz wyrównywać obiekty wypełnione do p a r z y s t y c h linii siatki, i obiekty kreskowe do linii n i e p a r z y s t y c h , przy szerokości kreski w pikselach, będącej liczbą parzystą, a następnie wyeksportujesz to z domyślną rozdzielczością 90 dpi (tak, że 1 px stanie się 1 pikselem bitmapy), uzyskasz wyrazisty obraz bitmapowy bez niepotrzebnego antyaliazingu.

#### **Obracanie obiektu**

Przy aktywnym narzędziu Wskaźnik, **kliknij** obiekt, aby zobaczyć strzałki skalowania, a następnie **kliknij** obiekt **ponownie**, by zobaczyć strzałki rotacji i pochylania. Przesunięcie narożnych strzałek obróci obiekt wokół środka (pokazywany jako krzyżyk). Jeżeli w trakcie tego wciśniesz klawisz *Shift*, obrót będzie dokonywany wokół przeciwległego narożnika. Możesz też środek rotacji przesunąć w dowolne miejsce.

Ewentualnie, możesz również obracać za pomocą klawiatury przez naciskanie **[** i **]** (co 15 stopni) albo  $\text{Ctrl} + \text{I}$  **i**  $\text{Ctrl} + \text{I}$  (co 90 stopni). Tymi samymi klawiszami **[**, **]** z *Alt*, dokonasz powolnej rotacji co jeden piksel.

#### **Okno dialogowe polecenia Otwórz... jako paleta obiektów**

Jeżeli masz pewną liczbę małych plików *SVG*, których zawartości często używasz ponownie w innych dokumentach, możesz dla wygody używać okna dialogowego **Wybór pliku do odczytu** jako palety. Dodaj katalog ze swoimi źródłami SVG do listy zakładek, byś mógł go szybko otwierać. Następnie przeglądaj katalog, korzystając z podglądu. Gdy już znajdziesz plik, którego potrzebujesz, po prostu przeciągnij go do obszaru rysunku, a zostanie on zaimportowany do twojego bieżącego dokumentu.

Co prawda *Inkscape* jeszcze nie dysponuje filtrem *SVG* rozmycia Gaussa, możesz jednak łatwo tworzyć dla obiektów miękkie cienie rzucane, jako bitmapy, za pomocą polecenia "Kopiuj jako bitmapę" ze skryptem filtra (z linii poleceń). Zobacz: *share/extensions/inkscape-shadow.README* dla szczegółów i ograniczeń tej metody.

#### **Układanie tekstu na ścieżce**

Żeby ułożyć tekst wzdłuż krzywej, zaznacz tekst i krzywą razem, a następnie wybierz polecenie **Wstaw na ścieżkę** w menu Tekst. Tekst będzie biegł od początku ścieżki. Ogólnie rzecz biorąc, lepiej jest utworzyć wyraźną ścieżkę, do której chcesz, żeby tekst był dopasowany, niż dopasowywać go do jakiegoś innego elementu rysunku — da ci to większą kontrolę, bez nadmiernego "śrubowania" rysunku.

#### **Wybieranie oryginału**

Kiedy masz tekst na ścieżce, połączone odsunięcie albo klon, ich obiekt źródłowy/ścieżka może być trudny(a) do zaznaczenia, ponieważ może znajdować się bezpośrednio pod spodem albo stał się niewidoczny i/lub został zablokowany. Pomoże ci wtedy magiczny klawisz *Shift* + **D**. Wybierz tekst, odsunięcie połączone lub klon, i naciśnij Shift + D; przeniesie to zaznaczenie na odpowiednią ścieżkę, źródło przesunięcia czy oryginał klonu.

#### **Odzyskiwanie okna spoza ekranu**

Kiedy przenosisz dokumenty pomiędzy systemami o różnych rozdzielczościach czy ilości ekranów, może się zdarzyć, że zapisana przez *Inkscape* pozycja okna sprawi, iż znajdzie się ono poza zasięgiem twojego ekranu. Po prostu zmaksymalizuj okno (żeby uzyskać do tego dostęp, użyj paska zadań), zapisz i załaduj ponownie. Możesz całkowicie wyeliminować taką możliwość, anulując ogólną opcję zapisywania geometrii okna (**Ustawienia Inkscape**, zakładka **Okna**).

#### **Przeźroczystości, gradienty i eksport do** *PostScript***-u**

Formaty *PostScript* lub *EPS* nie utrzymują p r z e ź r o c z y s t o ś c i , więc nie powinieneś nigdy jej stosować, jeśli masz eksportować do *PS*/*EPS*. W przypadku jednolitej przeźroczystości, nałożonej na płaską barwę, jest to łatwe do utrwalenia: wybierz jeden z przeźroczystych obiektów, przełącz się na narzędzie Pipeta (**F7**), upewnij się, że jest w trybie "wyboru widocznego koloru, bez alfy", i kliknij narzędziem ten obiekt. Wybierze to widoczny kolor i przydzieli go do obiektu z powrotem, ale tym razem bez przeźroczystości. Powtórz to dla wszystkich obiektów z przeźroczystością. Jeżeli twój przeźroczysty obiekt pokrywa kilka obszarów o jednolitej barwie, będziesz musiał podzielić go na odpowiednie fragmenty i zastosować tę procedurę do każdego z nich.

Eksport g r a d i e n t ó w do *PS* lub *EPS* nie obsługuje tekstu (jeśli nie jest on zamieniony w ścieżkę) czy malowanych konturów. Również, ponieważ przeźroczystość jest w trakcie eksportu do *PS* lub *EPS* tracona, nie możesz zastosować np., przejścia od k r y j ą c e g o błękitu do błękitu p r z e ź r o c z y s t e g o ; aby to obejść, zastąp je gradientem przechodzącym od k r y j ą c e g o błękitu do k r y j ą c e g o koloru tła.

### **KLAWISZE I MYSZ**

## INKSCAPE

### **Narzędzia**

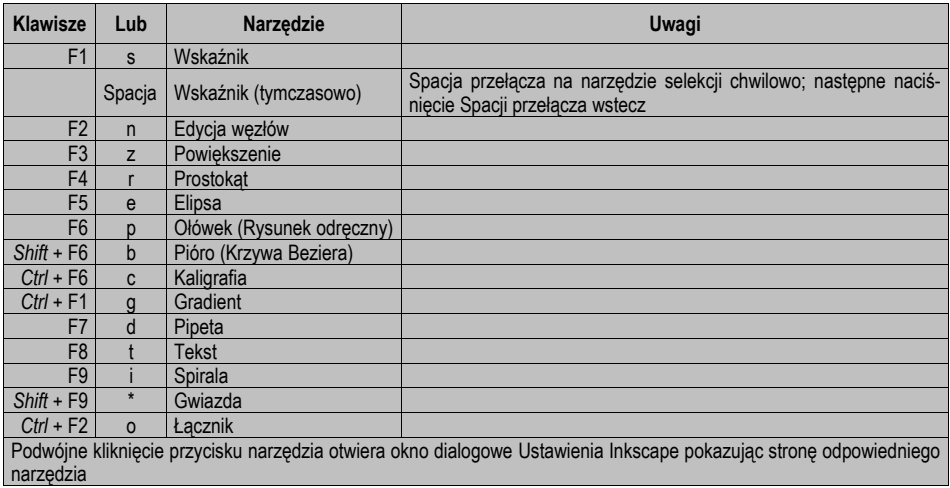

### **Okna dialogowe**

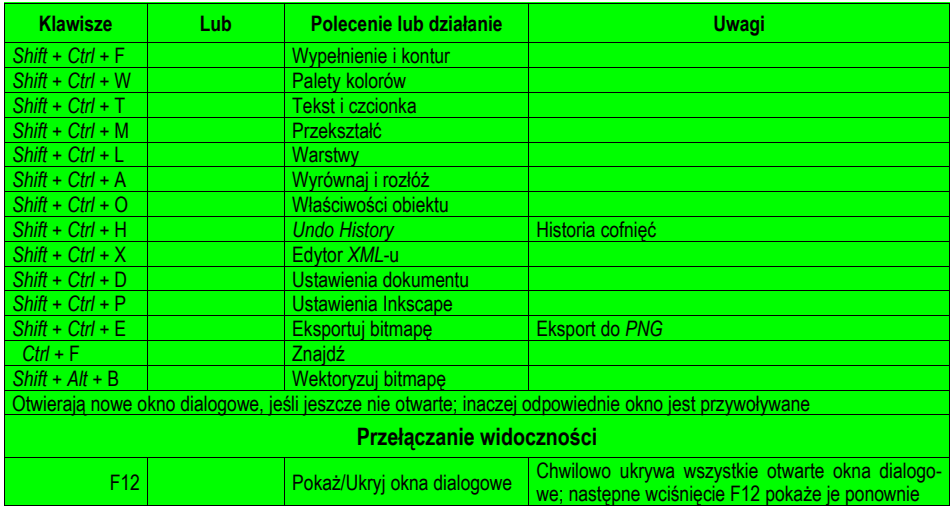

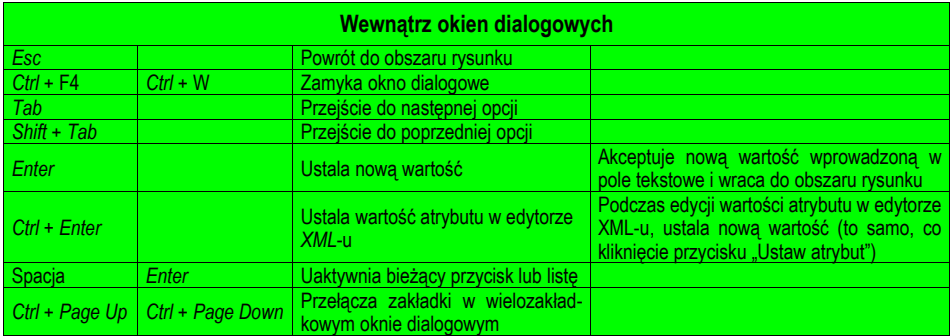

### **Pasek kontrolny**

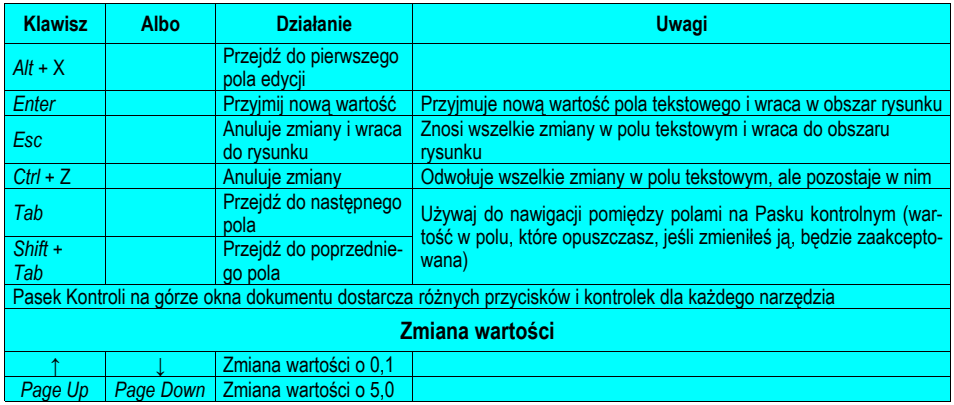

### **Obszar roboczy**

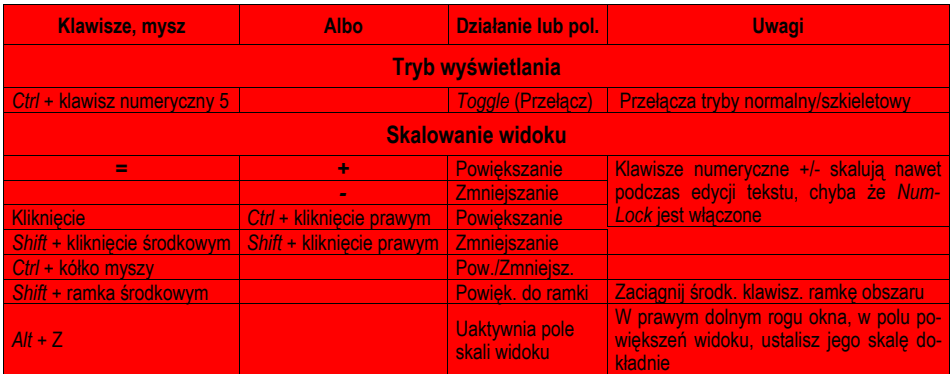

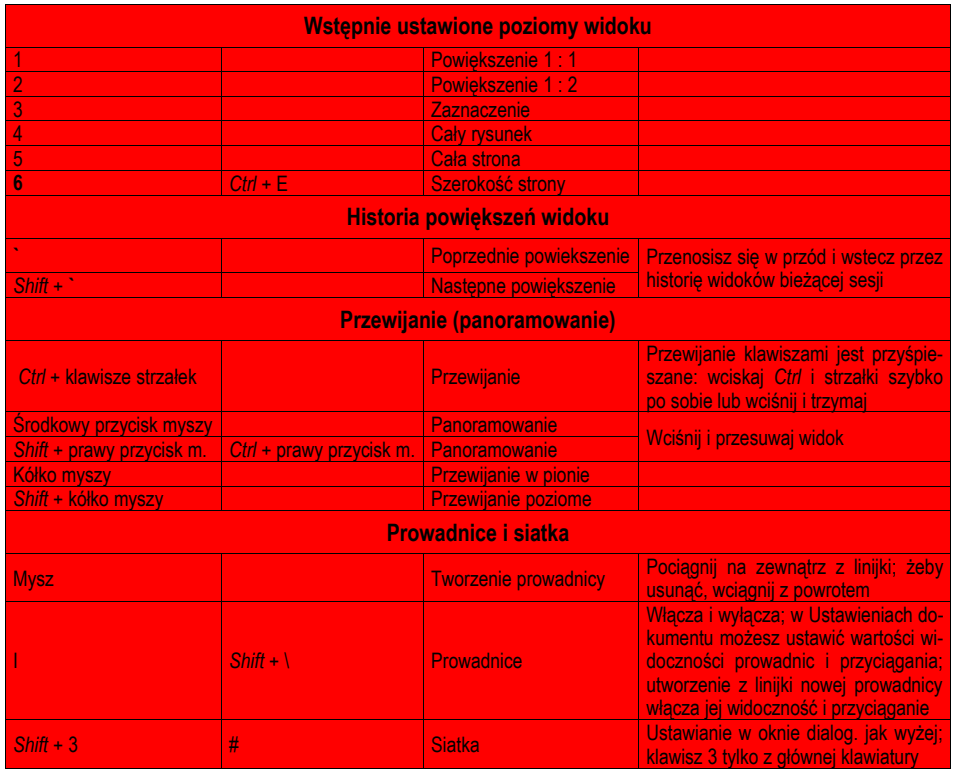

### **Paleta**

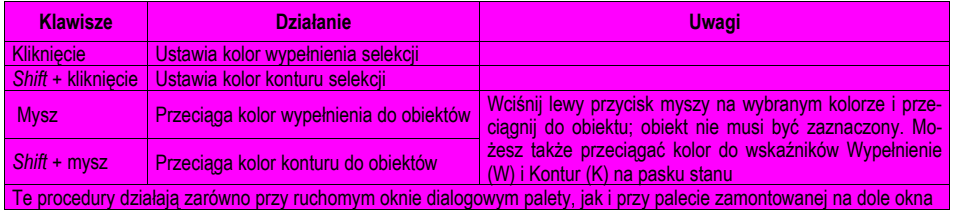

### **Plik**

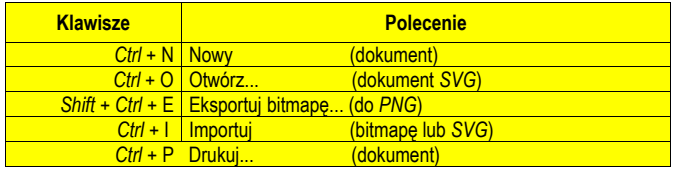

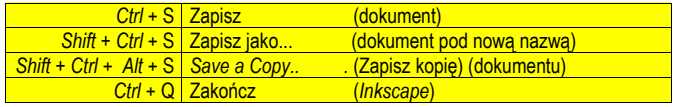

### **Okno**

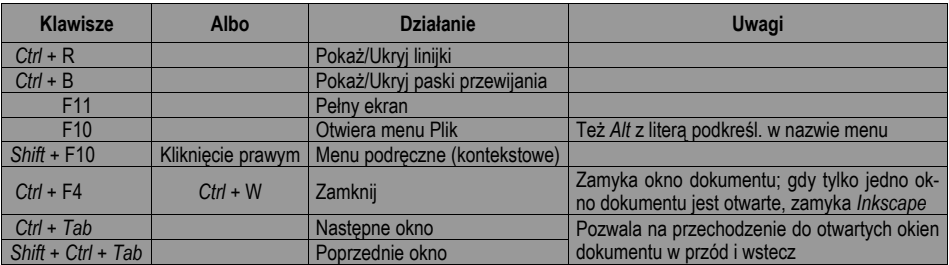

### **Warstwy**

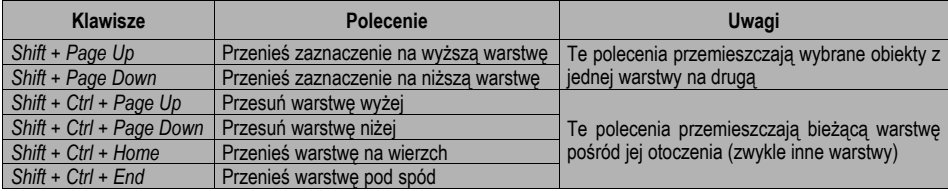

### **Obiekt**

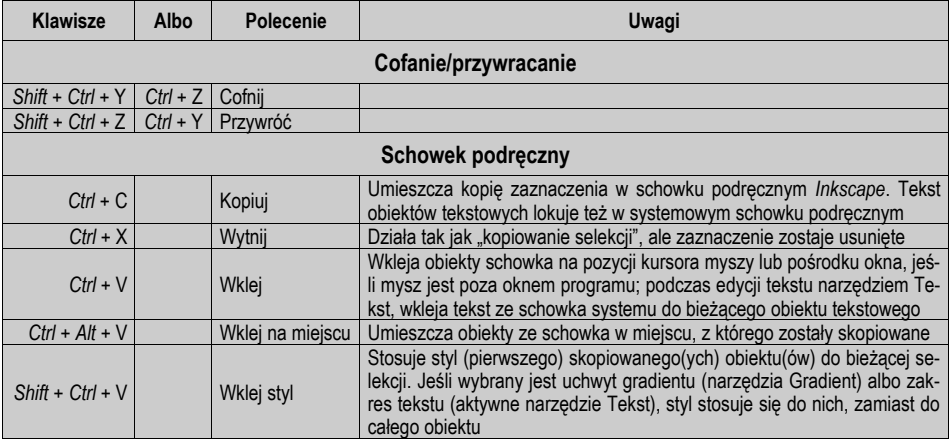

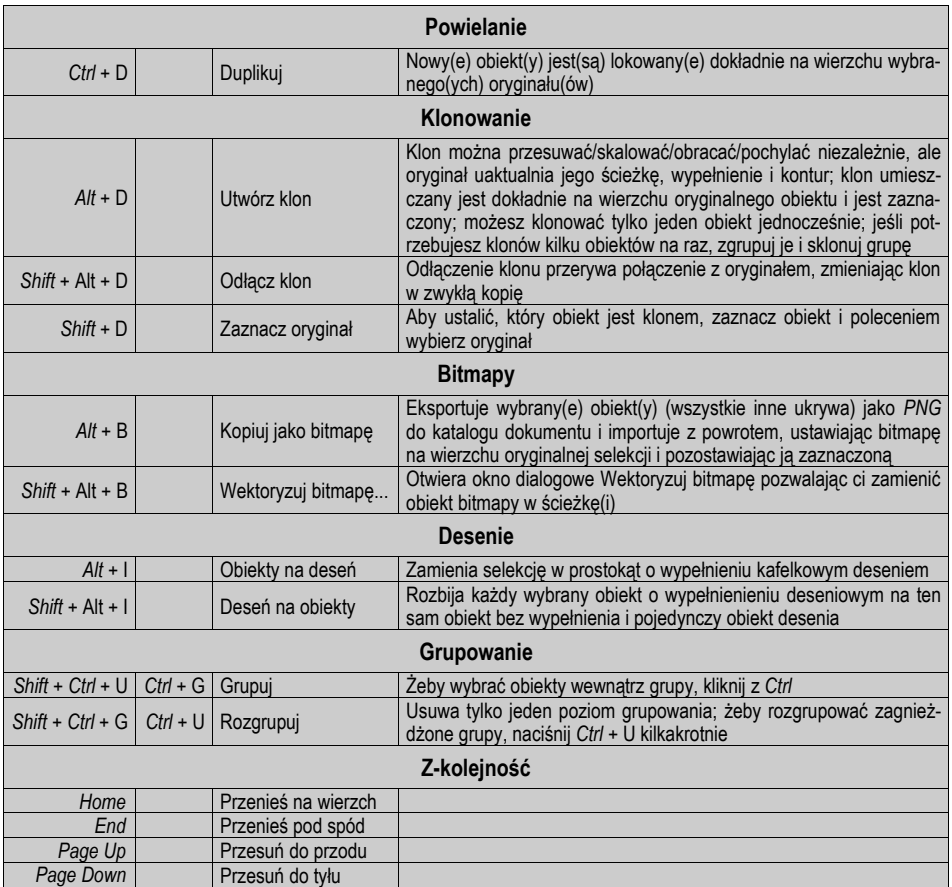

### **Ścieżka**

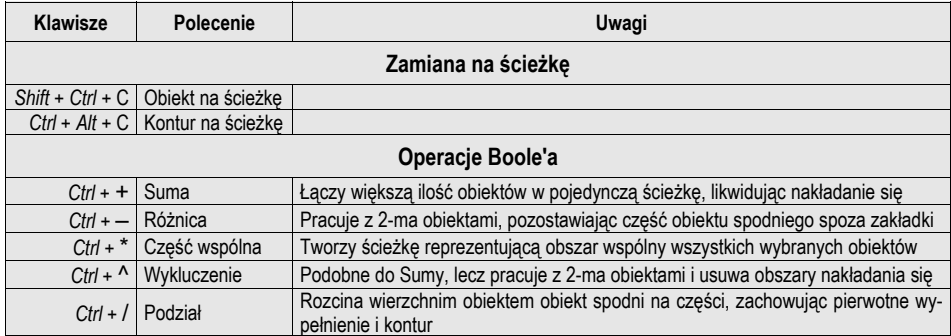

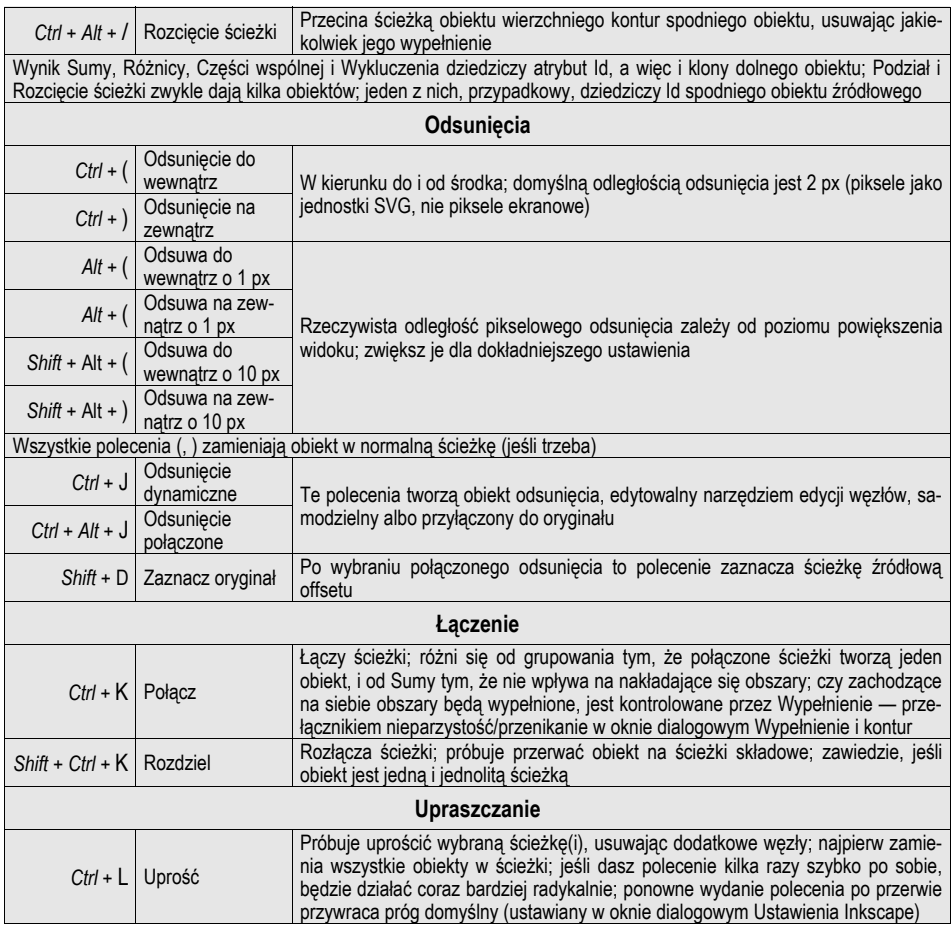

### **Wskaźnik**

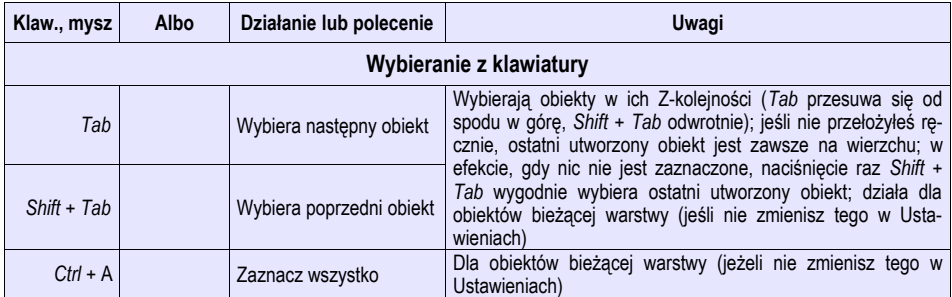

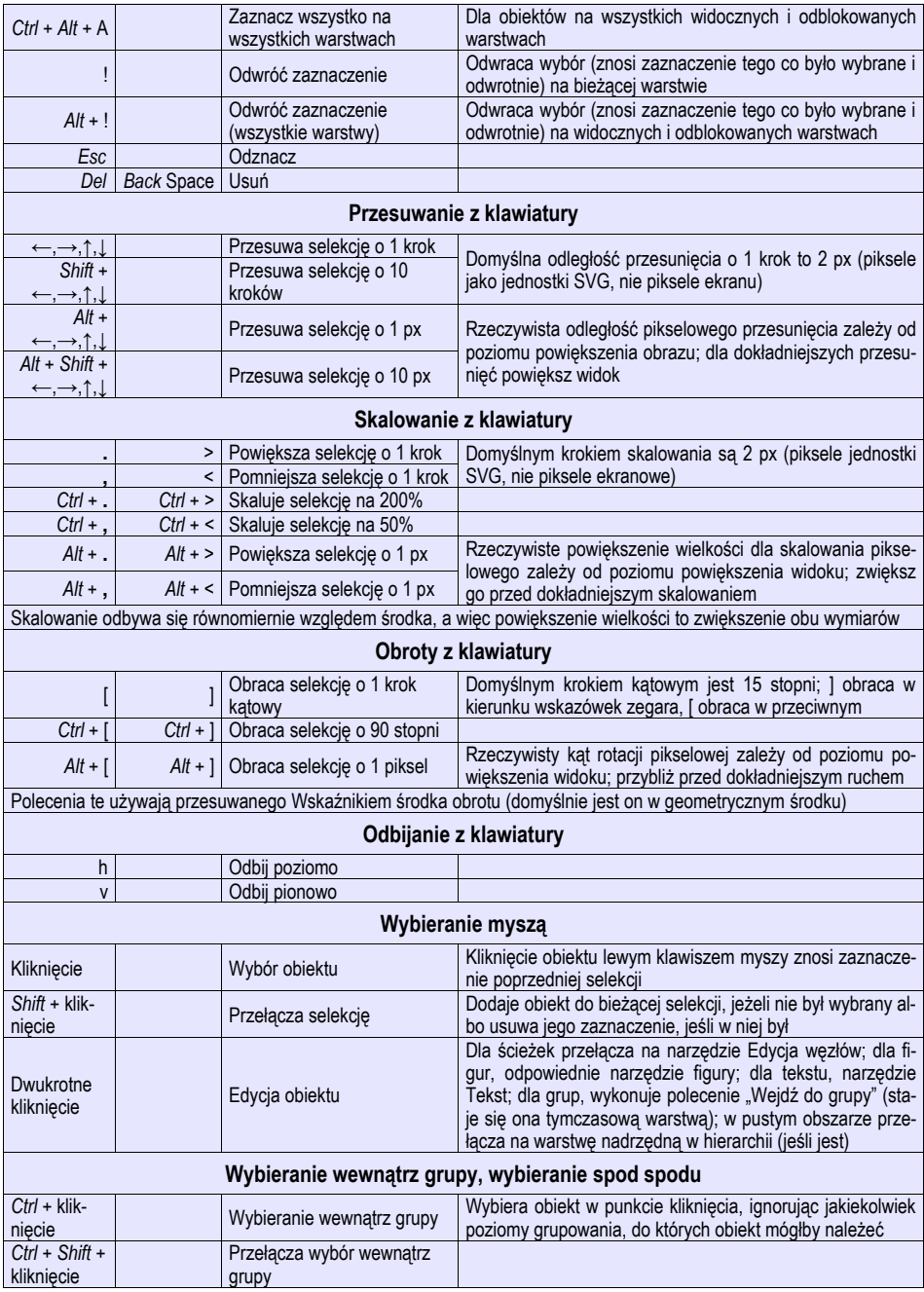

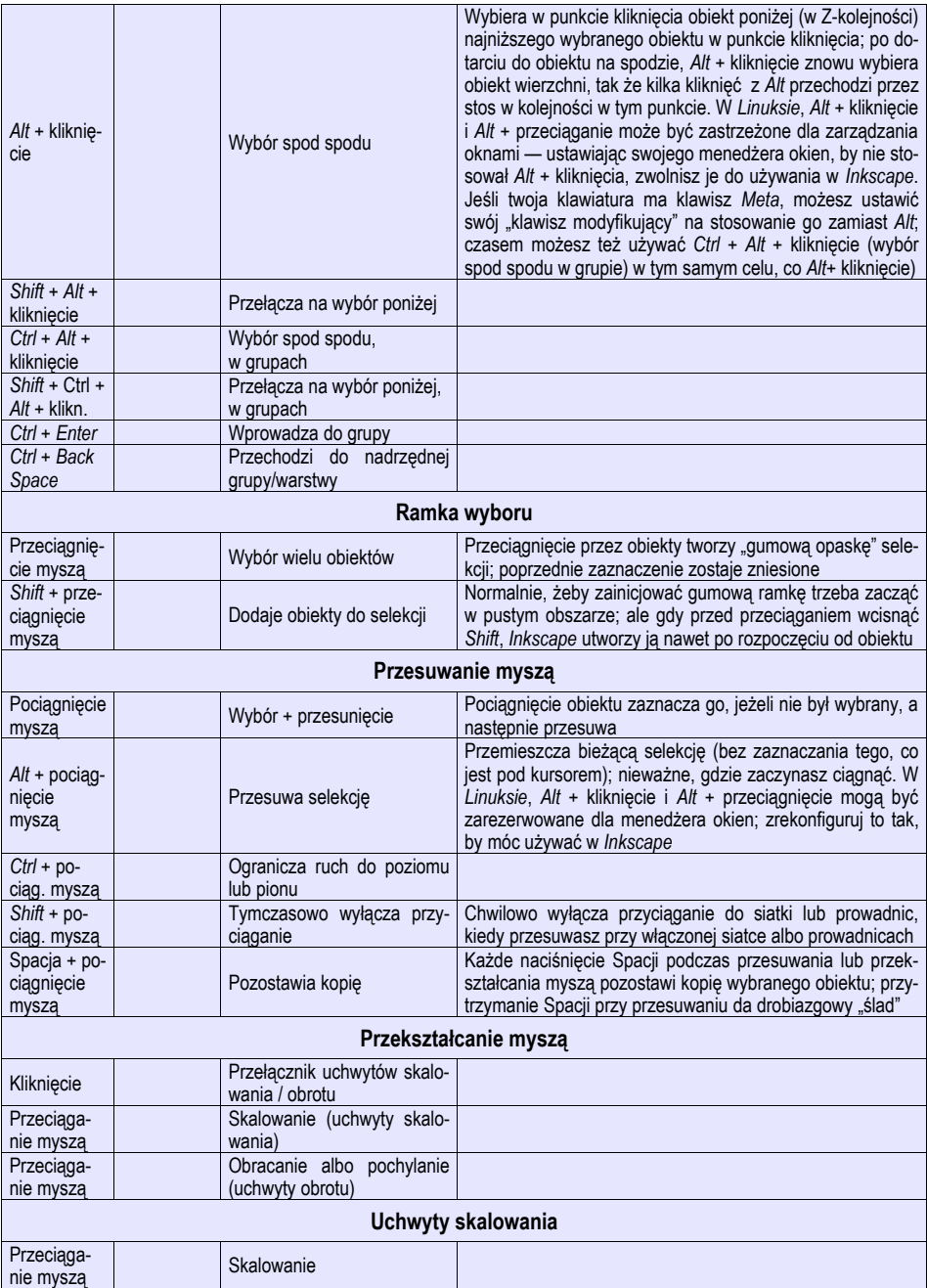

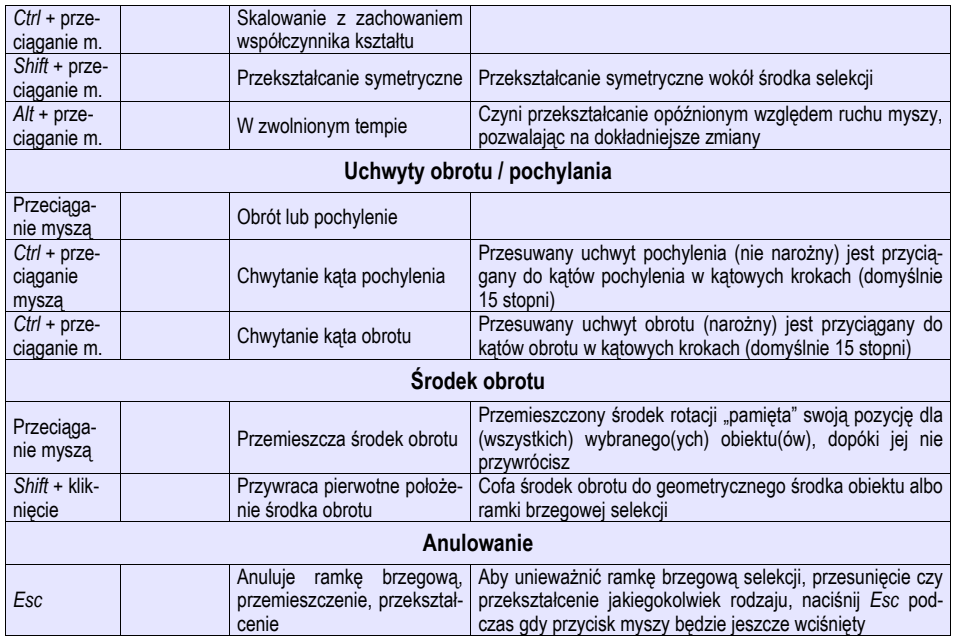

### **Narzędzie Edycja węzłów**

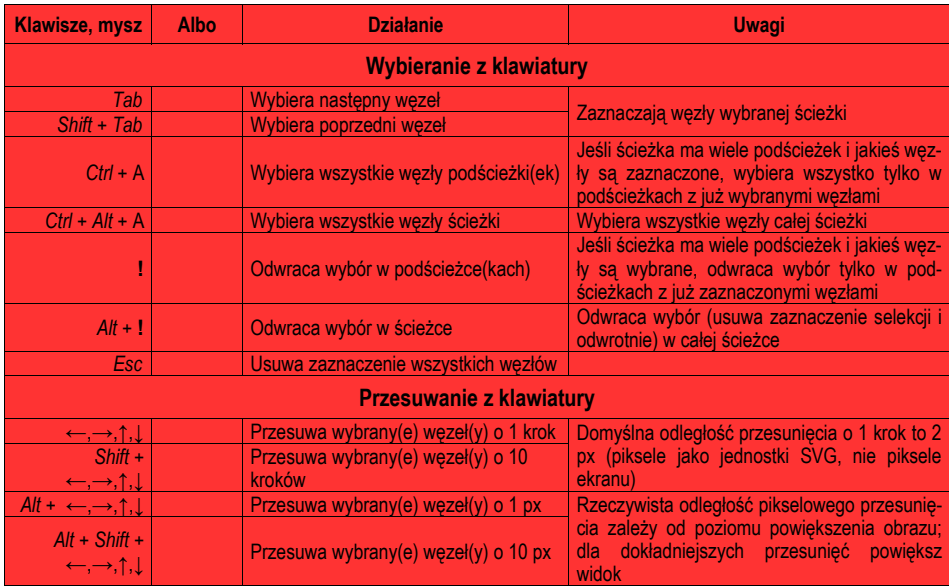

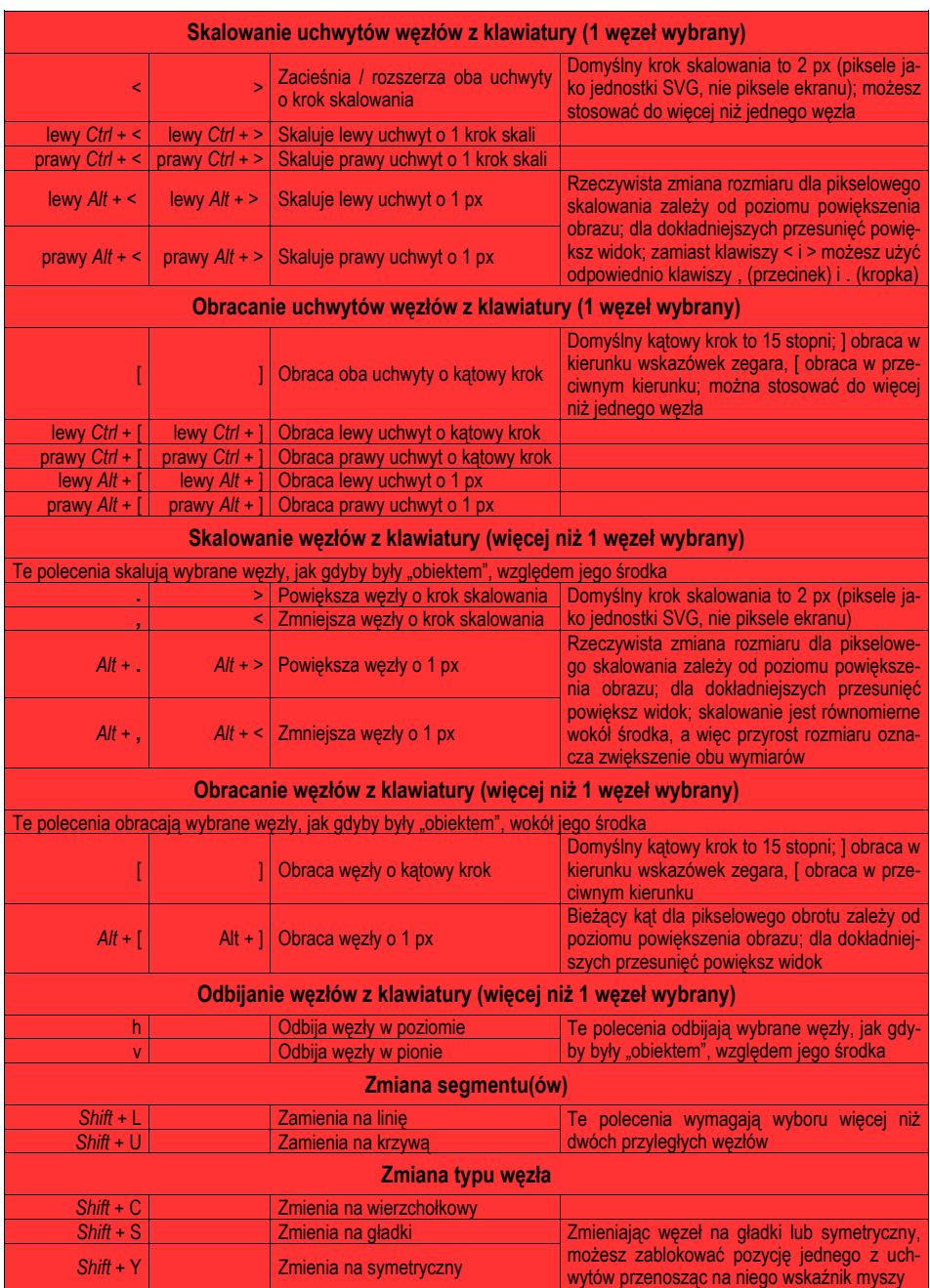

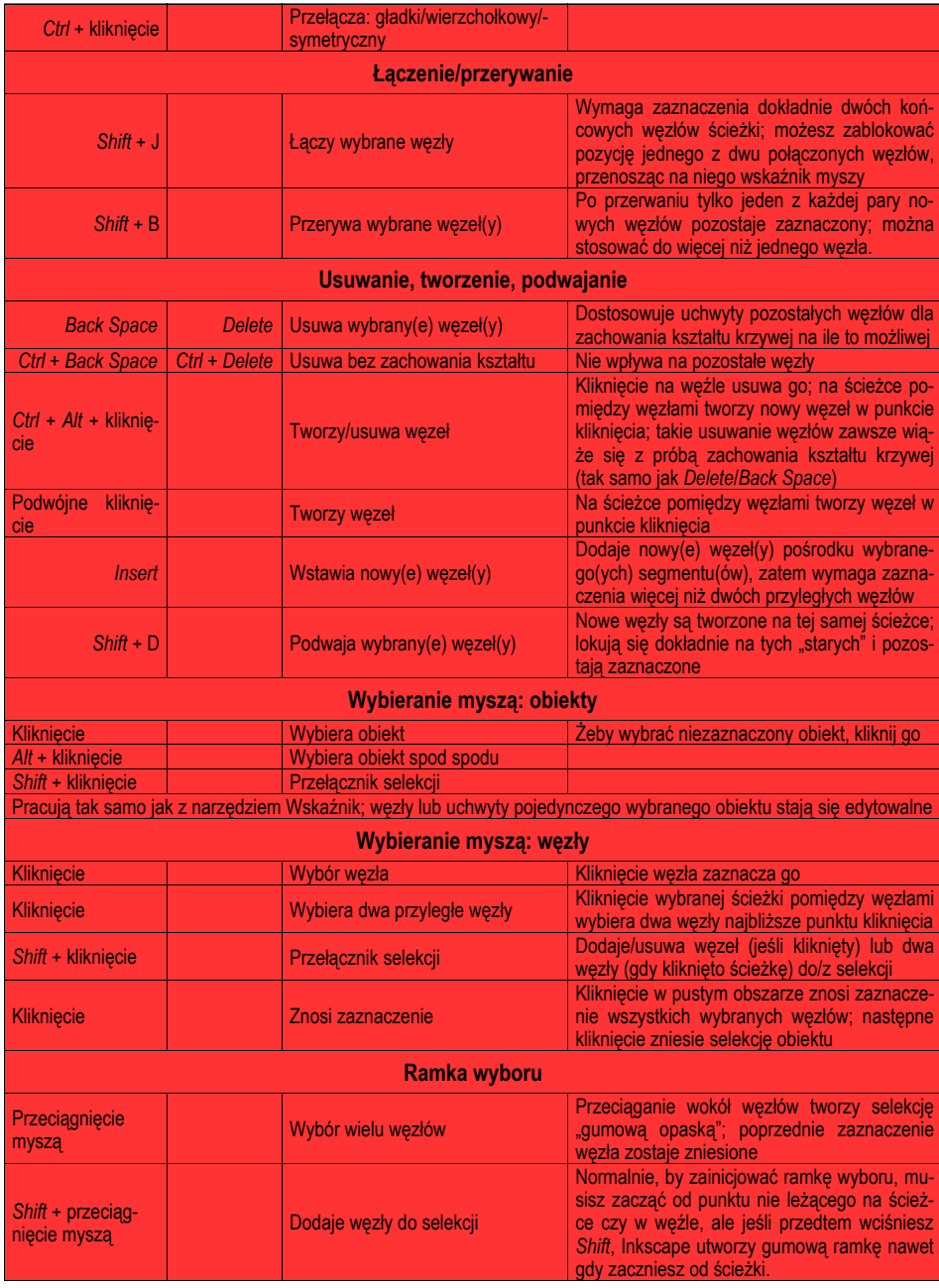

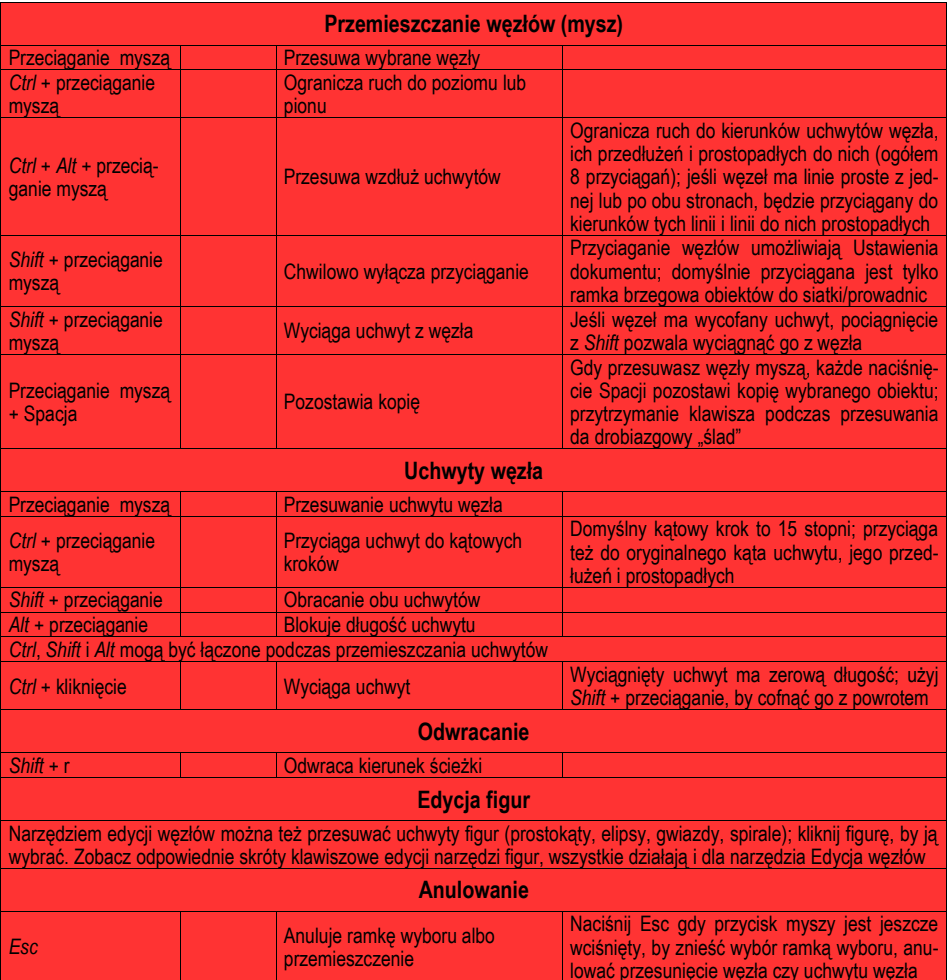

### **Narzędzie Prostokąt**

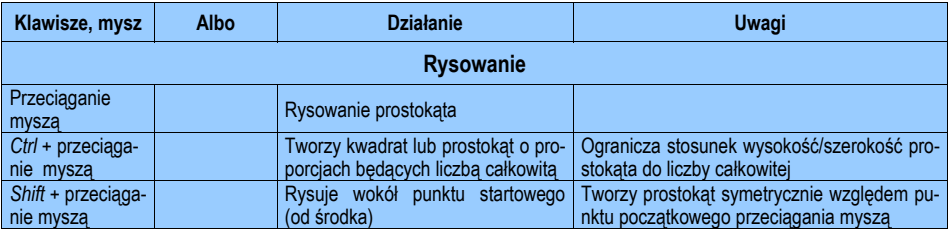

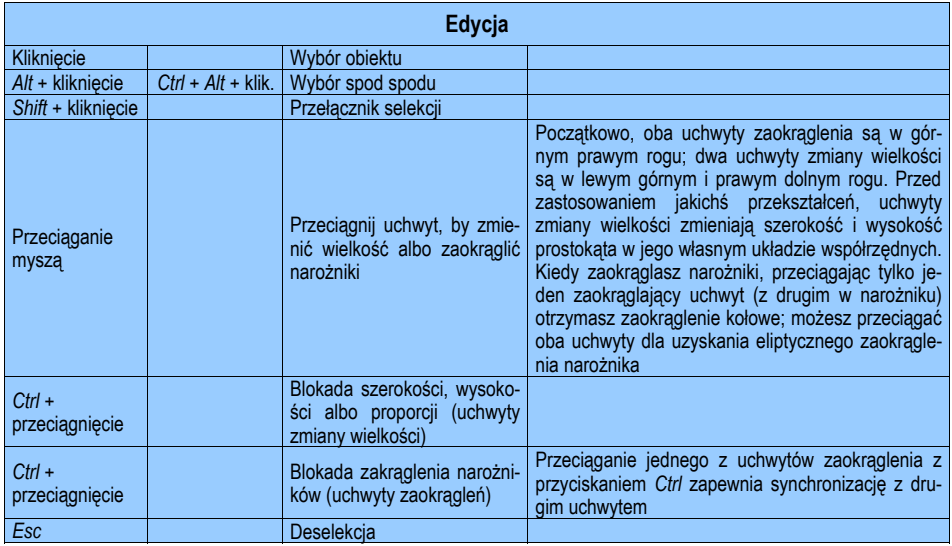

### **Narzędzie Elipsa**

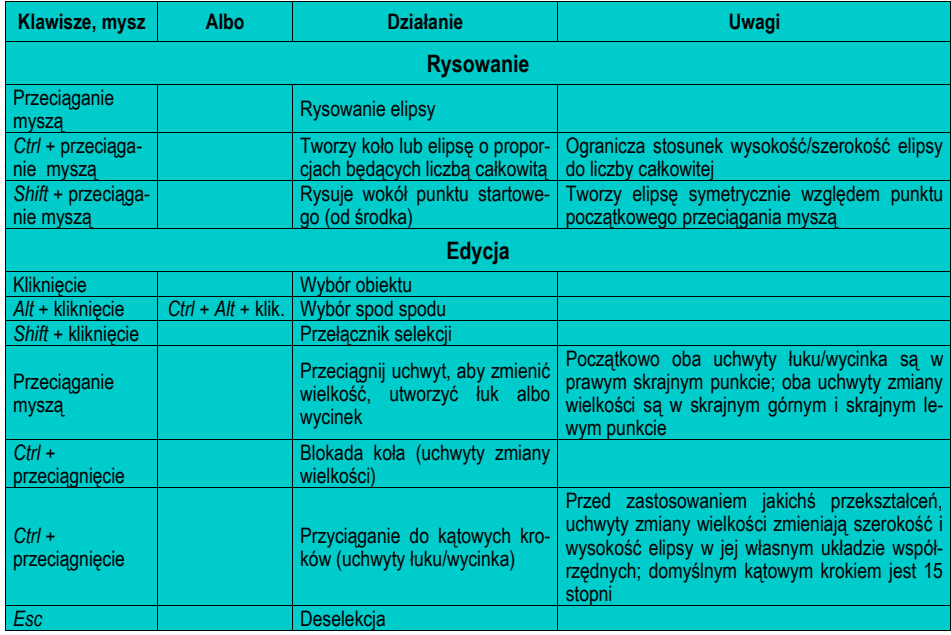

### **Narzędzie Gwiazda**

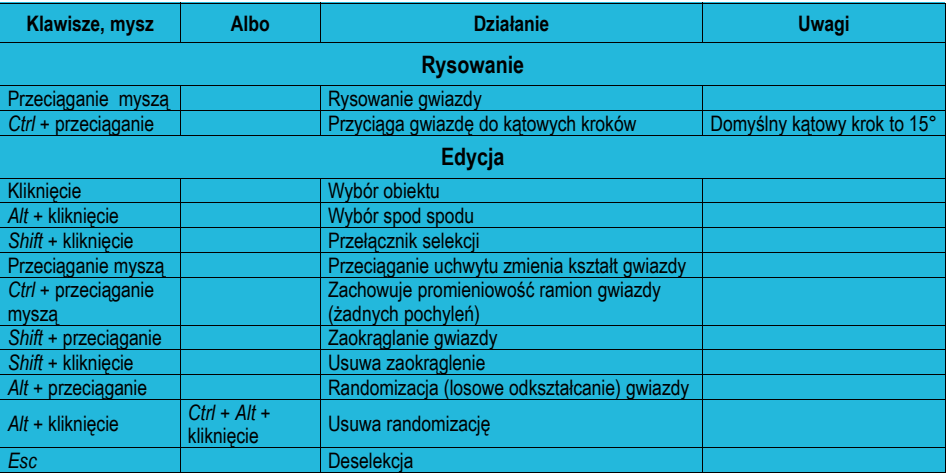

### **Narzędzie Spirala**

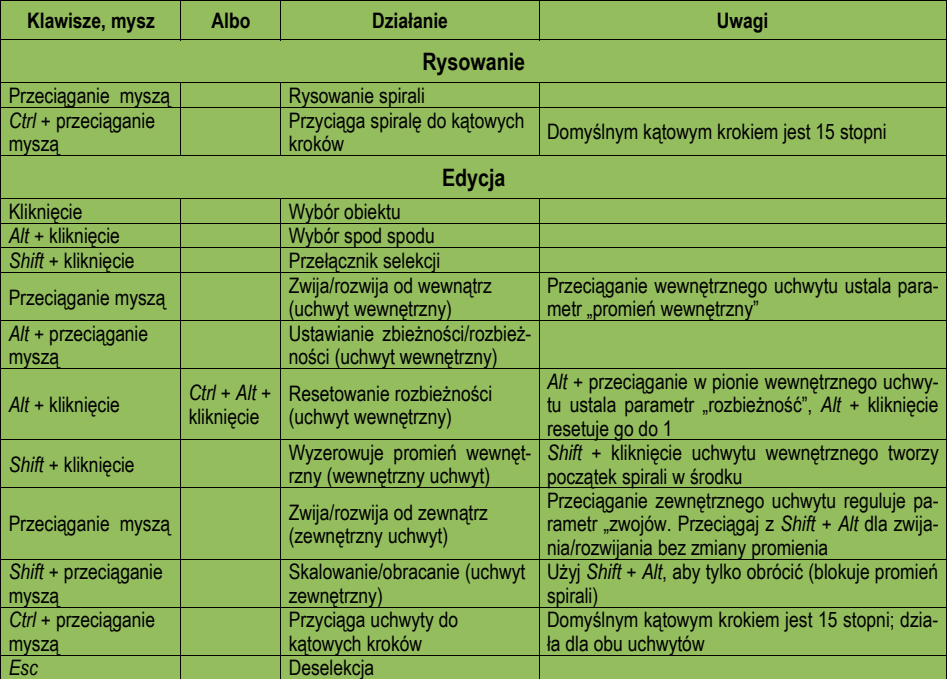

### **Narzędzie Powiększenie widoku**

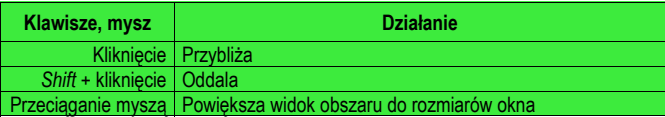

### **Narzędzie Ołówek**

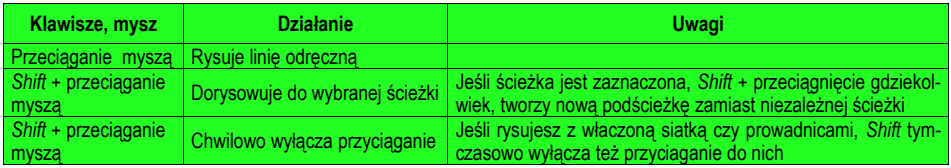

### **Narzędzie Pióro (krzywa Beziera)**

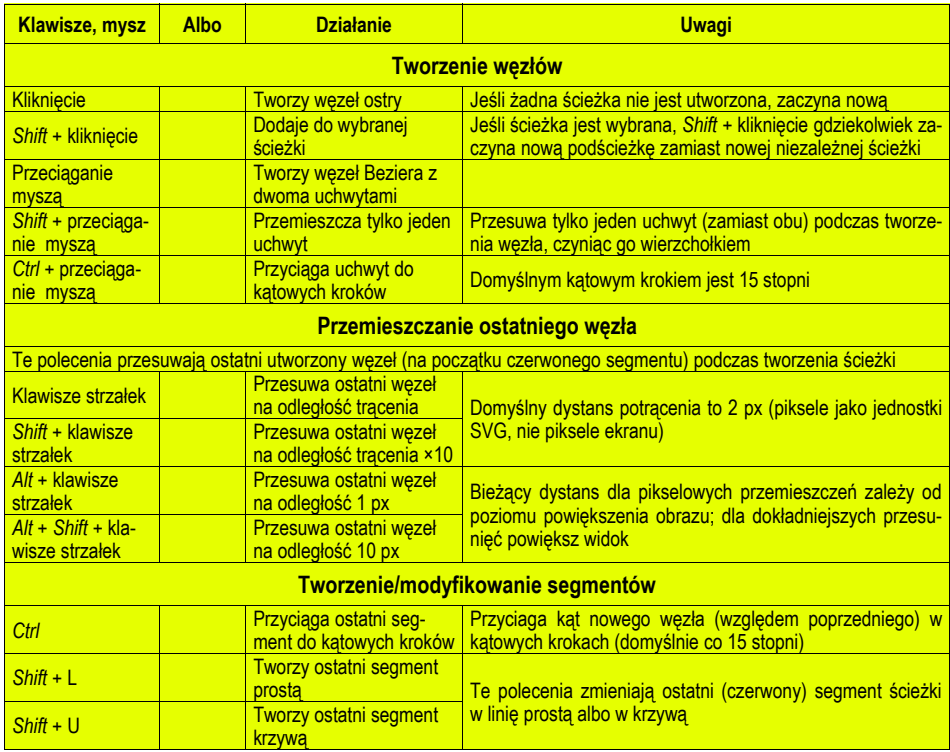

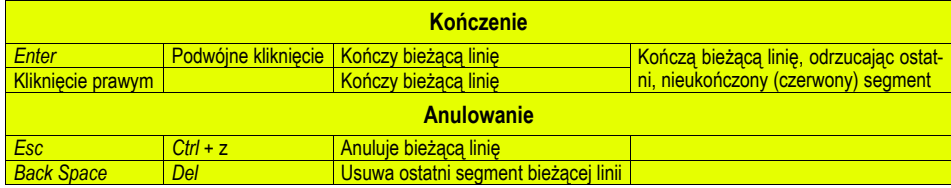

### **Kaligrafia**

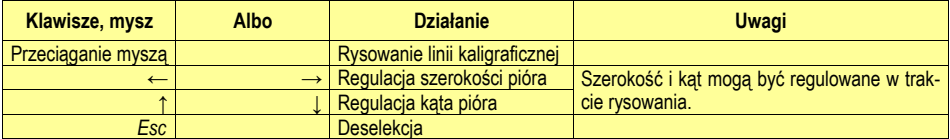

### **Narzędzie Gradient**

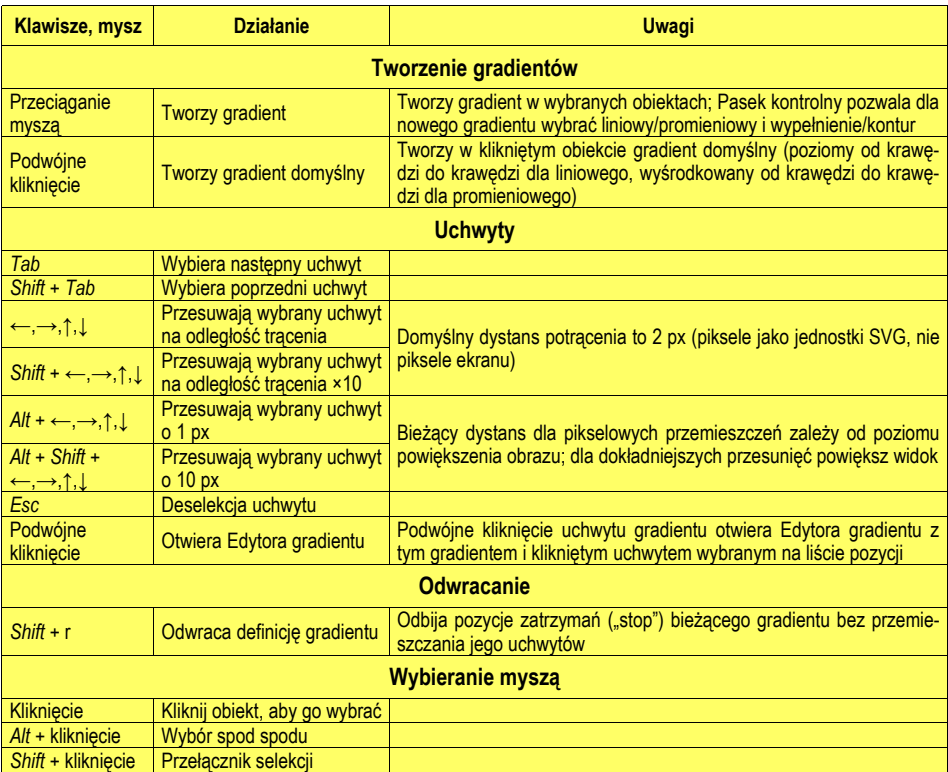

### **Narzędzie Pipeta**

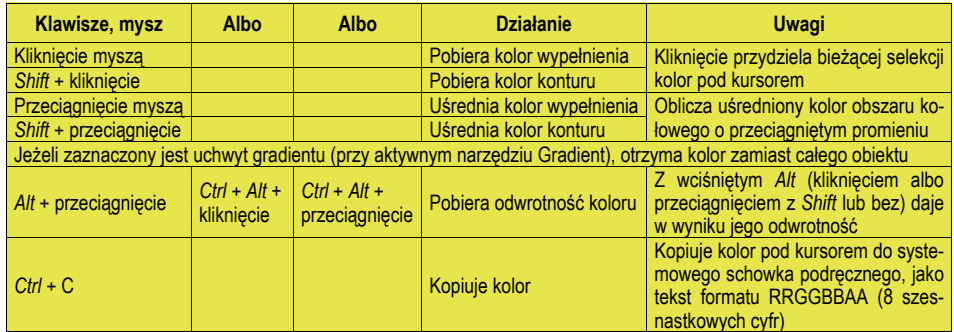

### **Narzędzie Tekst**

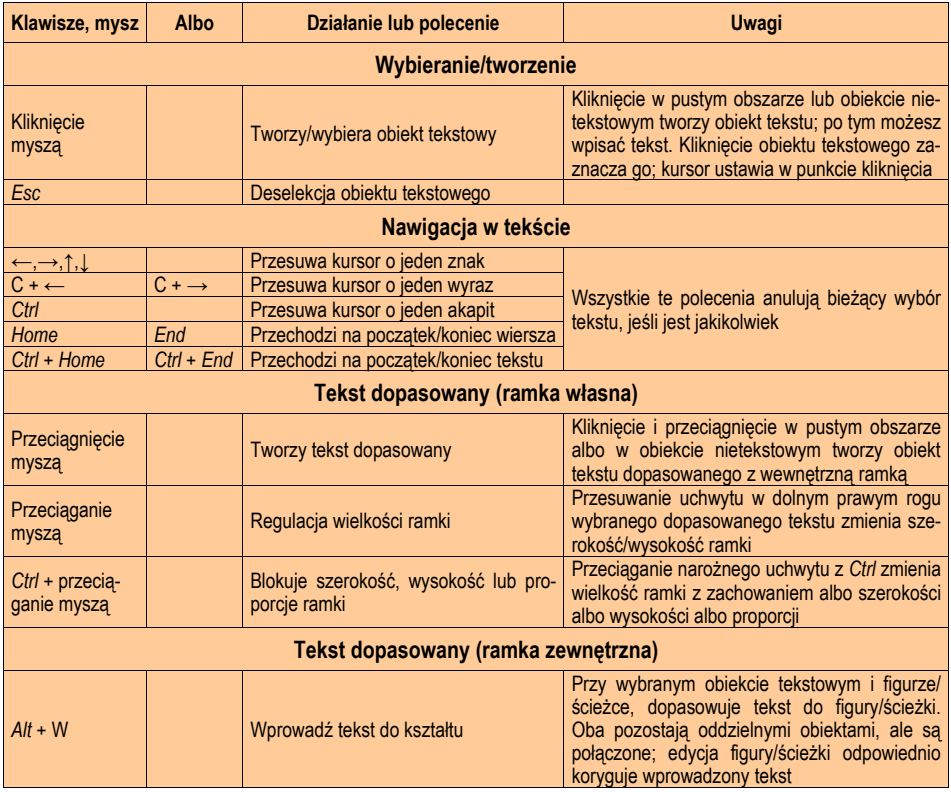

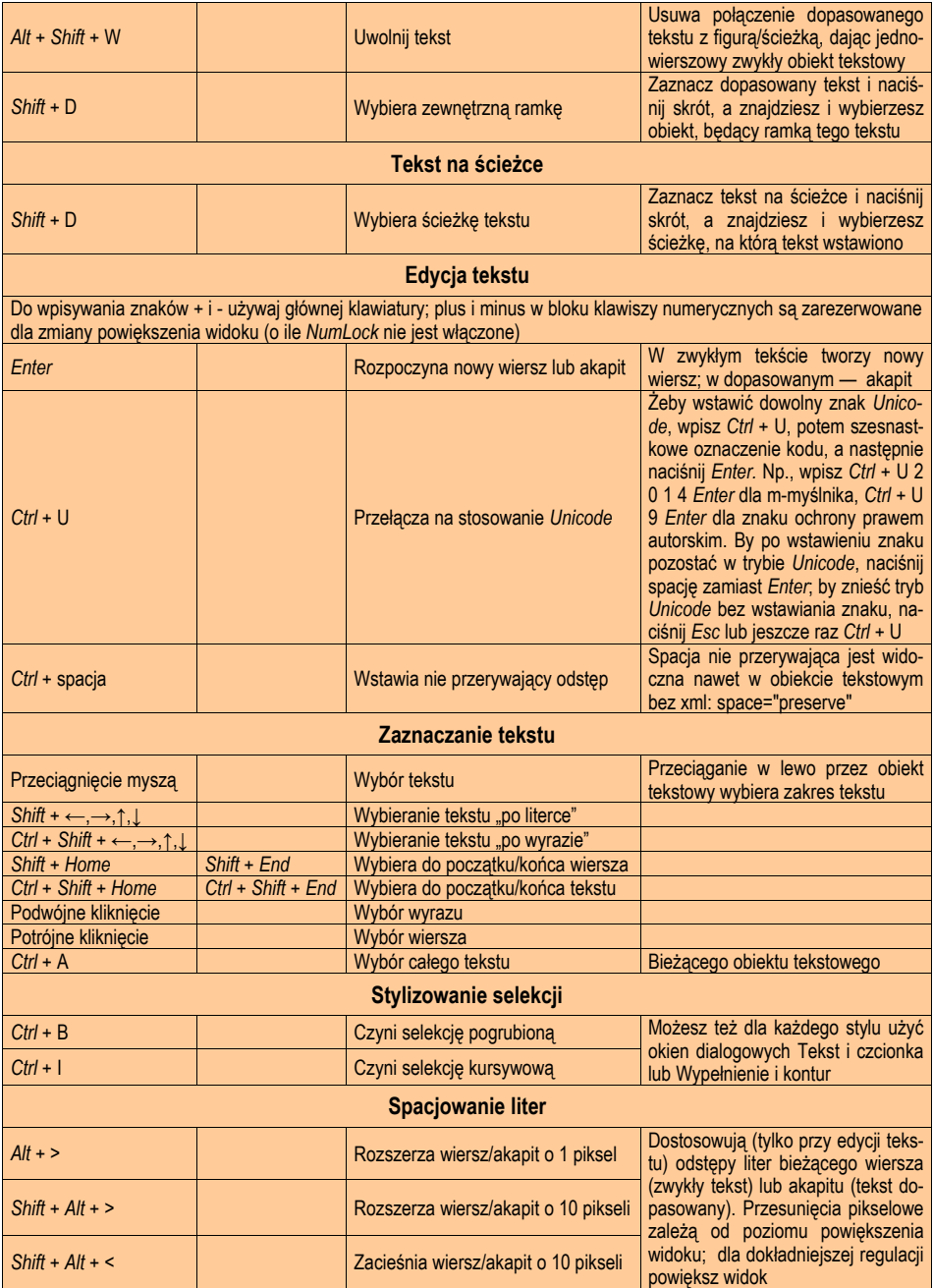

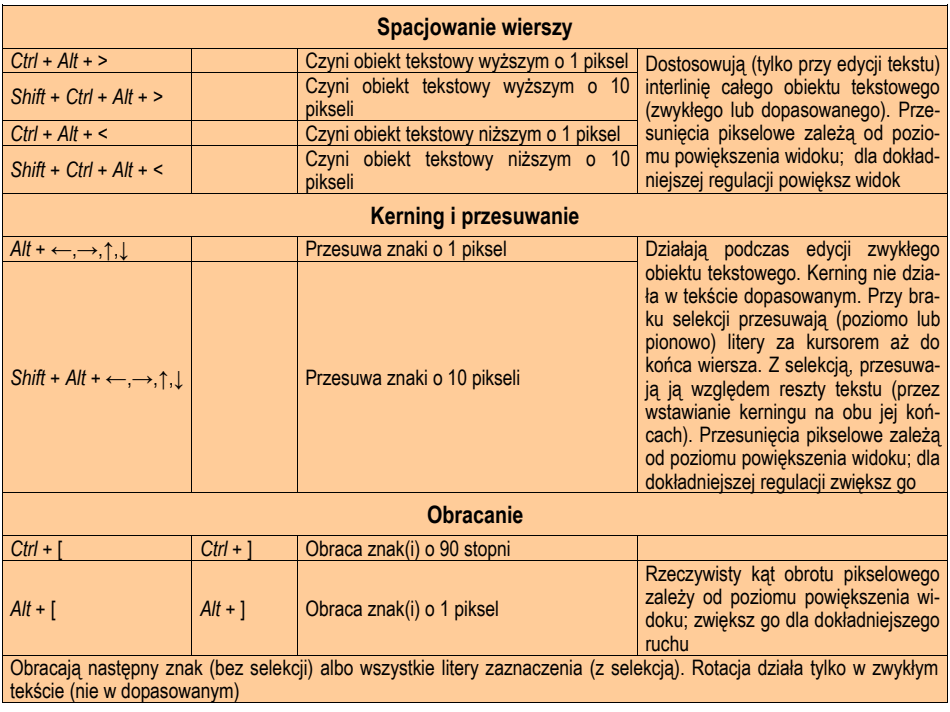

# **JAK TO ZROBIĆ W** *INKSCAPE***? 3**

#### **Jak obiekt** *SVG* **zrobić odsyłaczem do strony internetowej?**

Najlepszy sposób zamiany obiektów w *Inkscape* na reagujące na kliknięcie łącza, znajdziesz pod adresem:

http://www.w3.org/TR/SVG/linking.html

Inną drogą obrócenia obiektów w reagujące na kliknięcie odsyłacze jest bezpośrednia edycja *XML*-a. Otwórz w Inkscape edytor *XML*  $(Shift + \hat{C}trl + X)$  ... albo użyj swojego ulubionego edytora tekstów.

Najpierw zobacz element <svg> i spróbuj dodać, co następuje (jeśli jeszcze nie jest tam):

xmlns:xlink="http://www.w3.org/1999/xlink"

Następnie znajdź obiekt, na którym chcesz, by klikano. Powiedzmy, że to jest czerwona elipsa, która w edytorze *XML*-a wygląda tak:

 $\le$ ellipse cx="2.5" cy="1.5" rx="2" ry="1"

fill="red" />

Zamknij obiekt "a xlink:href" znacznikami:

```
<a xlink:href="">
```
 $\leq$ ellipse cx="2.5" cy="1.5" rx="2" ry="1"

fill="red"  $\geq$ 

</a>

a potem osadź docelowy URL:

```
<a xlink:href="http://inkscape.org/">
```
 $\leq$ ellipse cx="2.5" cv="1.5" rx="2" rv="1"

fill="red"  $\triangleright$ 

 $\langle a \rangle$ 

Zamknij następnie edytora i powróć do normalnej edycji graficznej.

#### **Jak obracać obiekty?**

*Inkscape* stosuje konwencję używaną w Corel*DRAW*, w *Xara* i w kilku innych programach: zamiast oddzielnego narzędzia "obróć", przełączasz się na Wskaźnik (strzałka), klikasz, by wybrać, a następnie klikasz zaznaczone obiekty ponownie. Uchwyty wokół obiektu staną się uchwytami rotacji — pociągnij je, aby obrócić. Możesz też użyć okna dialogowego Przekształć dla dokładnego obracania oraz klawiszy [, ], żeby obrócić selekcję za pomocą klawiatury.

Tekst nie różni się od jakiegokolwiek innego typu obiektu w *Inkscape.* Możesz malować jego wypełnienie i kreskę dowolnym kolorem, tak jak zrobiłbyś to z każdym obiektem. Paleta kolorów, okno dialogowe Wypełnienie i kontur, wklejanie stylu — wszystko to pracuje dla tekstu dokładnie tak samo, jak na przykład, dla prostokątów. Ponadto, jeżeli w narzędziu Tekst wybierzesz część tekstu za pomocą *Shift* + strzałki albo przeciągając myszą, każda metoda ustawienia koloru będzie mieć zastosowanie tylko do zaznaczonej części tekstu.

#### **Jak zmienić kolor znaczników (np. zakończenia strzałek)?**

Domyślnie znaczniki są czarne. Możesz zmienić ich barwę na odpowiadającą kolorowi przydzielonemu kresce obiektu, używając efektu: *Effects > Modify Path > Color Markers to Match Stroke* (Efekty > Modyfikuj Ścieżkę > Kolor Znacznika Odpowiadający Kresce).

#### **Jak wstawiać w rysunku symbole matematyczne lub inne specjalne symbole?**

Podczas edycji tekstu na płótnie, naciśnij *Ctrl* + U, a następnie wpisz kod *Unicode* wstawiający symbol, którego potrzebujesz. Na pasku stanu jest pokazywany podgląd symbolu. Kiedy to zrobisz, naciśnij *Enter.* Listę kodów *Unicode* możesz znaleźć na unicode.org (http:// www.unicode.org/charts/); na przykład, kodem znaku całki jest "222b". Musisz mieć czcionkę, posiadającą ten znak, zainstalowaną w swoim systemie; inaczej zobaczysz prostokąt znaku-wypełniacza.

Gdy edytujesz tekst na zakładce Tekst dialogu Tekst i czcionka, możesz użyć każdego trybu wprowadzania *GTK*, który akceptuje twoja instalacja *GTK.* Zajrzyj do dokumentacji *GTK* dla szczegółów.

Gdy zapisujesz swoją pracę w formacie *eps*, polecamy dla zachowania symbolu, w oknie dialogowym eksportu zaznaczyć opcję "*Convert texts to paths*" (Zamień teksty na ścieżki).

#### **Jak w** *Inkscape* **rysować sinusoidy?**

*Inkscape* 0.43 otrzymał rozszerzenie Ploter funkcji (przedtem nazywało się *Wavy* — Falista), które może być używane do tworzenia sinusoid czy jakichkolwiek innych wykresów funkcji. Można też złożone krzywe tworzyć w innych programach, takich jak *Xfig*, *KiG* lub *KSEG* i eksportować je do *SVG* w celu wykorzystania w *Inkscape.*

#### **Jak mierzyć odległości i kąty?**

*Inkscape* jeszcze nie ma specjalnego narzędzia Wymiar. Zamiast niego może być jednak używane narzędzie Pióro. Włącz Pióro (*Shift*

+ F6), kliknij na jednym końcu odcinka, który chcesz zmierzyć, i przesuń mysz (bez klikania) na jego drugi koniec. Na pasku stanu ujrzysz pomiar odległości i kąta. Naciśnij następnie *Esc*, by anulować.

Kąt jest mierzony domyślnie od godziny 3 przeciwnie do kierunku ruchu wskazówek zegara (konwencja matematyczna ), ale w Ustawieniach Inkscape możesz przełączyć to na stosowanie pomiaru jak na kompasie (od godziny12 w kierunku wskazówek zegara).

Od wersji 0.44 mamy też rozszerzenie Zmierz ścieżkę, które mierzy długość dowolnej ścieżki.

#### **Jak uzyskać działające rozszerzenia?**

Mechanizm rozszerzeń pozwala, dla zwiększenia możliwości *Inkscape*, na używanie zewnętrznych programów i skryptów napisanych w dowolnym języku. Odpowiednia część wypełnia wszystkie zależności programów zewnętrznych. Dla pomocy w spełnianiu zależności indywidualnych rozszerzeń sprawdź *GettingExtensionsWorking*. Jeżeli jesteś szczególnie zainteresowany Efektami, przejdź wprost do *GettingEffectsWorking*; jeśli ponadto jesteś z *Windows*, zajrzyj do *GettingEffectsWorking/Windows*, dla *MacOSX* zobacz instrukcje w *CompilingMacOsX#Enabling python effects*.

#### **Jak wydrukować poradniki, jeśli wydruk z** *Inkscape* **nie jest odpowiedni?**

Jeśli nie lubisz czytać na ekranie, to ponieważ wszystkie podręczniki we wszystkich językach są dostępne w *HTML*-u w internecie na stronie http://inkscape.org/doc/index.php, możesz je łatwo wydrukować z twojej przeglądarki.

#### **Jak zastosować inne ustawienia dla nowych dokumentów tworzonych w** *Inkscape***?**

Tak. Kiedy używasz polecenia Plik > Nowy (*Ctrl* + N) albo rozpoczynasz nową sesję *Inkscape*, program ładuje domyślny dokument szablonu, który przechowuje format strony, parametry siatki i prowadnic, ustawienia przyciągania i eksportu itd. Może nawet zawierać jakieś preutworzone obiekty. Możesz zapisać dowolny dokument jako domyślny szablon przez zapisanie go do ~/.inkscape/templates/ default.svg na *Linux* i [inkscape dir]/share/templates/default.svg w *Windows.* Jeżeli zachowasz go pod jakąkolwiek inną nazwą niż default.svg w tej samej teczce, to ukaże się w podmenu Pliku > Nowy, ale nie wybrany, nie będzie ładowany automatycznie.

#### **Jak zastosować dla konturu gradient, który zakrzywiałby się zgodnie z kreską?**

Kontur może być pomalowany gradientem, ale ten gradient nie będzie "podążać" za konturem. Pozostanie linearnym albo eliptycznym. *SVG* może naśladować takie efekty za pomocą Filtrów *SVG*, którymi *Inkscape* jeszcze nie dysponuje.

Jest jednak, parę sposobów obejścia tego zadania. Jeden jest opisany na: http://sourceforge.net/mailarchive/message.php?msg\_id=152702 08. Innym jest użycie rozszerzenia *Blend* dla utworzenia przejścia pomiędzy dwoma krzywymi ścieżkami pomalowanymi odmiennymi kolorami albo o różnych poziomach krycia; przy dostatecznej ilości kroków pośrednich taka mieszanka będzie wyglądać prawie jak dowolnie zakrzywiony gradzient.

#### **Jak sprawić, żeby kolorowe kafelki z klonów akceptowały zmianę barwy?**

Żeby to działało, oryginalny obiekt, który sklonowałeś, musi mieć p r z y w r ó c o n e (nie usunięte, ale przywrócone do stanu poprzedniego!) swoje wypełnienie lub kontur. Użyj przycisku "?" w oknie dialogowym Wypełnienie i kontur, by przywrócić poprzednie wypełnienie albo zastosuj polecenie "Niezdefiniowane wypełnienie" w prawo-klawiszowym menu wskaźnika stylu selekcji na pasku stanu. Jeżeli oryginał jest grupą, tylko niektórym obiektom w niej można przywrócić poprzednie wypełnienie, i tylko te obiekty zmienią kolory kafelków.

#### **Jak do obiektu zastosować gradientową maskę nieprzeźroczystości?**

Zauważ, że zgodnie z zasadami *SVG* , **czarny** kolor w masce jest n i e p r z e ź r o c z y s t y (tj. zaciemnia obiekt pod nim); **biały** kolor jest p r z e ź r o c z y s t y (obiekt jest poprzez niego widoczny). Co więcej, wypełnienie "Bez rysowania" (Brak) albo pełna przeźroczystość są równoważne "przeźroczystej czerni", tj. (dość nieintuicyjne) też stają się w masce nieprzeźroczyste. Więc, jeżeli chcesz uczynić swój obiekt stopniowo maskowanym na zewnątrz, utwórz maskujący gradient (stopniowe przejście) od białego do przeźroczystości, albo od białego do czerni. Szczegółowo zasady masek *SVG* są zdefiniowane na: http://www.w3.org/TR/ SVG11/masking.html.

#### **Jak eksportować z** *Inkscape* **pliki** *PNG***, by miały "gładki" wygląd?**

Jest problem związany z tym, czego używasz do oglądania plików *PNG*, nie z *Inkscape.* Na przykład, *Internet Explorer* przed wersją 7 nie potrafił pokazywać prawidłowo plików *PNG* z przeźroczystością. Użyj np. *Firefoxa* do obejrzenia takich plików. Jeśli koniecznie musisz korzystać z *IE* 6, nie możesz mieć w *PNG* przeźroczystego tła; zmień je na nieprzeźroczyste w Ustawieniach dokumentu i wyeksportuj plik *PNG* ponownie.

Jeżeli chcesz otworzyć eksportowane bitmapy *PNG* w MS *Word*, też będziesz musiał zmienić nieprzeźroczystość alfa (w oknie dialogowym właściwości dokumentu) na pełną, i wtedy dopiero wyeksportować — wynik będzie dużo lepszy.

#### **Co zrobić, gdy przy kilku poziomach powiększenia widoku, wciąż jest widoczna szczelina między dwoma przyległymi obiektami o stykających się dokładnie krawędziach?**

To jest znany problem renderingu (jak również renderingu w wielu innych programach, na przykład w *Xarze*). Wyświetlanie z antyaliazingiem (wygładzaniem) czasami daje w rezultacie nie w pełni kryjące piksele wzdłuż granicy dwóch obiektów, nawet gdy nie ma absolutnie żadnej luki pomiędzy nimi. Jest kilka sposobów uniknięcia tego problemu. Jeżeli twoja krawędź jest pozioma lub pionowa, możesz znieść antyaliazing przez pikselowe przyciąganie (zobacz następne pytanie). Często, możesz zwyczajnie połączyć dwa kształty, tak że staną się jednym i szczelina zniknie. Jeśli to niemożliwe, po prostu zrób tak, żeby stykające się kształty zachodziły na siebie z małą zakładką. Jeżeli to jest niewykonalne (na przykład, z powodu przeźroczystości tych obiektów), czasami może pomóc rozmycie: w *Inkscape* 0.45+ możesz zgrupować oba obiekty i nieznacznie rozmyć grupę, by sprawić, że szczelina zniknie.

#### **Jak znieść antyaliazing?**

Przy aktualnym renderowaniu nie jest możliwe pozbyć się wygładzania zupełnie, ale jest możliwe znieść to c z ę ś c i o w o przy eksporcie. Zazwyczaj, antyaliazing jest niepożądany dla linii poziomych  $\frac{1}{2}$  pionowych, które stają się "rozmyte". Żeby to obejść, spraw by twoje krawędzie poziome/pionowe były przyciągnięte do pikselowej siatki, i by szerokości wszystkich kresek były liczbą całkowitą pikseli. Następnie wyeksportuj bitmapę z domyślną rozdzielczością 90 dpi, tak że 1 px jednostki odpowiadać będzie 1 pikselowi bitmapy. W otrzymanej bitmapie, przyciągnięte granice koloru będą doskonale wyraziste.

#### **Co zrobić, by w** *Windows* **działały parametry linii poleceń?**

Faktycznie, rzeczy takie jak eksport albo zamiana na zwykły *SVG*, działają po prostu i nie robią wyjścia czegokolwiek na konsolę. Tak jest ponieważ *Inkscape* w *Windows* jest aplikacją *GUI* i nie jest uwzględnione jakiekolwiek wyjście konsolowe; to znaczy, że opcje zapytania (takie jak --query-x) nie będą działać w ogóle. Zauważ, że jednak w *Windows* musisz dostarczyć pełnych ścieżek dostępu wszystkim plikom:

inkscape -e c:\mydir\file.png c:\mydir\file.svg

Bez c:\mydir\ to się nie uda. Jeżeli ścieżka dostępu zawiera odstępy, musisz zamknąć to wszystko do cudzysłowami, na przykład "c:\my dir\file.svg".

Wyjście konsolowe może zostać przywrócone, jeżeli skompilujesz ponownie *Inkscape* dla *Windows* jako aplikację konsolową. Zobacz tę stronę: http://inkscape.org/win32/win32buildnotes.html dla ogólnych instrukcji kompilacji w *Windows*; edytuj plik Makefile.mingw. common w źródłowym głównym katalogu i zastąp:

-lgc -mwindows -lws2\_32 -lintl

tym:

-lgc -mconsole -lws2\_32 -lintl -lgdi32 -lcomdlg32

a następnie skompiluj ponownie. Da ci to *inkscape.exe*, który będzie działał dokładnie tak, jak na *Linuxie* odnośnie parametrów linii poleceń i wyjścia konsolowego. Jeżeli regularnie używasz interfejsu wiersza poleceń *Inkscape* w *Windows*, proszę wyślij wiadomość do *inkscape-devel list*: http://inkscape.org/mailing\_lists.php — możemy rozważyć włączenie takiej konsoli wykonawczej do naszej oficjalnej konstrukcji *Inkscape Windows*.

#### **Jak sprawić, żeby skróty** *Alt* **+ kliknięcie i** *Alt* **+ pociągnięcie działały w** *Linuxie***?**

*Alt* + kliknięcie i *Alt* + pociągnięcie są bardzo użytecznymi skrótami w *Inkscape* ("wybierz spod spodu" i "przesuń selekcję" dla Wskaźnika, "blokowanie długości uchwytu" dla narzędzia Edycja węzłów). Jednak w *Linuxie Alt* + kliknięcie i *Alt* + pociągnięcie są często zarezerwowane przez zarządzanie oknami dla manipulowania oknami. Musisz wyłączyć tę funkcję w swoim zarządcy okien, tak że stanie się użyteczna w *Inkscape*.

#### *KDE*

Na przykład, w *KDE* to się robi w Centrum Kontrolne > Pulpit > Zachowania Okien > Działania Okien.

#### *XFCE4*

Proszę przeczytać *Xfce 4 Window Manager documentation* (http:// www.xfce.org/documentation/4.2/manuals/xfwm4).

#### *GNOME*

Przejdź do: System > Preferencje > Okna. Zostaną ci przedstawione dla przemieszczania okien trzy możliwości: "*Alt*", "*Ctrl*" albo "*Super*<sup>3</sup> (klawisz znaku okna). Wybierz "*Super*".

#### **Jak rozwiązać problem z nie-łacińskimi nazwami plików w** *Linuxie***?**

Jeżeli twoim lokalnym zestawem znaków nie jest *UTF*-8, potrzebujesz ustawić tę zmienną środowiskową:

#### **\$ G\_BROKEN\_FILENAMES=1**

#### \$ export G\_BROKEN\_FILENAMES

To jest konieczne dla gładkiej zmiany nazwy pliku z lokalnego zestawu znaków na *UTF*-8 (używany w *SVG*) i z powrotem. Przeczytaj, by poznać więcej szczegółów na: http://www.gtk.org/gtk-2.0.0-notes.html.

#### **Jak sprawić, żeby skróty Alt + kliknięcie i Alt + pociągnięcie działały w** *Mac OS* **X?**

Jeżeli stwierdzisz, że nie możesz użyć w *Inkscape* funkcji, które wymagają klawisza *Alt* (takich, jak manipulowanie węzłami), będziesz potrzebował wyłączyć "Emuluj mysz trójprzyciskową" w Preferencjach Wejściowych dla X11.

#### **Jak ustawić dla menu** *Inkscape* **język zzz (najprawdopodobniej angielski), podczas gdy pracuję w systemie operacyjnym xxx, który ma ustawiony domyślny język yyy?**

#### *Linux*

Wpisz najpierw *locale -a* w konsoli,

żeby dowiedzieć się, jakie lokalne ustawienia zawiera twój system, i jakie zostały wpisane.

*export LANGUAGE="C"* w wierszu poleceń przełącza na język domyślny (angielski).

*export LANGUAGE="de\_DE.utf-8"* zmienia język na niemiecki. To polecenie pracuje tylko tymczasowo. Po restarcie systemu aktywna będzie lokalizacja oryginalna.

Używana lokalizacja musi być zainstalowana z *Inkscape* na twoim komputerze (inaczej, w *Inkscape* przywrócony zostanie język domyślny).

#### *Mac OS* **X**

Oficjalną dla *Mac OS* X drogą jest dostarczenie plików .*lproj*, które umożliwiają aplikacjom znalezienie preferowanego języka (http://developer.apple.com/documentation/Cocoa/Conceptual/Internationalization/Concepts/InternatSupport.html) w oknie dialogowym Preferencje Systemu (http://www.apple.com/support /mac101/customize/4/); ale to jest prawdopodobnie godny uwagi sposób na przyszłość.

Mogłoby być możliwe instalowanie systemu obejmującego pakiety językowe (http://basic.mozillanews.org/mozilla\_book/ch06. Html); oprócz tego mogą działać metody dla *Linuxa.*

#### *Windows*

#### **Łatwy sposób**

Utwórz plik wsadowy w twoim katalogu instalacji *Inkscape.* Nazwij go inkscape.bat.

Dodaj linie (zastąp swoje ustawienie LANG)

@set LANG=de\_DE

@start inkscape.exe

Zapisz i kliknij dwukrotnie, by zastosować.

#### **Użycie Ustawień Systemowych**

Usuń pliki jakiegokolwiek języka yyy, albo zmień język przez ustawienie zmiennej środowiskowej LANGUAGE.

**A**. Usuwanie plików języka yyy.

Uważaj, to zmieni środowisko dla w s z y s t k i c h użytkowników *Inkscape* w tym systemie

1. Zlokalizuj katalog instalacji

2. Wejdź do katalogu Inkscape\locale

3. Zlokalizuj katalog z dwuliterową lokalizacją, której nie chcesz używać

4. Przemianuj (albo usuń) ten katalog na coś w rodzaju: *disable\_de* albo *x\_es*

5. Zrestartuj *Inkscape*; będzie używana lokalizacja angielska (en).

#### **B**. Ustawianie zmienej środowiskowej LANGUAGE

Prawdopodobnie to działa tylko, gdy masz na swoim PC uprawnienia administratora (albo pełnego użytkownika?).

1. Przejdź do Panelu sterowania i kliknij dwukrotnie ..System"

2. Wybierz zakładkę "Zaawansowane" i naciśnij przycisk "Zmienne środowiskowe"

3. Możesz dodać jakąkolwiek zmienną 'LANGUAGE' dla bieżącego użytkownika albo dla wszystkich użytkowników (Zmienne systemowe). Naciśnij przycisk 'Nowy' i wprowadź 'LANGUAGE' jako nazwę zmiennej, i 'C' jako wartość, jeżeli chcesz wybrać język domyślny (angielski) albo np. 'de', jeśli chcesz ustawić język na niemiecki.

#### **Co zrobić, gdy** *Inkscape* **nie widzi pewnych czcionek (***Windows***)?**

To był błąd w wersjach *Inkscape* do 0.43, powodowany przez używanie przestarzałej pamięci podręcznej czcionek. Jest ona przechowywana w pliku o nazwie .fonts.cache-1. Ten plik może być w twojej teczce Windows albo Temp lub "Moje dokumenty", ewentualnie w teczce wyszczególnionej w zmiennej środowiskowej \$HOME. Zlokalizuj ten plik za pomocą wyszukiwania według jego nazwy. Nastepnie po prostu usuń go i zrestartuj *Inkscape*; teraz będzie "widzieć" nowe czcionki.

Jeżeli używasz wersji 0.44 albo późniejszej, to czcionki *Type*1 nie są w nich już akceptowane (efekt uboczny metody użytej do zlikwidowania poprzedniego błędu). *Windows* akceptuje kilka różnych typów czcionek:

- Czcionki bitmapowe i wektorowe, oznaczone czerwoną ikoną 'A', nigdy nie będą wspierane w *Inkscape*, ponieważ są zbyt uproszczone, aby być użyteczne w rysunku. W ogóle one są używane tylko na ekranie
- Czcionki *TrueType* (niebiesko-szara ikona 'TT') są w pełni akceptowane
- Czcionki *Type1* (czerwona ikona 'a' z cieniem) nie są aprobowane
- Czcionki *OpenType* (zielono-czarna ikona 'O') pojawiają się w dwóch podtypach: z konturami *TrueType* i z konturami *PostScript.* Aby je rozróżnić, podwójnie kliknij plik czcionki z teczki Czcionki w Panelu sterowania i przeczytaj drugi wiersz tekstu. *Inkscape* wspiera kontury *TrueType*, ale nie akceptuje konturów postscriptowych.

Problemy z nieobsługiwanymi czcionkami *Type1* i *PostScript* są zarejestrowane w *Inkscape bug 1441767* (*bug* — błąd) (http://source forge.net/tracker/?func=detail&atid=604306&aid=1441767&group id=93438) i *Pango bug 142579* (http://bugzilla.gnome.org/show\_bug .cgi?id=142579) (*Pango* jest biblioteką, dostarczającą *Inkscape* obiektów czcionek).

#### **Co zrobić, gdy** *Inkscape* **nie widzi pewnych czcionek (***Mac OS* **X)**

• Problem leży w sposobie, na który *Pango* (biblioteka *Inkscape* używana do zarządzania czcionkami) obsługuje czcionki .dfont (i niektóre .suit). Jedyne rozwiązanie to zamienić wszystko w indywidualne pliki ttf (Times.dfont staje się TimesRegular.ttf, TimesItalic.ttf i tak dalej) przy pomocy *fondu* albo/i *fontforge* (oba są dostępne za pośrednictwem *Fink*, *Darwin-Ports* lub z samodzielnymi instalatorami). Pamiętaj jednak, że:

- nie należy zachowywać podwójnych czcionek; musisz jedną wersję usunąć albo wyłączyć (tę *dfont*)
- nie należy wyłaczać czcionek systemowych (jeżeli potrzebujesz czcionek systemowych w TTF dla X11 apps, umieść je w określonym katalogu X11, takim jak ~/.fonts)
- może to spowodować problemy z *Firefox*, które nie wydaje się, by mogły być szybko rozwiązane, ponieważ związane są z niekonsekwencją w jej wyglądzie.

#### **Co zrobić — interfejs** *Inkscape***, zainstalowanego w** *OS* **X 10.4.x, po starcie nie ukazuje się?**

Poniżej *OS* X 10.4.x, nawet na bardzo szybkich maszynach, pierwszy start wersji *Inkscape* przed 0.44 mógł zajmować dużo czasu. Tak było z powodu pomijania pamięci podręcznej *fontconfig*, która nie była odpowiednio wprowadzana przez kod uruchomieniowy. Problem został rozwiązany w wersji 0.44 (chociaż nie w prewersji 0-3).

Jeśli używasz wersji 0.44 lub późniejszej, a ikona ukazuje się w doku i nagle znika, możesz nie mieć uruchomionej najnowszej wersji X11. Możesz zainstalować, na przykład, X11, jeżeli pracowałeś w *Panther* i później aktualizowałeś do *Tigera.* X11 nie instaluje się automatycznie podczas aktualizacji *OSX*, tak że będziesz potrzebował ręcznie zainstalować X11 ze swojego dysku z *Tigerem.*

#### **Jak rozwiązać w** *Linuxie* **problem awarii** *Inkscape* **z komunikatem "wadliwy wskaźnik"?**

Jeżeli twój *Inkscape* na starcie ulega awarii z komunikatem o błędzie, który wygląda tak:

\*\*\* glibc detected \*\*\* free(): invalid pointer: 0x086143b0 \*\*\*

to jest to spowodowane przez niezgodność wersji *GCC*, co uszkadza aplikacje C++. Twój *Inkscape* jest zestawiony za pomocą innej wersji *GCC*, niż biblioteki C++, których używa. Skompiluj ponownie samego *Inkscape* albo jego biblioteki C++ (libstdc++, libsigc++, libglibmm i libgtkmm) za pomocą jednej wersji *GCC* i problem zniknie.

#### **Jak stosować tekst dopasowany?**

Kiedy do *Inkscape* dodawano zdolność tworzenia tekstu dopasowanego, była ona zgodna z bieżącą niedokończoną specyfikacją *SVG* 1.2 (i była zawsze określana jako właściwość doświadczalna). Niestety, w dalszym brulionie *SVG* 1.2, *W3C* zdecydowała się zmienić sposób wyszczególniania tej cechy. Aktualnie *SVG* 1.2 pozostaje jeszcze nie ukończony, i w rezultacie obecnie bardzo mało odtwarzaczy *SVG* implementuje którąkolwiek, starą czy nową składnię *SVG*

1.2 dopasowanego tekstu. Tak więc, pliki *SVG Inkscape*, używające tekstu dopasowanego, technicznie nie są prawidłowymi plikami *SVG* 1.1, i zwykle powodują problemy (błędy albo po prostu ukazujące się czarne okienka bez żadnego tekstu).

Jednak z powodu użyteczności tej cechy, o którą tylu prosiło, zdecydowaliśmy się pozostawić dostęp do niej użytkownikom. Kiedy zostanie opublikowana końcowa specyfikacja *SVG* 1.2, zmienimy naszą realizację dopasowanego tekstu, tak by była w pełni dostosowana do tej specyfikacji, i dostarczymy sposobu przeniesienia starszych obiektów takiego tekstu do nowego formatu.

Jednak dopóki to nie będzie zrobione, nie powinieneś stosować tekstu dopasowanego w dokumentach, których zamierzasz użyć na zewnątrz *Inkscape.* Taki tekst jest tworzony przez kliknięcie i przeciągnięcie narzędziem Tekst, podczas gdy proste kliknięcie tworzy zwykły tekst *SVG* 1.1; zatem, jeśli naprawdę nie potrzebujesz aspektu dopasowania, zamiast przeciągnięcia tworzącego ramkę, ustaw po prostu kursor tekstowy za pomocą kliknięcia. Jeżeli jednak naprawdę potrzebujesz tekstu dopasowanego, będziesz musiał z a m i e n i ć go w zwykły (nie dopasowany) tekst poleceniem "Zamień na zwykły tekst" z menu Tekst. To polecenie w pełni zachowuje wygląd i formatowanie twojego dopasowanego tekstu, tyle że czyni go tekstem nie dopasowanym, i zgodnym z *SVG* 1.1.

#### **Czym różni się format zapisu dokumentu "***Inkscape SVG***" od "Czysty** *SVG***"?**

*Inkscape* stosuje nazwę *Inkscape SVG* do plików przechowujących pewne dodatkowe informacje używane przez program. Inne programy *SVG* nie będą "rozumieć" tych rozszerzeń, ale to jest w porządku, ponieważ rozszerzenia te wpływają tylko na edycję dokumentu, nie jego wygląd, i nie mogą spowodować jakichkolwiek problemów z pokazywaniem go w odtwarzaczach zgodnych z *SVG.* Jednak niektóre niezgodne mogą mieć kłopot z obecnością tych rozszerzeń. Możesz także chcieć zaoszczędzić trochę miejsca przez rezygnację z informacji *Inkscape* (jeżeli nie planujesz ponownej edycji pliku w *Inkscape*). To jest powód zachowania opcji "Czysty *SVG*".

#### **Jak zmieni się "ręcznie" utworzony plik** *SVG* **po załadowaniu i zapisaniu go w** *Inkscape***?**

Ponieważ Inkscape nie rozpoznaje niektórych elementów SVG i stąd stara się unikać zmieniania *SVG*, to jednak pewne zmiany wprowadza:

- Wszystkie obiekty dostaną unikalne atrybuty "id". Jeżeli są już istniejące i unikalne, będą zachowane, inaczej zostaną wyprowadzone jakieś od nazw węzłów.
- Pewne metadane nazw *inkscape:* zostaną dodane do początku dokumentu.
- Jeżeli edytujesz gradient, będzie on rozdrobniony na 2 połączone gradienty — jeden definiujący wektor koloru, drugi jedynie pozycję.
- Zmiana jakichkolwiek właściwości stylu wymusi rekonstrukcję całego atrybutu 'styl', co oznacza utratę komentarzy *CSS* (nie *XML*) i możliwość zmiany formatowania *CSS.*
- Styl formatowania pliku *SVG* będzie zmieniony dla zastosowania stylu twardego kodowania w *Inkscape.*
- Trwa nadal praca nad umożliwieniem *Inkscape* lepszego zachowywania odręcznie tworzonych znaczników *SVG*, ale jest to właśnie trudne zadanie wymagające dużej pracy infrastrukturalnej i idzie bardzo powoli — zawsze z uznaniem zostanie powitana pomoc w tym zakresie.

#### **Co zrobić, gdy** *Inkscape* **i odtwarzacze X pokazują różnie pliki** *SVG***?**

To zależy od rodzaju X. Za wiarygodne odtwarzacze *SVG* uznajemy *Batik* (http://xml.apache.org/batik/) i wtyczkę *SVG Adobe* (http:// www.adobe.com/svg/), ponieważ są one popierane przez niektórych autorów standardu *SVG* i naprawdę dbają o zgodność. Może to nie być prawdziwe w przypadku innych odtwarzaczy. Jeżeli więc masz problem z którymś, wypróbuj ten sam plik albo z *Batikiem* albo z *Adobe*, a jeszcze lepiej, z obydwoma (są wolne i międzyplatformowe). Jeśli jeszcze będziesz widzieć niezgodność z oddawaniem w *Inkscape*, przedłóż błąd (http://sourceforge.net/tracker/?group\_id= 93438&atid=604306); nie zapomnij dołączyć do raportu o błędach próbki pliku problemu, a idealnie będzie, jeżeli załączysz też zrzuty ekranowe.

#### **Jak pliki \*.cdr (wektorowe pliki rysunku Corel***DRAW***) z obrazami przenieść do** *Inkscape***?**

- 6. Otwórz plik *CDR* programu Corel*DRAW.* Zapisz go jako plik *CGM* (/wiki/index.php?title=CGM&action=edit). Zapisze to tylko grafikę wektorową. Nie zostaną zachowane grafiki bitmapowe.
- 7. Otwórz plik *CGM* w *OpenOffice Impress*. Skopiuj go do *Open-Office Draw* i wstaw oryginalne *JPG* albo inne grafiki bitmapowe. Zapisz plik jako *ODG.*
- 8. Wybierz wszystko (*Ctrl* + A)
- 9. Wyeksportuj jako *SVG*
- 10.Otwórz plik *SVG* w *Inkscape* i skoryguj błędy, jeżeli się jakieś pojawią.

#### **Plik** *SVG* **z Adobe** *Illustratora* **po edycji w** *Inkscape* **i imporcie z powrotem do** *AI* **traci wprowadzone zmiany — jak tego uniknąć?**

Tak jest ponieważ Adobe oszukuje. *Illustrator* tworzy poprawny *SVG*, ale oprócz kodu *SVG* zapisuje do pliku, w zakodowanej dwójkowej formie, cały format *AI* pliku źródłowego obrazu. *Inkscape* oczywiście edytuje część *SVG* obrazu, pomijając kodowane binaria. Natomiast kiedy importujesz plik *SVG* z powrotem do *AI*, kod *SVG* z jego poprawkami jest zupełnie ignorowany, i odczyt odbywa się bezpośrednio z zakodowanych binariów *AI.* Dlatego wszelkie zmiany *SVG* są tracone. Żeby to obejść, otwórz w *Inkscape* edytor *XML* i usuń nie należące do *SVG* elementy (wszystko, co nie ma prefiksu *svg:* w swojej nazwie).

**Źródło**

Rozdział został opracowany na podstawie materiałów z:

• http://wiki.inkscape.org/wiki/index.php/FAQ

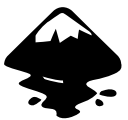